# $1111111$ **CISCO.**

# Manual del usuario de puerta de enlace residencial con punto de acceso inalámbrico Cisco modelo DPC/EPC2325 DOCSIS

# **En este documento**

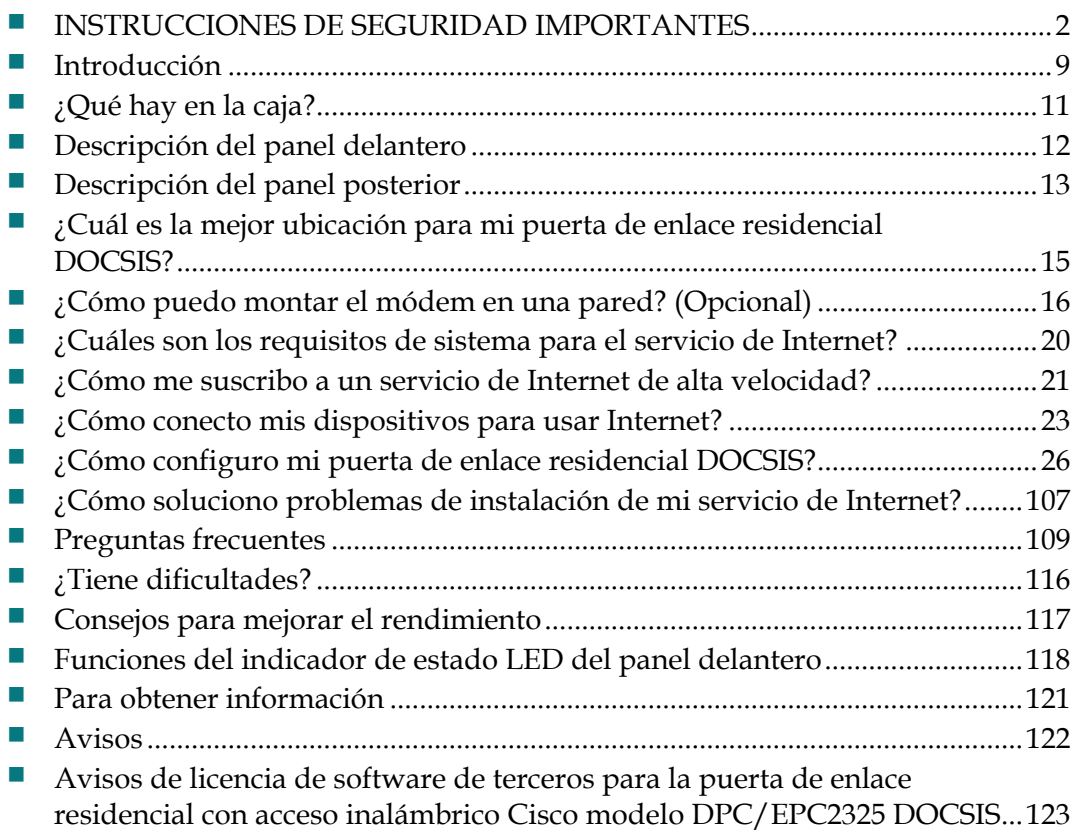

# <span id="page-1-0"></span>**INSTRUCCIONES DE SEGURIDAD IMPORTANTES**

# **Notice to Installers**

The servicing instructions in this notice are for use by qualified service personnel only. To reduce the risk of electric shock, do not perform any servicing other than that contained in the operating instructions, unless you are qualified to do so.

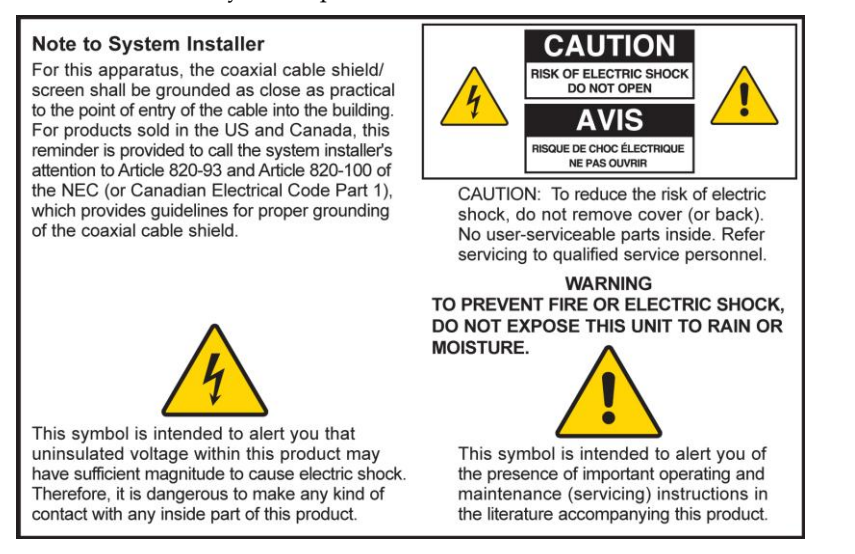

## **Notice à l'attention des installateurs de réseaux câblés**

Les instructions relatives aux interventions d'entretien, fournies dans la présente notice, s'adressent exclusivement au personnel technique qualifié. Pour réduire les risques de chocs électriques, n'effectuer aucune intervention autre que celles décrites dans le mode d'emploi et les instructions relatives au fonctionnement, à moins que vous ne soyez qualifié pour ce faire.

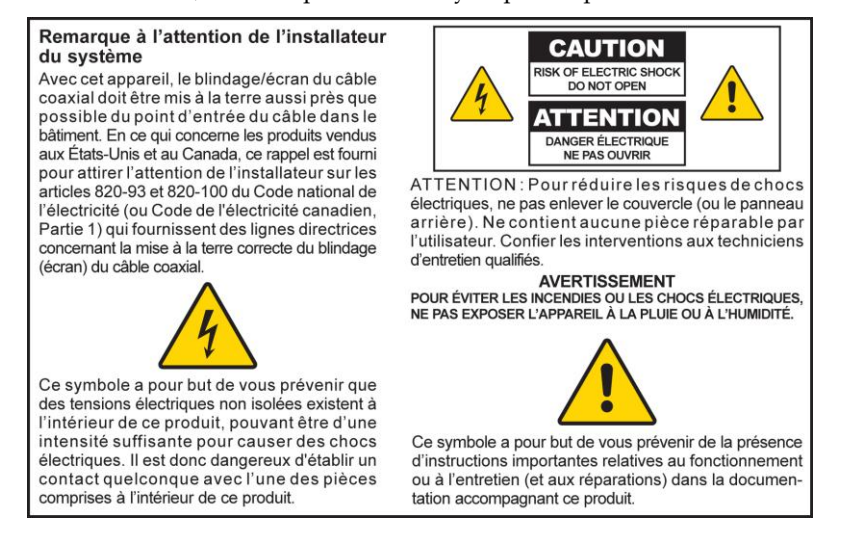

## **Mitteilung für CATV-Techniker**

Die in dieser Mitteilung aufgeführten Wartungsanweisungen sind ausschließlich für qualifiziertes Fachpersonal bestimmt. Um die Gefahr eines elektrischen Schlags zu reduzieren, sollten Sie keine Wartungsarbeiten durchführen, die nicht ausdrücklich in der Bedienungsanleitung aufgeführt sind, außer Sie sind zur Durchführung solcher Arbeiten qualifiziert.

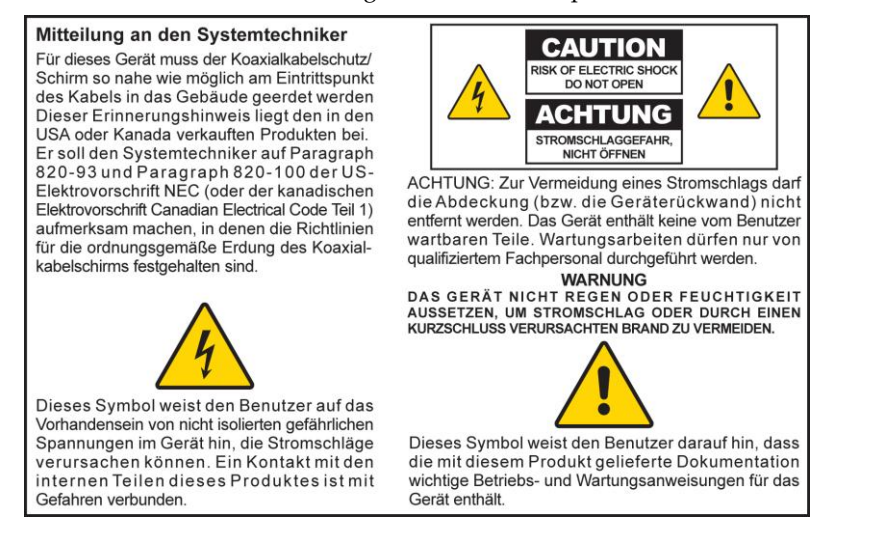

## **Aviso a los instaladores de sistemas CATV**

Las instrucciones de reparación contenidas en el presente aviso son para uso exclusivo por parte de personal de mantenimiento cualificado. Con el fin de reducir el riesgo de descarga eléctrica, no realice ninguna otra operación de reparación distinta a las contenidas en las instrucciones de funcionamiento, a menos que posea la cualificación necesaria para hacerlo.

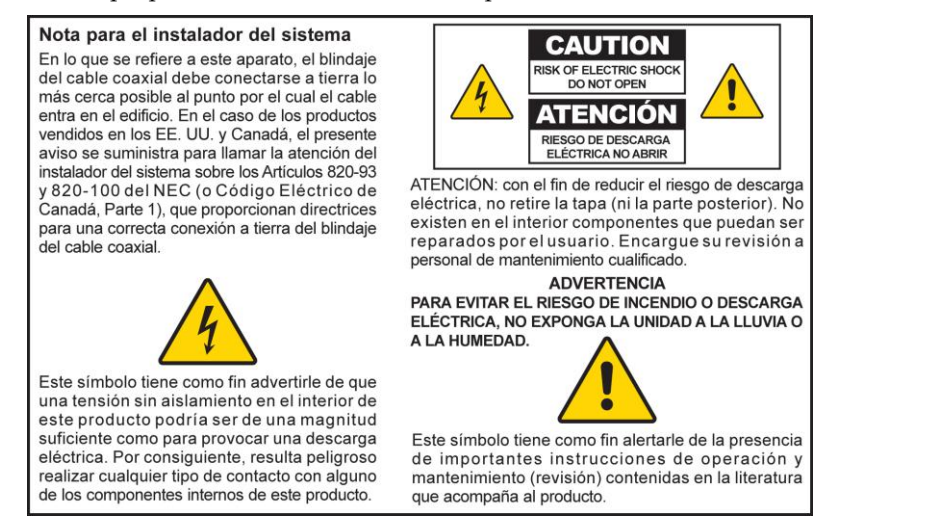

20080814\_Installer820\_Intl

# **INSTRUCCIONES DE SEGURIDAD IMPORTANTES**

- 1) Lea estas instrucciones.
- 2) Guarde estas instrucciones.
- 3) Tome en cuenta todas las advertencias.
- 4) Siga todas las instrucciones.
- 5) No utilice este aparato cerca del agua.
- 6) Límpielo sólo con un paño seco.
- 7) No obstruya ninguna abertura de ventilación. Instálelo de acuerdo con las instrucciones del fabricante.
- 8) No lo instale cerca de fuentes de calor como radiadores, rejillas de aire caliente, estufas u otros aparatos que produzcan calor (como amplificadores).
- 9) No interfiera con el propósito de seguridad del enchufe polarizado o con conexión a tierra. Un enchufe polarizado tiene dos paletas, una más ancha que la otra. Un enchufe con conexión a tierra tiene dos paletas y una tercera espiga de conexión a tierra. La paleta más ancha y la tercera espiga tienen como objetivo cuidar su seguridad. En el caso que el enchufe no sea adecuado para su tomacorriente, consulte con un electricista para reemplazar el tomacorriente obsoleto.
- 10) Asegúrese de que no se pise el cable de alimentación y que no se apriete, especialmente en los enchufes, en los tomacorrientes y en donde éste sale del aparato.
- 11) Utilice sólo los dispositivos y accesorios que especifique el fabricante.

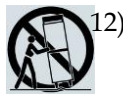

12) Utilícelo sólo con el carro, la plataforma, el trípode, el soporte o la mesa que especifique el fabricante o que se venda junto con el aparato. Cuando utilice un carro, sea cuidadoso al moverlo junto con el aparato, a fin de evitar lesiones por caídas.

- 13) Desconecte este aparato durante tormentas eléctricas o si no lo va a utilizar por largos períodos.
- 14) En el caso que necesite mantenimiento, acuda a personal de servicio calificado. Se requiere mantenimiento cuando el aparato se daña de cualquier manera: por ejemplo, en el caso que se hayan dañado el cable de alimentación o el enchufe; si se ha derramado líquido o han caído objetos sobre el aparato; si éste ha estado expuesto a lluvia o humedad; si no funciona normalmente o si se ha caído.

### **Advertencia sobre la fuente de energía**

Una etiqueta en este producto indica la fuente de energía correcta que necesita. Utilice este producto sólo si está conectado a un tomacorriente eléctrico que tenga el voltaje y la frecuencia que se indica en la etiqueta del producto. En el caso que no esté seguro del tipo de fuente de energía disponible en su hogar o en su lugar de trabajo, consulte con el proveedor de servicios o con la compañía eléctrica.

La entrada de CA de la unidad debe permanecer siempre accesible y en funcionamiento.

# **Conecte su producto a tierra**

**ADVERTENCIA: ¡Evite descargas eléctricas y peligros de incendio! Si este producto se conecta a cableado coaxial, asegúrese de que el sistema de cables esté conectado a tierra. La conexión a tierra brinda cierto nivel de protección contra sobrevoltajes y descargas de electricidad estática acumulada.**

# **Proteja su producto durante las tormentas eléctricas**

Además de desconectar la alimentación de CA del tomacorriente de pared, desconecte las entradas de señal.

## **Verifique la fuente de energía de la luz de encendido y apagado**

Cuando la luz de encendido y apagado no está encendida, es posible que el aparato aún esté conectado a la fuente de energía. La luz puede apagarse cuando se apaga el aparato, sin importar si éste permanece conectado a una fuente de energía de CA.

## **Elimine las sobrecargas de la red eléctrica de CA**

**ADVERTENCIA: ¡Evite descargas eléctricas y peligros de incendio! No sobrecargue las redes eléctricas de CA, los cables de extensión o los tomacorrientes integrales. En el caso de los productos que necesiten baterías u otras fuentes de energía para funcionar, consulte las instrucciones de funcionamiento de dichos productos.**

# **Elija una ubicación y proporcione la ventilación**

- Elimine todo el material de embalaje antes de conectar el producto a la alimentación eléctrica.
- No ubique este aparato sobre una cama, un sofá, una alfombra o en otra superficie similar.
- No ubique este aparato sobre una superficie inestable.
- No instale este aparato en un mueble cerrado, como una librería o estante, a menos que la instalación garantice una ventilación apropiada.
- No ubique dispositivos de entretenimiento (como un grabador de vídeo o un reproductor de DVD), lámparas, libros, jarrones con líquidos u otros objetos encima de este producto.
- No obstruya las aberturas de ventilación.

## **Proteja su producto de la exposición a la humedad y de objetos extraños**

**ADVERTENCIA: ¡Evite descargas eléctricas y peligros de incendio! No exponga este producto a líquidos, lluvia o humedad. No exponga este producto a gotas o salpicaduras de líquidos, lluvia o humedad. Los objetos que contienen líquidos, como jarrones, no se deben ubicar encima de este aparato.**

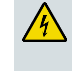

**ADVERTENCIA: ¡Evite descargas eléctricas y peligros de incendio! Desconecte este producto antes de limpiarlo. No utilice un limpiador líquido ni en aerosol. No utilice un dispositivo de limpieza magnético o que funcione con electricidad estática (eliminador de polvo) para limpiar este producto.**

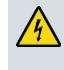

**ADVERTENCIA: ¡Evite descargas eléctricas y peligros de incendio! Nunca inserte objetos a través de las aberturas de este producto. Los objetos extraños pueden causar cortocircuitos que pueden traer como consecuencia descargas eléctricas e incendios.** 

## **Advertencias de mantenimiento**

**ADVERTENCIA: ¡Evite descargas eléctricas! No abra la cubierta de este producto. Si abre o saca la cubierta, puede quedar expuesto a voltajes peligrosos. Si abre la cubierta, se anulará su garantía. Este producto no contiene piezas que puedan reparar los usuarios.**

# **Verifique la seguridad del producto**

Después de completar el mantenimiento o la reparación de este producto, el técnico de servicio debe verificar la seguridad del mismo, para determinar si está en condiciones de funcionamiento adecuadas.

# **Proteja su producto al moverlo**

Desconecte siempre la fuente de energía al mover el aparato y al conectar o desconectar cables.

20081112\_Modem DSL\_Safety

# **Conformidad con la Comisión Federal de Comunicaciones (FCC)**

## **Conformidad con la FCC de los Estados Unidos**

Se ha probado este dispositivo y se ha determinado que cumple los límites de un dispositivo digital clase B, en conformidad con la Parte 15 de las normas de la FCC. Estos límites se crearon para proporcionar una protección razonable contra la interferencia en una instalación residencial. Este equipo genera, usa y puede irradiar energía de radiofrecuencia. Si no se instala y usa de acuerdo con las instrucciones, puede causar interferencia perjudicial a las comunicaciones por radio. Sin embargo, no existe garantía de que no se produzcan interferencias en una instalación particular. Si este equipo efectivamente causa interferencia perjudicial para la recepción de radio o televisión, lo que se puede determinar al apagar y encender el equipo, se recomienda al usuario que trate de corregir la interferencia con una o más de las siguientes medidas:

- Cambie la orientación de la antena receptora o cámbiela de lugar.
- Aumente la separación que existe entre el equipo y el receptor.
- Conecte el equipo a un tomacorriente en un circuito diferente a aquel donde se conectó el receptor.
- Consulte con el proveedor de servicios o con un técnico de radio o televisión con experiencia para obtener ayuda.

Cualquier cambio o modificación que no esté expresamente aprobado por Cisco Systems, Inc., puede privar al usuario del derecho de operar el equipo.

La información que se incluye en la Declaración de conformidad de la FCC a continuación, es un requisito de la misma y tiene como fin proporcionar información respecto de la aprobación de la FCC sobre este dispositivo. *Los números de teléfono indicados son sólo para preguntas relacionadas con la FCC y no para preguntas relacionadas con la conexión o el funcionamiento de este dispositivo. Comuníquese con su proveedor de servicios en el caso que tenga alguna pregunta relacionada con el funcionamiento o la instalación de este dispositivo.*

# **Declaración de conformidad**

Este dispositivo cumple la Parte 15 de las normas de la FCC. La operación se encuentra sujeta a las dos condiciones siguientes: 1) el dispositivo no puede causar interferencia perjudicial y 2) el dispositivo debe aceptar cualquier interferencia que reciba, lo que incluye interferencia que pueda causar una operación no deseada.

Puerta de enlace residencial DOCSIS Modelo: DPC/EPC2325 Fabricado por: Cisco Systems, Inc. 5030 Sugarloaf Parkway Lawrenceville, Georgia 30044 USA Teléfono: 678-277-1120

### **Regulación canadiense de interferencia electromagnética (EMI)**

Este aparato digital clase B cumple la norma ICES-003 de Canadá.

Cet appareil numérique de la class B est conforme à la norme NMB-003 du Canada.

### **Declaraciones de exposición a la radiación**

**Nota:** Este transmisor no se debe ubicar cerca de otro transmisor o antena, ni debe funcionar en conjunto con ellos. Este equipo se debe instalar y funcionar a una distancia mínima de 20 cm entre el radiador y su cuerpo.

#### **EE.UU.**

Este sistema ha sido evaluado en cuanto a la exposición de radiofrecuencias (RF) en humanos, de acuerdo con los límites ANSI C 95.1 del Instituto Nacional Estadounidense de Normalización (ANSI, por sus siglas en inglés). La evaluación se basó en una evaluación realizada según ANSI C 95.1 y el Boletín 65C mod. 01.01 de la Oficina de Ingeniería y Tecnología (OET, por sus siglas en inglés) de la FCC. Para mantener la conformidad, la distancia de separación mínima desde la antena hasta el lugar de paso de transeúntes debe ser de 20 cm.

#### **Canadá**

Este sistema se ha evaluado en cuanto a la exposición de RF en humanos de acuerdo con los límites de ANSI C 95.1. La evaluación se basó en la norma RSS-102 mod. 2. Para mantener la conformidad, la distancia de separación mínima desde la antena hasta el lugar de paso de transeúntes es de 20 cm.

#### **Unión Europea**

Este sistema se ha evaluado en cuanto a la exposición de RF en humanos de acuerdo con los límites de la Comisión Internacional de Protección contra la Radiación No Ionizante (ICNIRP, por sus siglas en inglés). La evaluación se basó en la norma de productos EN 50385 para demostrar la conformidad de estaciones base de radio y terminales fijos para sistemas de telecomunicación inalámbrica con restricciones básicas o niveles de referencia relacionados con la exposición humana a campos electromagnéticos de radiofrecuencias entre 300 MHz y 40 GHz. La distancia de separación mínima desde la antena hasta el lugar de paso de transeúntes es de 20 cm.

#### **Australia**

Este sistema se ha evaluado en cuanto a la exposición de RF en humanos de acuerdo con el estándar de la Agencia de Protección Australiana contra la Radiación y de acuerdo con los límites de la Comisión Internacional de Protección contra la Radiación No Ionizante (ICNIRP). La distancia de separación mínima desde la antena hasta el lugar de paso de transeúntes es de 20 cm.

20081016 FCC DSL\_Dom and Intl

# <span id="page-8-0"></span>**Introducción**

### **Introducción**

¡Bienvenido al emocionante mundo de la Internet de alta velocidad! Su nueva puerta de enlace residencial Cisco® modelo DPC/EPC2325 DOCSIS® es un módem de cable que cumple los estándares de la industria para lograr una conectividad de datos de alta velocidad. La puerta de enlace residencial DPC/EPC2325 puede transferir datos mediante sus capacidades de puerta de enlace inalámbrica y conectada (Ethernet), con el fin de conectarse a una variedad de dispositivos en el hogar o en la oficina, además de proporcionar acceso a información de alta velocidad en un solo dispositivo. Con una puerta de enlace residencial DPC/EPC2325, su experiencia en Internet, sus comunicaciones residenciales y de negocios, y su productividad personal aumentarán significativamente.

Esta guía le brinda los procedimientos y las recomendaciones para ubicar, instalar, configurar, utilizar y solucionar problemas de su puerta de enlace residencial DPC/EPC2325 para el servicio de Internet de alta velocidad en el hogar u oficina. Consulte la sección correspondiente en esta guía para obtener la información específica que necesite para su situación. Comuníquese con su proveedor de servicios para obtener mayor información sobre suscripciones a servicios de Internet.

### **Beneficios y características**

Su nueva puerta de enlace DPC/EPC2325 brinda los siguientes y extraordinarios beneficios y características:

- Conformidad con las normas DOCSIS/EuroDOCSIS™ 2.0, 1.1 y 1.0, además de las especificaciones PacketCable™/EuroPacketCable™ para proporcionar rendimiento y confiabilidad del más alto nivel
- Conectividad de Internet banda ancha de alto rendimiento para energizar su experiencia en línea
- Cuatro puertos 10/100BASE-T Ethernet para proporcionar conectividad con cable
- Punto de acceso inalámbrico 802.11g con 4 identificadores de conjunto de servicio (SSID, por sus siglas en inglés)
- Configuración inalámbrica protegida (WPS, por sus siglas en inglés), que incluye un interruptor de botón para activar la WPS, a fin de simplificar y garantizar la configuración inalámbrica
- Control de los padres configurado por el usuario que bloquea el acceso a sitios de Internet indeseables

#### **Introducción**

- Tecnología de cortafuegos avanzada que disuade a los piratas informáticos y protege la red residencial contra accesos no autorizados
- Diseño compacto y atractivo que permite su funcionamiento en posición vertical, horizontal o montado en una pared
- Puertos de interfaz codificados por colores y sus cables correspondientes en conformidad con la norma TR-068, que simplifican la instalación y configuración
- Etiquetado y comportamiento señalado con LED, en conformidad con la norma DOCSIS-5, que brindan al usuario y al técnico un método sencillo para verificar el estado de funcionamiento, además de ser una herramienta para solucionar problemas
- Permite que su proveedor de servicios instale actualizaciones de software automáticamente

# <span id="page-10-0"></span>**[¿Qué hay en la caja?](#page-10-0)**

Cuando reciba su puerta de enlace residencial inalámbrica, debe revisar el equipo y sus accesorios para verificar que dentro de la caja estén todos los elementos y que estén en buenas condiciones. La caja contiene los siguientes elementos:

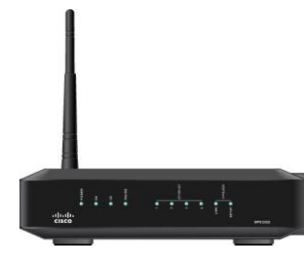

Una de las versiones de la puerta de enlace residencial DPC/EPC2325 DOCSIS

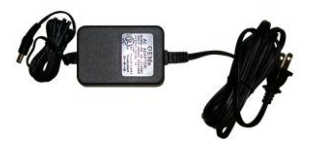

Un adaptador de potencia (para los modelos que requieren una fuente de energía externa)

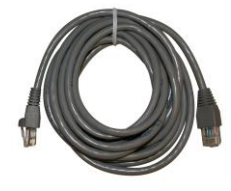

Un cable Ethernet (CAT5/RJ-45)

Un CD-ROM que contiene la guía del usuario

En el caso que falte alguno de estos elementos o estén dañados, comuníquese con su proveedor de servicios para recibir asistencia.

**Nota:** Necesitará un separador de señal de cable opcional y un cable coaxial RF adicional, en el caso que desee conectar un grabador de vídeo, un terminal de comunicación digital para el hogar (DHCT, por sus siglas en inglés), un decodificador o un televisor a la misma conexión de cable de su puerta de enlace residencial inalámbrica.

# <span id="page-11-0"></span>**Descripción del panel delantero**

El panel delantero de su puerta de enlace residencial incluye indicadores de estado LED que indican cómo está funcionando y en qué estado se encuentra su puerta de enlace residencial. Consulte *Funciones del indicador de estado LED del panel delantero* (en la página [118\)](#page-117-0), para obtener mayor información sobre las funciones del indicador de estado LED del panel delantero.

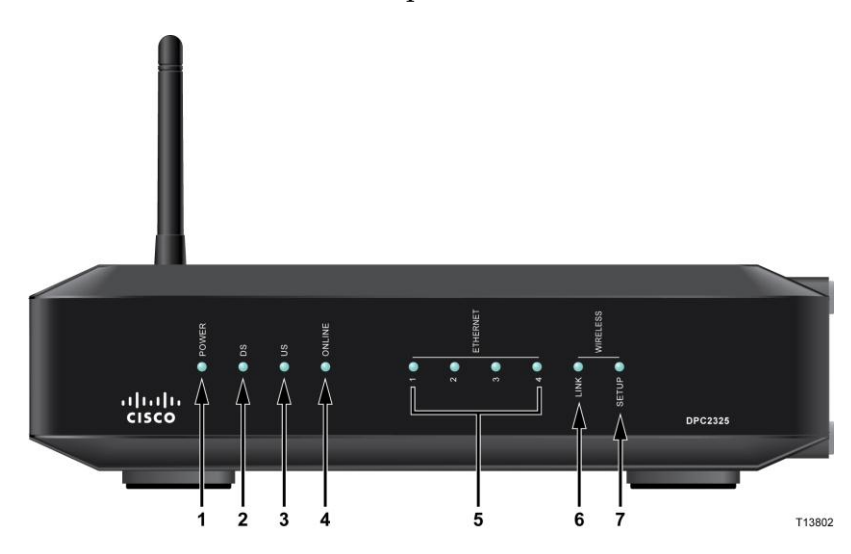

Modelo DPC2325

- **1 POWER** (Encendido): Si está encendido, la puerta de enlace residencial inalámbrica está recibiendo energía.
- **2 DS** (Recepción de datos): Si está encendido, la puerta de enlace residencial inalámbrica está recibiendo datos de la red de cable.
- **3 US** (Envío de datos): Si está encendido, la puerta de enlace residencial inalámbrica está enviando datos a la red de cable.
- **4 ONLINE** (En línea): Si está encendido, la puerta de enlace residencial inalámbrica está registrada en la red y funciona correctamente.
- **5 ETHERNET 1 a 4:** Si está encendido, un dispositivo está conectado a uno de los puertos Ethernet. Los PARPADEOS indican que se están transfiriendo datos a través de la conexión Ethernet.
- **6 WIRELESS LINK** (Enlace inalámbrico): Si está encendido, el puerto de acceso inalámbrico está funcionando. Los PARPADEOS indican que se están transfiriendo datos a través de la conexión inalámbrica. Si está apagado, indica que el usuario desactivó el punto de acceso inalámbrico.
- **7 WIRELESS SETUP** (Configuración inalámbrica): Si está apagado (condición normal), la configuración inalámbrica no está activa. Los PARPADEOS indican que el usuario ha activado la configuración inalámbrica para agregar nuevos clientes inalámbricos a la red inalámbrica.

# <span id="page-12-0"></span>**Descripción del panel posterior**

La siguiente ilustración muestra la descripción y función de los componentes del panel posterior del DPC/EPC2325.

#### **Modelo con fuente de energía externa**

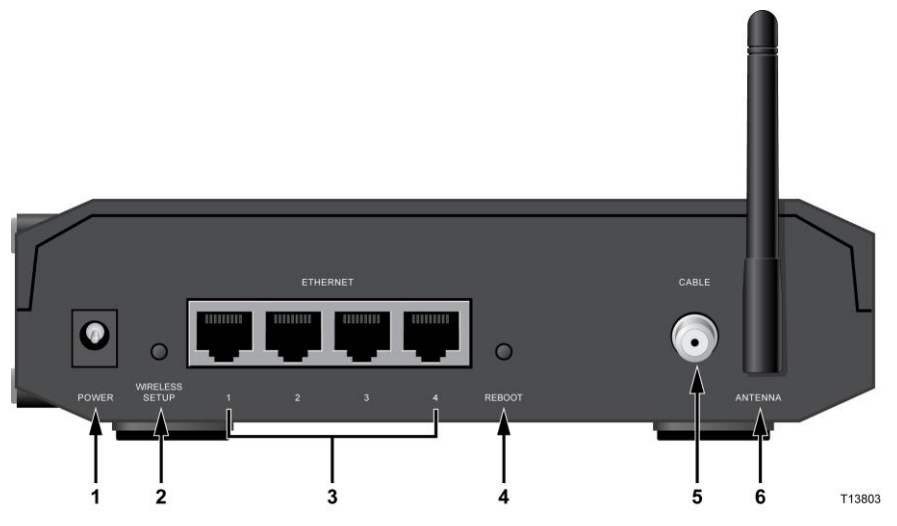

Modelo DPC/EPC2325

**1 POWER** (Energía): Conecta la puerta de enlace residencial al adaptador de potencia que viene incluido con su puerta de enlace residencial.

**PRECAUCIÓN:**

**Evite daños a su equipo. Utilice sólo la fuente de energía que se proporciona con su puerta de enlace residencial.**

- **2 WIRELESS SETUP** (Configuración inalámbrica): Al presionar este interruptor se iniciará la configuración inalámbrica. Esta característica permite que el usuario pueda agregar a la red residencial nuevos clientes inalámbricos que cumplan las configuraciones inalámbricas protegidas (WPS).
- **3 ETHERNET:** Cuatro puertos Ethernet RJ-45 se conectan con el puerto Ethernet de su ordenador o su red residencial.
- **4 REBOOT** (Reiniciar): Al presionar este interruptor brevemente (1 ó 2 segundos), se reinicia la puerta de enlace residencial. Si presiona el interruptor por más de diez segundos, se restablecerán todas las configuraciones de fábrica y, posteriormente, se reiniciará la puerta de enlace.

#### **PRECAUCIÓN:**

**El botón Reboot (Reiniciar) tiene como único propósito su uso durante el mantenimiento. No lo utilice a menos que su proveedor de servicios lo solicite. De lo contrario, podría perder las configuraciones del módem de cable que haya seleccionado.**

#### **Descripción del panel posterior**

- **5 CABLE:** Un conector F se conecta con una señal de cable activa de su proveedor de servicios.
- **6 ANTENNA** (Antena): Conexión para una antena externa 802.11.

# <span id="page-14-0"></span>**¿Cuál es la mejor ubicación para mi puerta de enlace residencial DOCSIS?**

El lugar ideal para ubicar su puerta de enlace residencial es donde tenga acceso a tomacorrientes y otros dispositivos. Piense en la distribución de su hogar u oficina, y consulte con su proveedor de servicios para elegir el mejor lugar para su puerta de enlace residencial. Lea completamente este manual antes de decidir dónde ubicar su puerta de enlace residencial.

Considere estas recomendaciones:

- Ubique su ordenador y su puerta de enlace residencial de modo tal que estén cerca de un tomacorriente de CA.
- Ubique su ordenador y su puerta de enlace residencial de modo tal que estén cerca de una conexión de cable de entrada, para eliminar la necesidad de una salida de cable adicional. Debe existir espacio suficiente para acomodar los cables lejos del módem y del ordenador sin tener que tensarlos ni plisarlos.
- No debe restringirse el flujo de aire alrededor de la puerta de enlace residencial.
- Elija un lugar que proteja la puerta de enlace residencial de alteraciones o daños accidentales.

# <span id="page-15-0"></span>**¿Cómo puedo montar el módem en una pared? (Opcional)**

Puede montar su puerta de enlace residencial utilizando dos anclajes de pared, dos tornillos y las ranuras de montaje que están ubicadas en la unidad. El módem se puede montar vertical y horizontalmente.

### **Antes de comenzar**

Antes de comenzar, seleccione un lugar de montaje apropiado. La pared puede ser de cemento, madera o piedra en seco. El lugar de montaje no debe estar obstruido y los cables deben poder alcanzar la puerta de enlace residencial con facilidad, sin tensarse. Deje espacio suficiente entre la parte inferior de la puerta de enlace residencial y cualquier entarimado o estantería que esté bajo ella para permitir el acceso al cableado. Además, asegúrese de que los cables no queden tensos, de modo tal que se pueda retirar la puerta de enlace residencial para realizar mantenimiento sin necesidad de desconectar los cables. También, verifique que tenga los siguientes elementos:

- Dos anclajes de pared para tornillos  $N^{\circ}$  8 x 1 pulgadas.
- Dos tornillos de láminas de metal de cabeza troncocónica Nº 8 x 1 pulgadas.
- Un taladro con una broca de 3/16 pulgadas para madera o mampostería, según la composición de la pared.
- Una copia de las ilustraciones de montaje en pared que se muestran en las páginas siguientes.

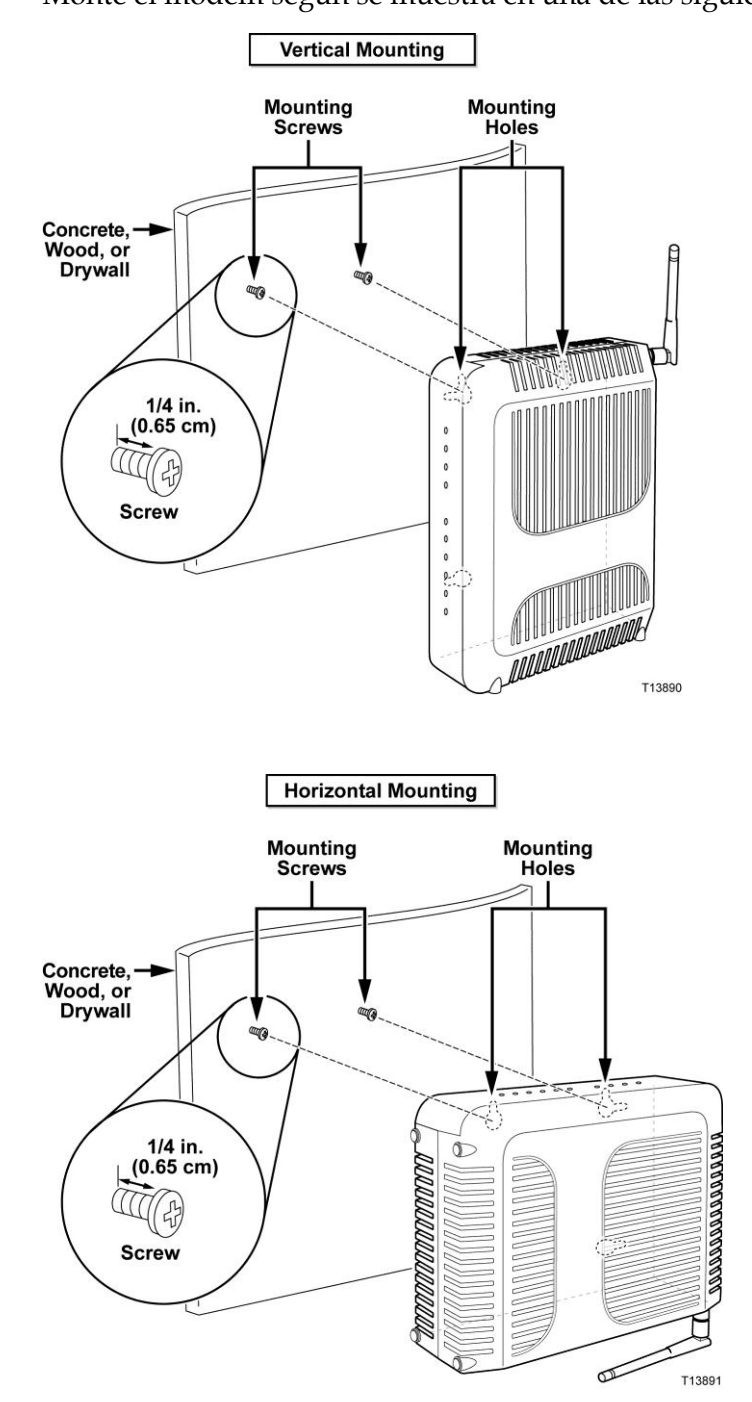

Monte el módem según se muestra en una de las siguientes ilustraciones.

**¿Cómo puedo montar el módem en una pared? (Opcional)**

## **Ubicación y dimensiones de las ranuras para montaje en pared**

La siguiente ilustración muestra la ubicación y las dimensiones de las ranuras para montaje en pared que se encuentran en la parte inferior del módem. Utilice la información de esta página como una guía para montar su módem en la pared.

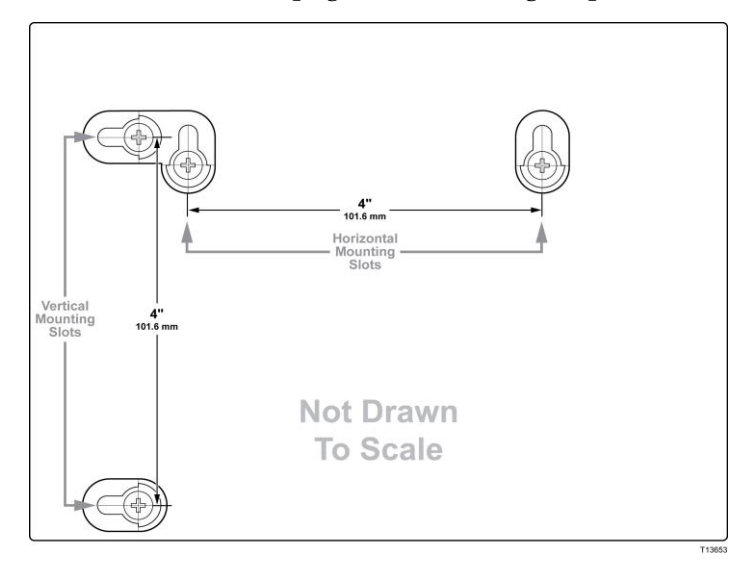

### **Montaje de una puerta de enlace residencial en una pared**

**1** Use un taladro que tenga una broca de 3/16 pulgadas para perforar dos orificios a la misma altura y a 10,16 cm de distancia.

**Nota:** El gráfico anterior ilustra la ubicación de los orificios de montaje en la parte posterior de la puerta de enlace residencial.

- **2** ¿Desea montar la puerta de enlace residencial en una pared de piedra en seco o en una superficie de hormigón en la que existe un puntal de madera disponible?
	- Si la respuesta es **sí**, vaya al paso 3.
	- Si la respuesta es **no**, inserte los pernos de anclaje en la pared e instale los tornillos de montaje dentro de éstos; deje una separación de aproximadamente 0,64 cm entre la cabeza del tornillo y la pared. Luego vaya al paso 4.
- **3** Instale los tornillos de montaje en la pared; deje una separación de aproximadamente 0,64 cm entre la cabeza del tornillo y la pared. Luego vaya al paso 4.
- **4** Verifique que no haya cables ni hilos conectados a la puerta de enlace residencial.
- **5** Levante y ubique la puerta de enlace residencial en la posición correcta. Deslice el extremo más grande de ambas ranuras de montaje (que se ubican en la parte posterior de la puerta de enlace residencial) sobre los tornillos de montaje; posteriormente, deslice la puerta de enlace residencial hacia abajo hasta que la parte angosta de la ranura de bocallave haga contacto con el eje del tornillo.

**Importante:** Verifique que los tornillos de montaje sostengan de manera firme la puerta de enlace residencial antes de soltar la unidad.

# <span id="page-19-0"></span>**¿Cuáles son los requisitos de sistema para el servicio de Internet?**

Para asegurarse de que su puerta de enlace residencial funcione de manera eficaz para el servicio de Internet de alta velocidad, verifique que todos los dispositivos de Internet de su sistema cumplan o superen los siguientes requisitos mínimos de hardware y software.

**Nota:** También necesitará una línea de entrada de cable activa y una conexión a Internet.

## **Requisitos mínimos de sistema para un ordenador**

- Ordenador con procesador Pentium MMX 133 o superior
- 32 MB de RAM
- Software explorador de Internet
- Unidad de CD-ROM

### **Requisitos mínimos de sistema para Macintosh**

- MAC OS 7.5 o posterior
- 32 MB de RAM

### **Requisitos de sistema para una conexión Ethernet**

- Un ordenador con sistema operativo Windows 2000 (o posterior) con protocolo TCP/IP instalado, o un ordenador Apple Macintosh con protocolo TCP/IP instalado.
- Una tarjeta de interfaz de red (NIC, por sus siglas en inglés) 10/100BASE-T Ethernet activa instalada.

# <span id="page-20-0"></span>**¿Cómo me suscribo a un servicio de Internet de alta velocidad?**

Para poder utilizar su puerta de enlace residencial, necesita tener una cuenta de acceso a Internet de alta velocidad. Si no posee una cuenta de acceso a Internet de alta velocidad, debe obtener una con su proveedor de servicios local. Seleccione una de las dos opciones de esta sección.

### **No tengo una cuenta de acceso a Internet de alta velocidad**

Si *no* posee una cuenta de acceso a Internet de alta velocidad, su proveedor de servicios le configurará una cuenta y pasará a ser su proveedor de servicios de Internet (ISP, por sus siglas en inglés). El acceso a Internet le permite enviar y recibir correos electrónicos, ingresar a sitios Web y obtener otros servicios de Internet.

Tendrá que entregar la siguiente información a su proveedor de servicios:

- El número de serie del módem.
- La dirección de control de acceso al medio físico (MAC, por sus siglas en inglés) del módem.

Estos números aparecen en una etiqueta de código de barras que se puede encontrar en la puerta de enlace residencial. El número de serie consiste en una serie de caracteres alfanuméricos precedidos por **S/N**. La dirección MAC consiste en una serie de caracteres alfanuméricos precedidos por **CM MAC**. La siguiente ilustración muestra un ejemplo de etiqueta de código de barras.

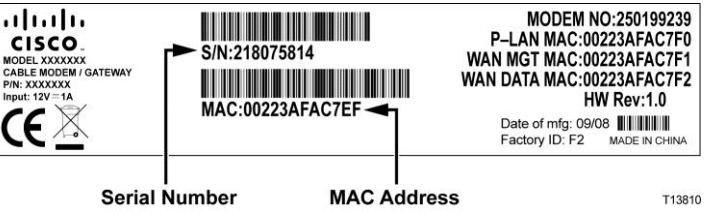

Escriba estos números en el espacio que se proporciona a continuación.

Número de serie \_\_\_\_\_\_\_\_\_\_\_\_\_\_\_\_\_\_\_\_\_\_\_

Dirección MAC \_\_\_\_\_\_\_\_\_\_\_\_\_\_\_\_\_\_\_\_\_\_\_\_

## **Ya tengo una cuenta de acceso a Internet de alta velocidad**

Si ya posee una cuenta de acceso a Internet de alta velocidad, debe proporcionar a su proveedor de servicios el número de serie y la dirección MAC de la puerta de enlace residencial. Consulte la información del número de serie y la dirección MAC que se indicó anteriormente en esta sección.

**Nota:** Es posible que no pueda seguir utilizando su cuenta de correo electrónico actual con su puerta de enlace residencial. Comuníquese con su proveedor de servicios para obtener más información.

# <span id="page-22-0"></span>**¿Cómo conecto mis dispositivos para usar Internet?**

Puede utilizar su puerta de enlace residencial para acceder a Internet y puede compartir su conexión con otros dispositivos de Internet en su hogar y oficina. Compartir una conexión entre varios dispositivos se denomina conexión en red.

## **Conexión e instalación de dispositivos de Internet**

Debe conectar e instalar su puerta de acceso residencial para obtener acceso a Internet. Es posible que disponga de un profesional para realizar la instalación. Comuníquese con su proveedor de servicios local para obtener asistencia.

#### **Para conectar dispositivos**

El siguiente diagrama ilustra una de las tantas opciones de conexión en red que están disponibles para usted.

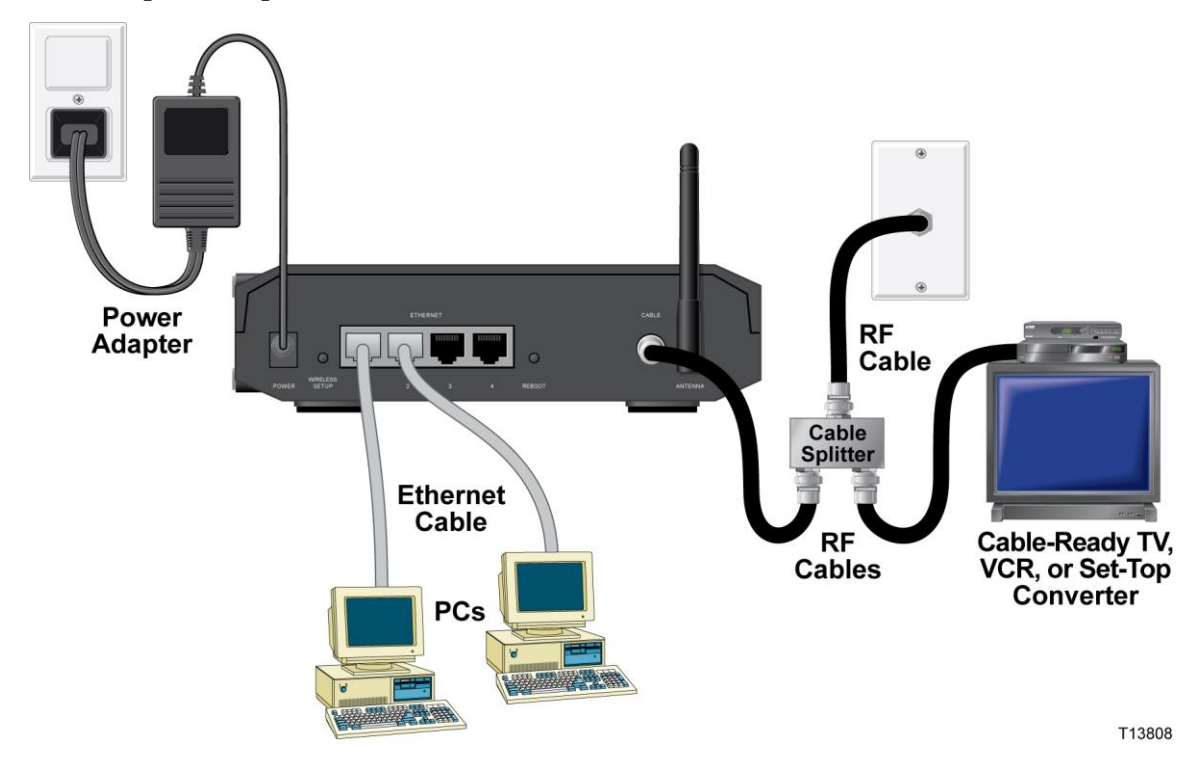

## **Conexión del módem para servicios de datos de alta velocidad**

#### **ADVERTENCIA:**

- **Para evitar lesiones personales o daños a su equipo, siga estos pasos en el orden exacto en que se muestran.**
- **Las conexiones y el cableado deben estar aislados correctamente para evitar descargas eléctricas.**
- **Desconecte la alimentación de la puerta de enlace residencial antes de intentar conectarlo con algún dispositivo.**
- **1** Apague su ordenador y otros dispositivos de red; luego desconéctelos de la fuente de energía.
- **2** Conecte el cable coaxial de RF de su proveedor de servicios con el conector coaxial etiquetado **CABLE**, en la parte posterior de la puerta de enlace.

**Nota:** Para conectar un televisor, un terminal de comunicación digital para el hogar (DHCT, por sus siglas en inglés), una caja superior de ajuste o un grabador de vídeo desde la misma conexión de cable, necesitará instalar un separador de señal de cable (no se incluye).

- **3** Ubique el cable amarillo Ethernet. Conecte un extremo del cable Ethernet en el puerto Ethernet de su ordenador y luego conecte el otro extremo a uno de los puertos **ETHERNET** de la puerta de enlace (se puede usar cualquier puerto Ethernet). Los puertos Ethernet son conectores amarillos que se ubican en el panel posterior de la puerta de enlace.
- **4** Conecte dispositivos de red Ethernet adicionales de manera similar en cualquier puerto Ethernet disponible en la parte posterior de la puerta de enlace.

**Nota:** Para aumentar la cantidad de puertos Ethernet y así poder instalar más dispositivos Ethernet, use un conmutador Ethernet externo multipuerto.

- **5** Ubique el adaptador de energía de CA que se proporciona con su puerta de enlace. Inserte el conector de energía de CC cilíndrico (conectado por un par de cables delgados hacia el adaptador de energía de CA) en el conector negro **POWER** (Energía) en la parte posterior de la puerta de enlace residencial. Luego enchufe el cable de alimentación de CA en un tomacorriente de CA para energizar la puerta de enlace. La puerta de enlace residencial realizará una búsqueda automática para ubicar e iniciar sesión en una red de datos de banda ancha. Este proceso puede demorar 2 a 5 minutos. El módem estará listo para usarse cuando los LED POWER (Encendido), DS (Recepción de datos), US (Envío de datos) y ONLINE (En línea), del panel delantero de la puerta de enlace, dejen de parpadear y permanezcan ENCENDIDOS continuamente.
- **6** Conecte y encienda su ordenador y otros dispositivos de red residencial. Los LED de ETHERNET en la puerta de enlace que corresponden a los dispositivos conectados, deben estar ENCENDIDOS o PARPADEANDO.

**7** Luego de que la puerta de enlace esté en línea, la mayoría de los dispositivos de Internet tendrán acceso inmediato a Internet.

**Nota:** Si su ordenador no tiene acceso a Internet, consulte la sección *¿Cómo configuro el protocolo TCP/IP?* (en la página [112\)](#page-111-0) para obtener información sobre cómo configurar su ordenador para acceder a Internet. Para obtener información sobre los dispositivos de Internet que no sean ordenadores, consulte la sección de configuración de DHCPC o de dirección IP de la Guía del usuario o el Manual de operaciones.

# <span id="page-25-0"></span>**¿Cómo configuro mi puerta de enlace residencial DOCSIS?**

Para configurar la puerta de enlace residencial, debe acceder primero a las páginas de configuración de WebWizard. Esta sección proporciona instrucciones y procedimientos detallados para acceder a las páginas WebWizard y para configurar la puerta de enlace residencial a fin de que funcione correctamente. Esta sección también presenta ejemplos y descripciones de cada página de configuración de WebWizard. Utilice las páginas de WebWizard para personalizar su puerta de enlace residencial de acuerdo con sus necesidades, en lugar de usar la configuración predeterminada. Las páginas de WebWizard en esta sección están organizadas en el orden en que aparecen en la página **Setup (Configuración)**.

**Importante:** Las páginas de WebWizard y los ejemplos que se muestran en esta sección sirven solamente para propósitos de ilustración. Sus páginas pueden ser diferentes a las páginas que aparecen en esta guía.

**Nota:** Si no está familiarizado con los procedimientos de configuración de la red que se detallan en esta sección, comuníquese con su proveedor de servicios antes de intentar cambiar cualquier configuración predeterminada de la puerta de enlace residencial.

### **Ejemplo de la página About Your Modem**

La siguiente ilustración es un ejemplo de la página About Your Modem (Acerca de su módem).

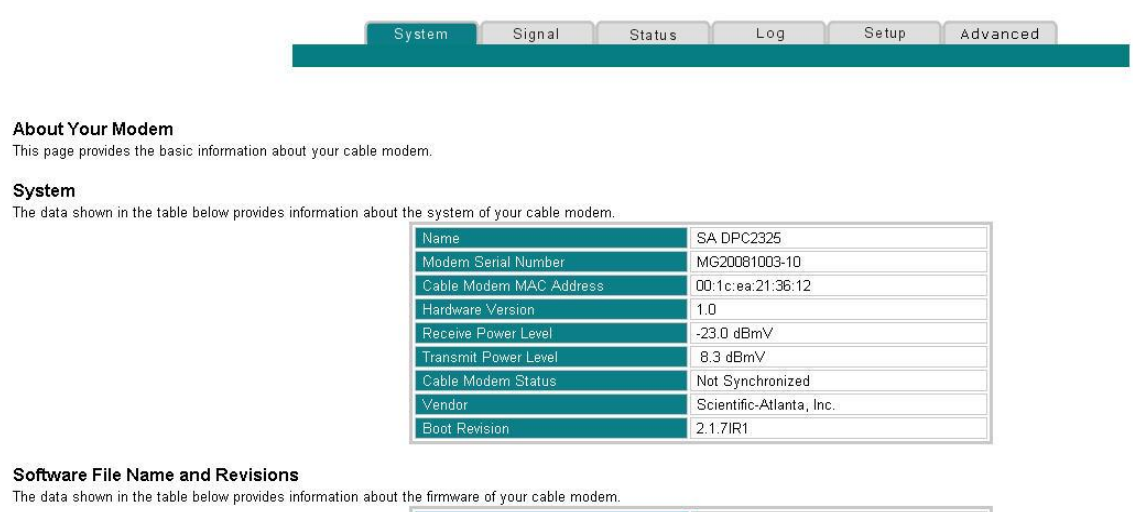

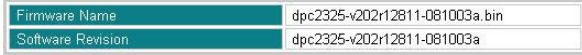

## **Acceso a la puerta de enlace residencial**

Debe acceder a WebWizard para configurar la puerta de enlace residencial. Para acceder a WebWizard, use el explorador Web del ordenador que está conectado a su puerta de enlace y siga los siguientes pasos.

- **1** Abra el explorador Web de su ordenador.
- **2** Ingrese la siguiente dirección IP y luego seleccione **Go** (Ir): **http://192.168.0.1**.
- **3** El explorador Web accede a WebWizard y muestra la página predeterminada **About Your Modem.** Esta página muestra información sobre su módem de cable, junto con una serie de fichas para acceder a otras configuraciones y características de funcionamiento de WebWizard.

## **Descripción de la página About Your Modem**

La siguiente tabla proporciona una descripción de cada campo en la página About Your Modem.

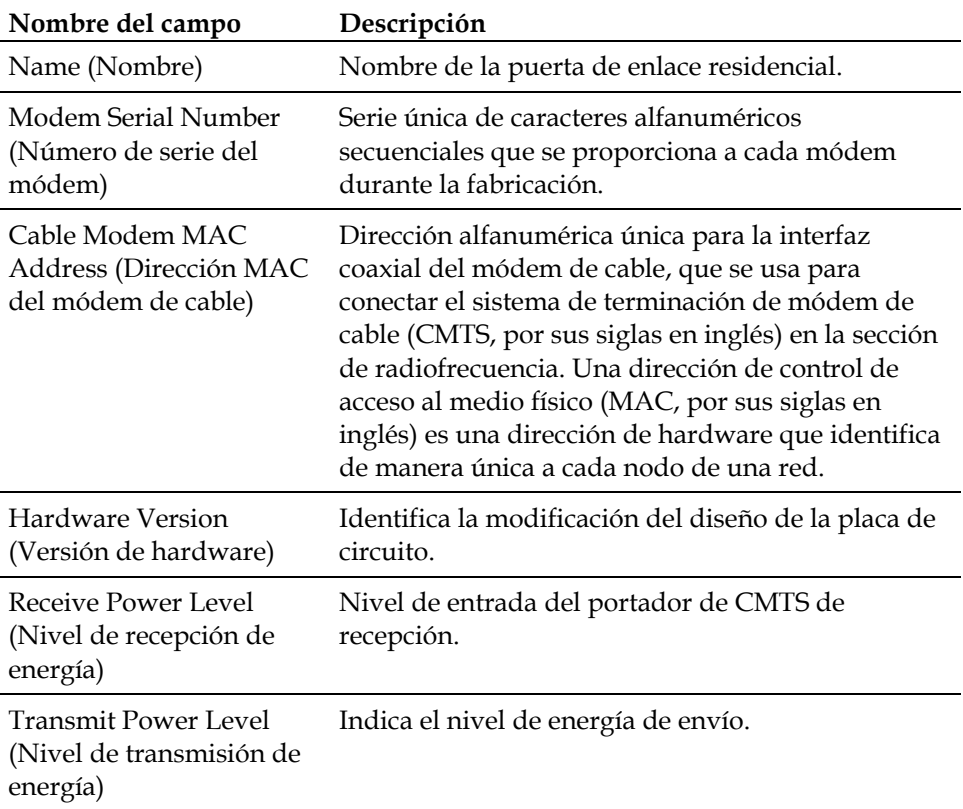

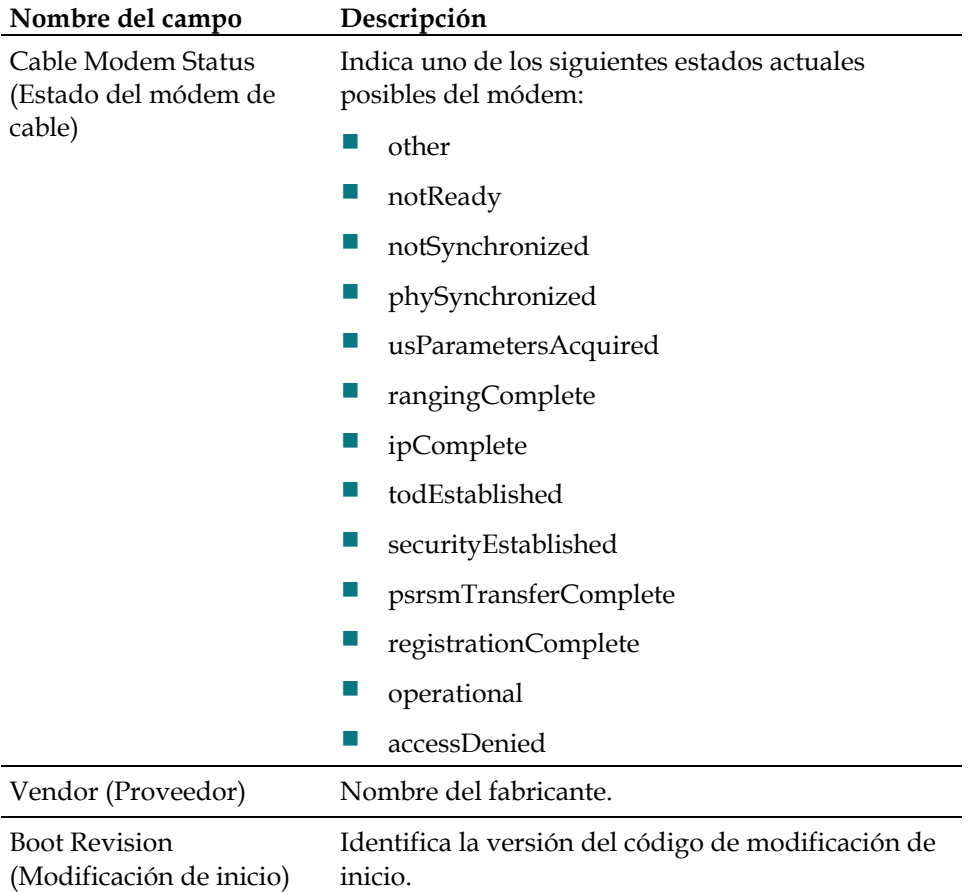

### **Sección Software File Name and Revisions (Nombre y modificaciones del archivo del software)**

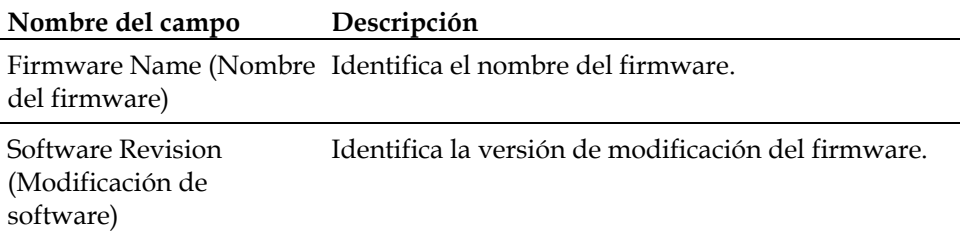

## **Ajuste de las opciones de configuración**

Use la página Setup para acceder a las diversas opciones de configuración de la puerta de enlace residencial. Más adelante en esta guía se brindan descripciones detalladas de cada opción de configuración.

**Importante:** Después de que accede a WebWizard, ingresando la dirección IP 192.168.0.1 en el explorador Web mientras la puerta de enlace está en línea, se abre una ventana de autenticación parecida a la siguiente:

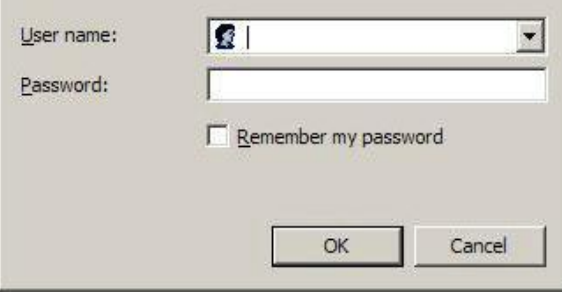

Ingrese su contraseña y luego haga clic en **OK** (Aceptar) para continuar a la página Setup.

#### **Usuarios nuevos**

La puerta de enlace se envía desde la fábrica sin una contraseña predeterminada o asignada por la fábrica.

Deje los campos user name (nombre de usuario) y password (contraseña) en blanco. Luego haga clic en **OK** para ir a la página Password Settings (Configuración de la contraseña).

**Nota:** Se le pedirá que configure una contraseña. Recomendamos encarecidamente que configure una contraseña para evitar el acceso sin autorización a la configuración de la puerta de enlace. Si elige no ingresar una contraseña, esta página aparecerá cada vez que acceda a las páginas de configuración. Consulte la sección *Configuración de la contraseña* (en la página [35\)](#page-34-0) para obtener asistencia en la configuración de su contraseña. Si elige no usar la seguridad de la contraseña, haga clic en la ficha **Setup**, en la parte superior de la página Password Settings para continuar.

**¿Cómo configuro mi puerta de enlace residencial DOCSIS?**

# **Página Setup**

La siguiente ilustración es un ejemplo de la página Setup.

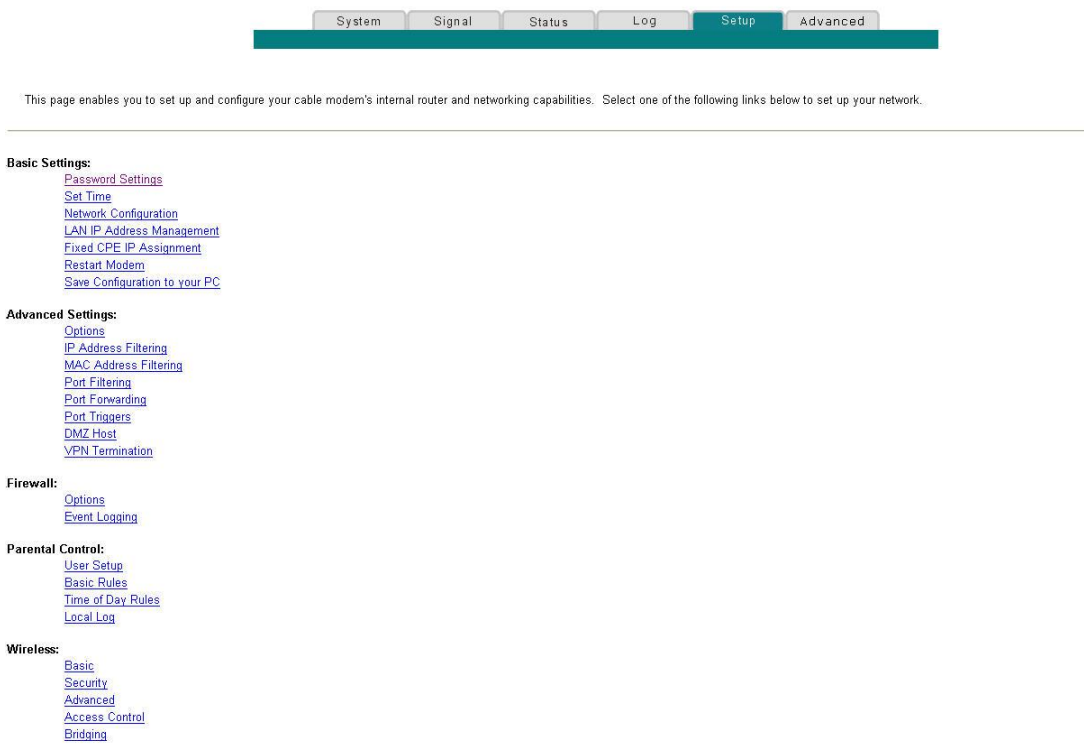

## **Encabezados de sección de la página Setup**

La página Setup está dividida en los siguientes encabezados de sección:

- Basic Settings (Configuración básica)
- Advanced Settings (Configuración avanzada)
- Firewall (Cortafuegos)
- Parental Control (Control de los padres)
- Wireless (Inalámbrico)

En la página Setup, haga clic en las selecciones indicadas dentro de estas secciones para acceder a la página WebWizard de dicha selección. A continuación se proporciona una descripción de las selecciones disponibles en cada sección.

### **Basic Settings (Configuración básica)**

La siguiente tabla brinda una descripción de las páginas disponibles en la sección Basic Settings de la página Setup.

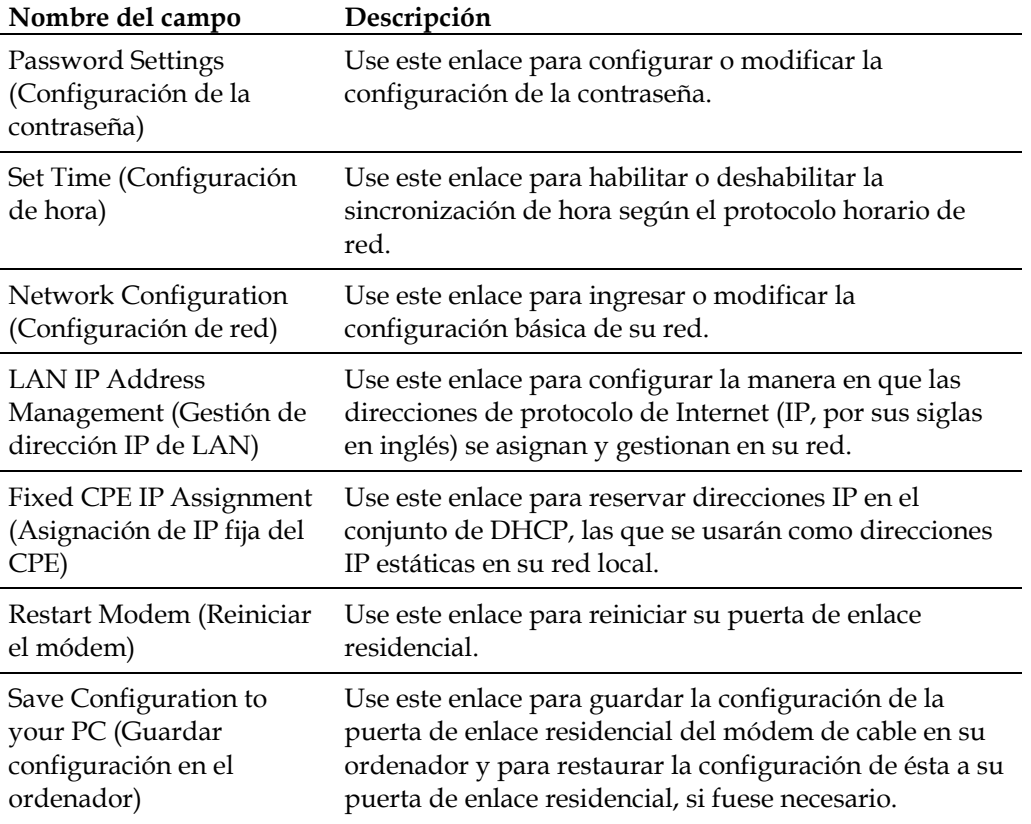

### **Advanced Settings (Configuración avanzada)**

La siguiente tabla brinda una descripción de las páginas disponibles en la sección Advanced Settings de la página Setup.

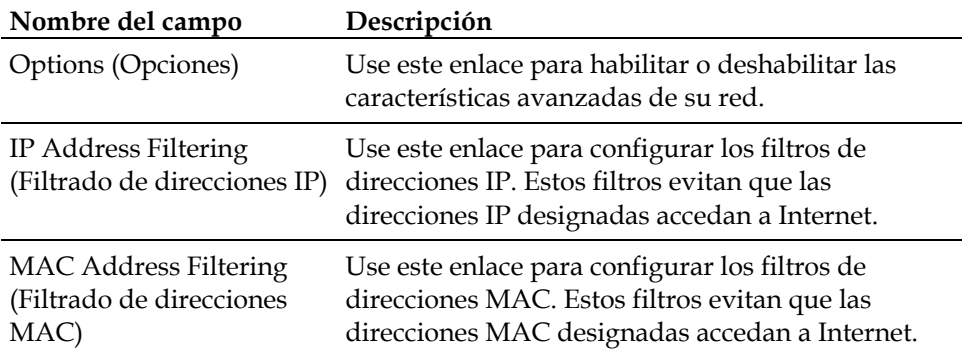

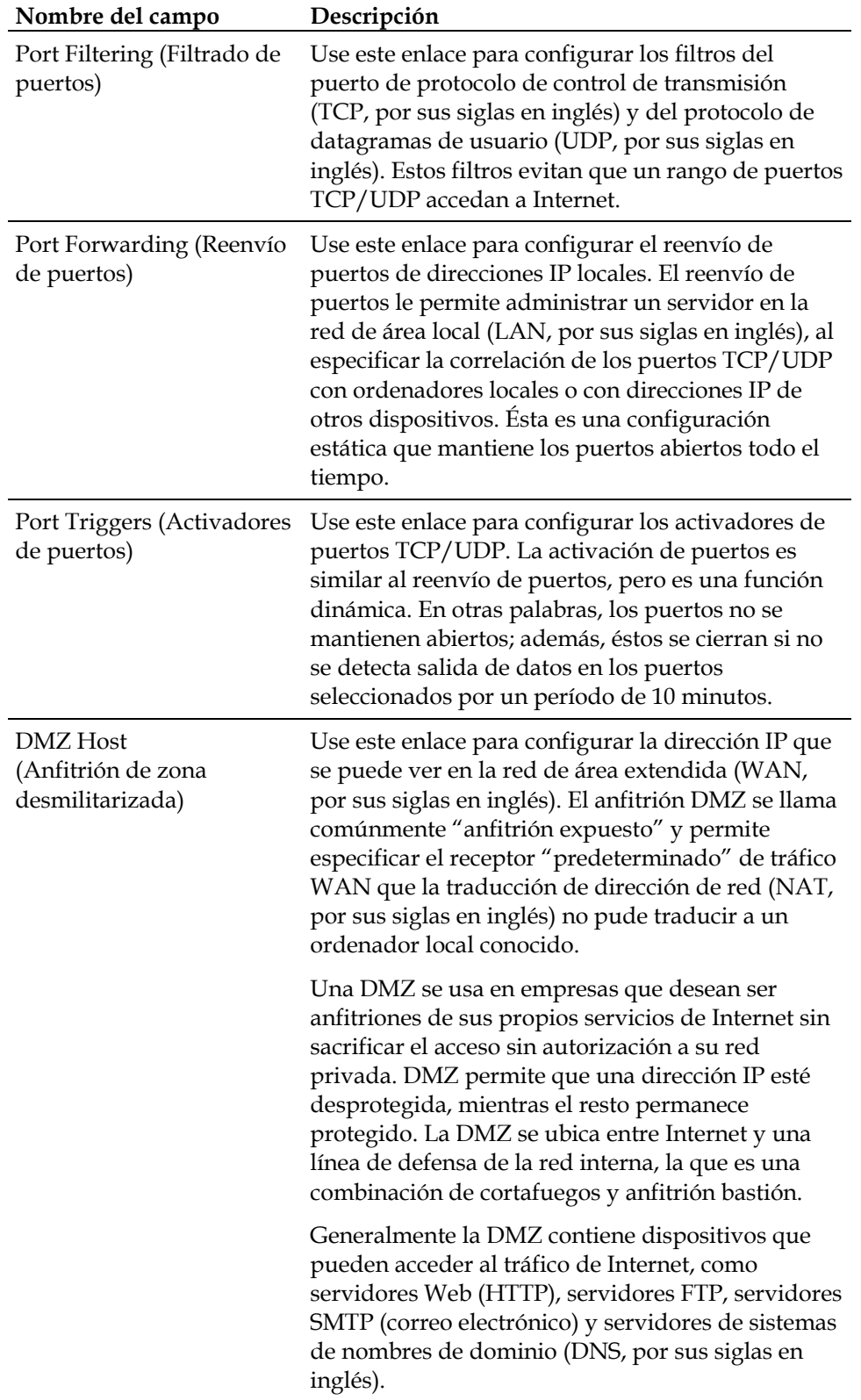

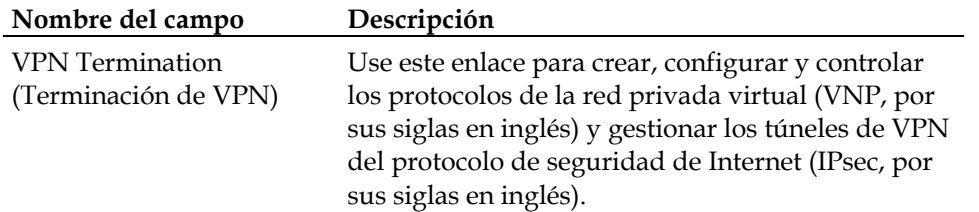

### **Firewall (Cortafuegos)**

La siguiente tabla brinda una descripción de las páginas disponibles en la sección Firewall de la página Setup.

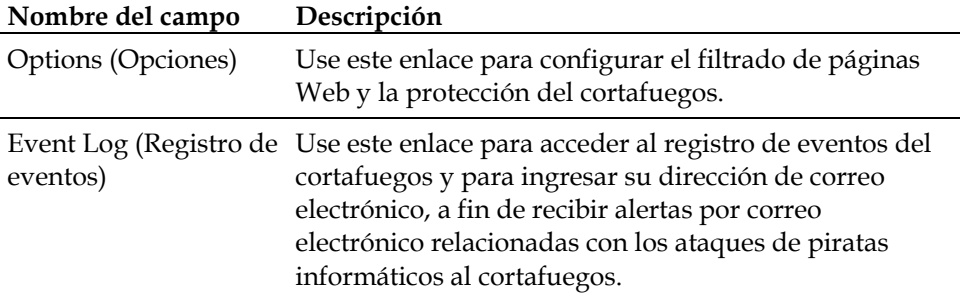

### **Parental Control (Control de los padres)**

La siguiente tabla brinda una descripción de las páginas disponibles en la sección Parental Control de la página Setup.

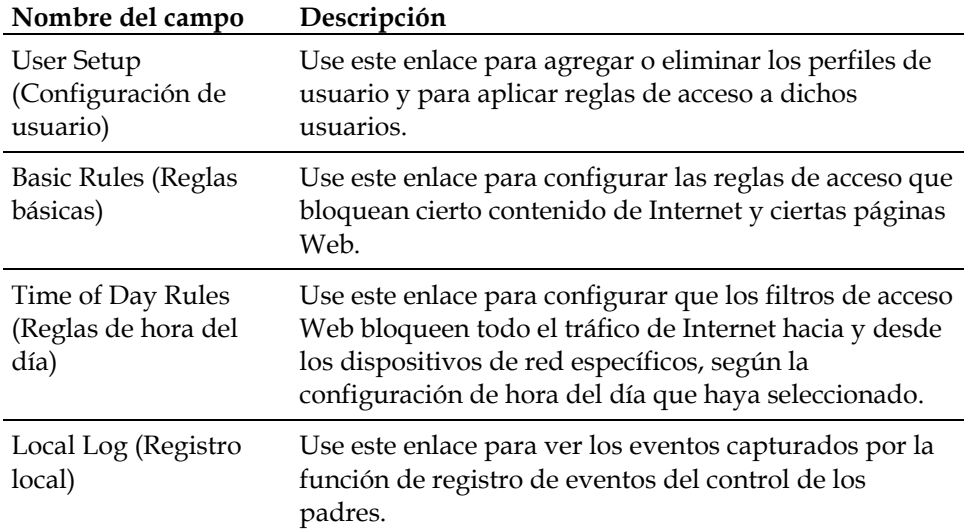

### **Wireless (Inalámbrico)**

La siguiente tabla brinda una descripción de las páginas disponibles en la sección Wireless de la página Setup.

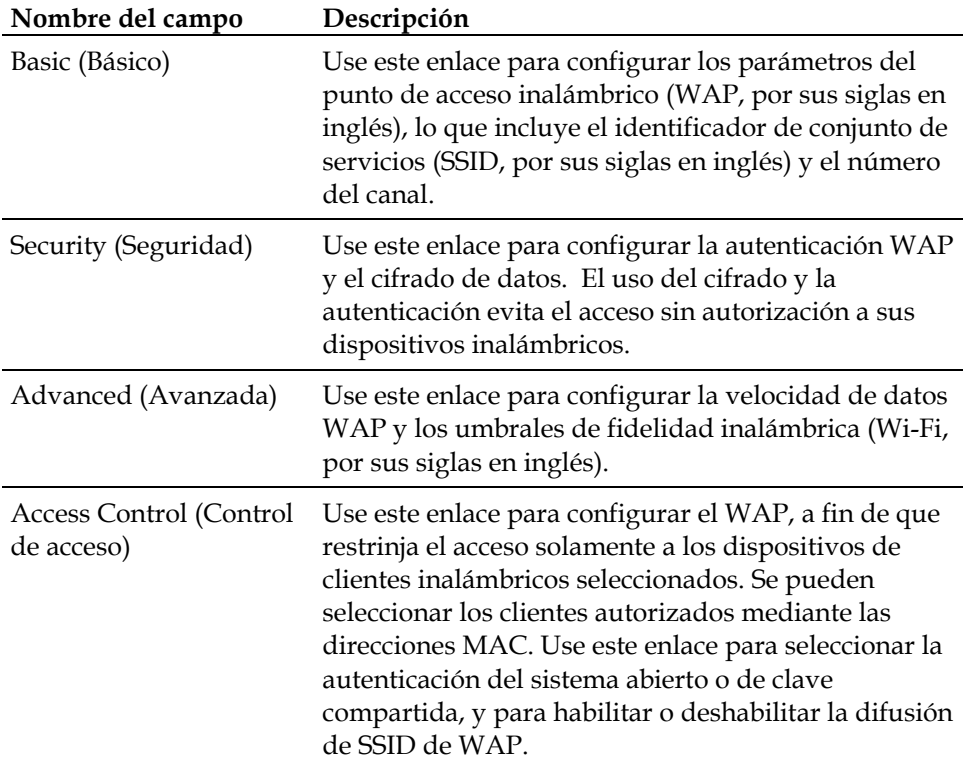

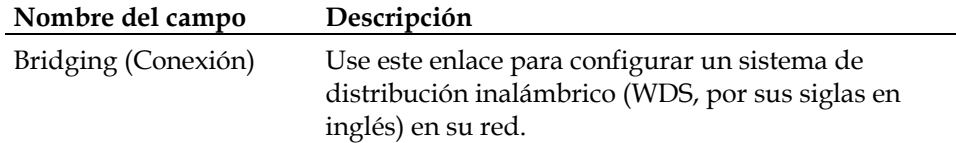

### <span id="page-34-0"></span>**Configuración de la contraseña**

Use la página Basic Settings - Password Settings (Configuración básica: Configuración de la contraseña) para configurar o modificar una contraseña, a fin de prohibir que las personas sin autorización ingresen a la configuración de la puerta de enlace residencial. Haga clic en **Password Settings** en la sección Basic Settings de la página Setup para acceder a la página Password Settings.

#### **Notas:**

- El módem de la puerta de enlace viene de fábrica sin ninguna contraseña habilitada. Recomendamos encarecidamente que configure una contraseña de usuario para evitar que usuarios sin autorización modifiquen la configuración de su red.
- Si elige configurar una contraseña, use una que pueda recordar fácilmente. *No* olvide su contraseña.

## **Página Setup Basic Settings - Password Settings**

La siguiente ilustración es un ejemplo de la página Basic Settings - Password Settings.

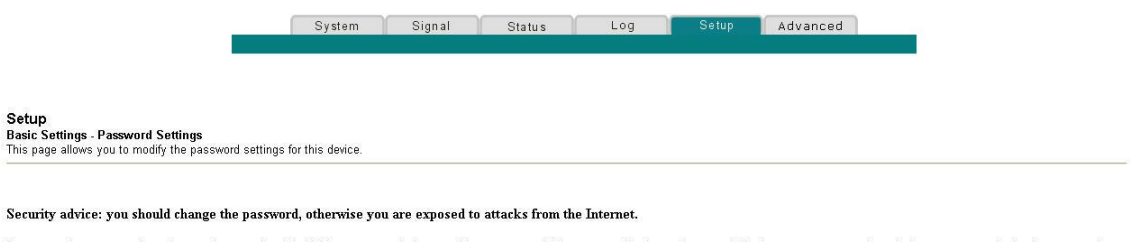

Important As a matter of good operating practice, it is highly recommended to use this page to establish a personalized user Password. Setting a user password can help prevent unauthorized access to the Setup pages for this residential gateway. Unauthorized access may result in disrupted home network operation or a breach in your home network security, exposing the equipment in you home network to denial of service attack

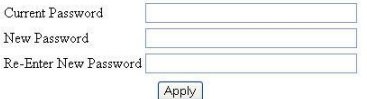

#### **Para configurar su contraseña**

- **1** Para configurar su contraseña, ingrese la contraseña actual en el campo **Current Password** (Contraseña actual).
- **2** Ingrese su nueva contraseña en el campo **New Password** (Nueva contraseña) y luego vuelva a ingresar la nueva contraseña en el campo **Re-Enter New Password** (Vuelva a ingresar la nueva contraseña).
- **3** Haga clic en **Apply (Aplicar)** para guardar la contraseña. Aparece una página Web que indica que configuró satisfactoriamente su contraseña.
- **4** Haga clic en la ficha **Setup** para continuar con la configuración de la puerta de enlace. Aparece el cuadro de diálogo del nombre de usuario y la contraseña, como se muestra a continuación.
- **5** Ingrese su contraseña y luego haga clic en **LOGIN (Inicio de sesión)** para continuar a la página principal Setup.

**Nota:** Si configura una contraseña, cuando acceda posteriormente a las páginas de configuración, aparecerá una pantalla parecida a la siguiente. *No* olvide su contraseña. Anótela y guárdela en una ubicación segura y que sólo usted conozca.

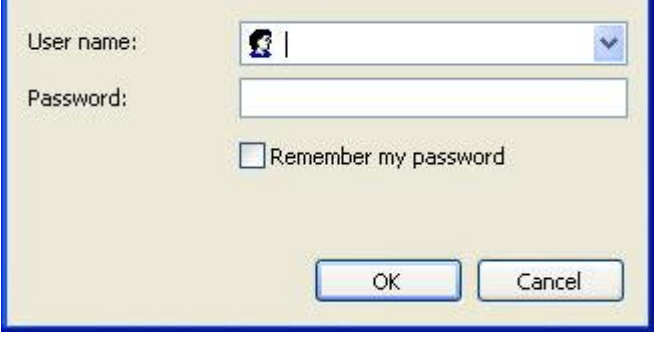
### **Configuración de la sincronización del horario de la red**

Utilice la página Basic Settings Enable/Disable time synchronization by Network Time protocol (Configuración básica: Habilitar/Deshabilitar la sincronización de hora según el protocolo horario de red) para habilitar o deshabilitar la sincronización de hora según el protocolo horario de red.

**Nota:** Si no está familiarizado con los procedimientos de configuración de la hora que se detallan en esta sección, comuníquese con su proveedor de servicios antes de intentar cambiar cualquier configuración predeterminada de la sincronización de hora de la puerta de enlace residencial.

Haga clic en **Set Time** (Configurar hora) en la sección Basic Settings de la página Setup para acceder a la página Basic Settings Enable/Disable time synchronization by Network Time protocol.

## **Página Setup Basic Settings - Enable/Disable Time Synchronization by Network Time Protocol**

La siguiente ilustración es la vista inicial de la página Basic Settings Enable/Disable time synchronization by Network Time protocol.

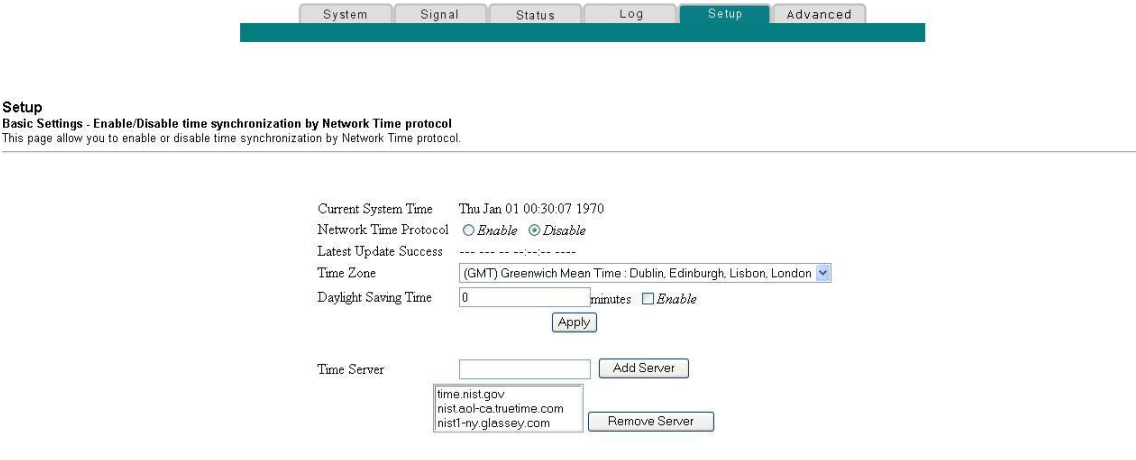

## **Descripción de la página Setup Basic Settings - Enable/Disable Time Synchronization by Network Time Protocol**

La siguiente tabla proporciona una descripción de los campos en la página Basic Settings Enable/Disable time synchronization by Network Time protocol.

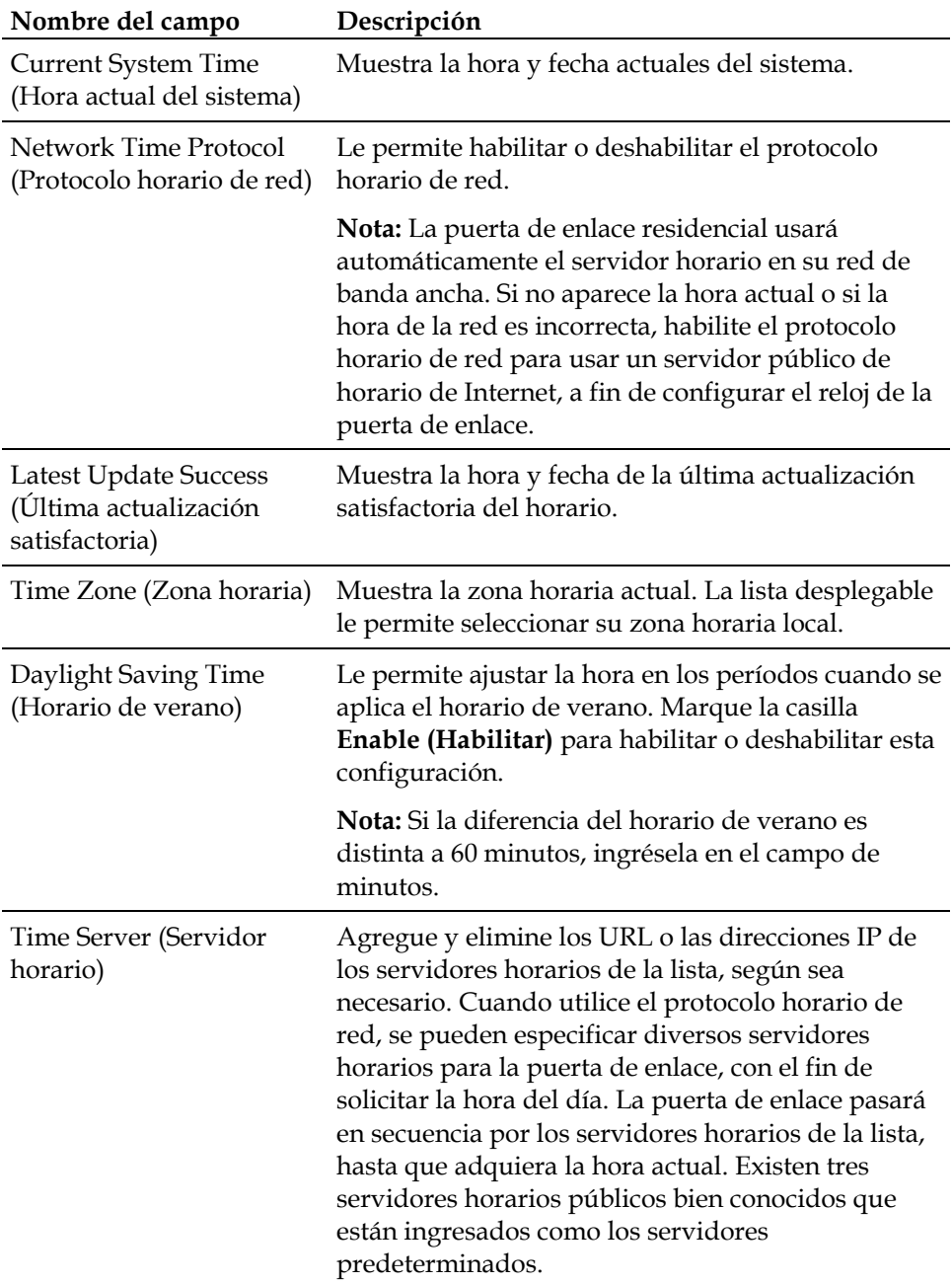

#### **Teclas de función**

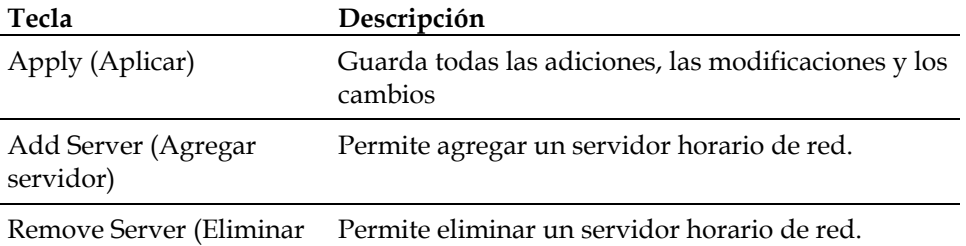

servidor)

En condiciones normales, debe utilizar la configuración predeterminada de la red. En el caso que el horario de la red no coincida con la hora local, o si su sistema necesita una configuración diferente para funcionar correctamente, puede cambiar la configuración predeterminada de la red en la página Setup Basic Settings - Network Configuration (Configuración básica - Configuración de red de la página Setup).

## **Configuración de la red**

**Nota:** Si no está familiarizado con los procedimientos de configuración de la red que se detallan en las siguientes secciones, comuníquese con su proveedor de servicios antes de intentar cambiar cualquier configuración predeterminada de la red de la puerta de enlace residencial.

Haga clic en **Network Configuration** (Configuración de red) en la sección Basic Settings de la página Setup para acceder a la página Setup Basic Settings - Network Configuration.

### **Página Setup Basic Settings - Network Configuration**

La siguiente ilustración es un ejemplo de la página Setup Basic Settings - Network Configuration.

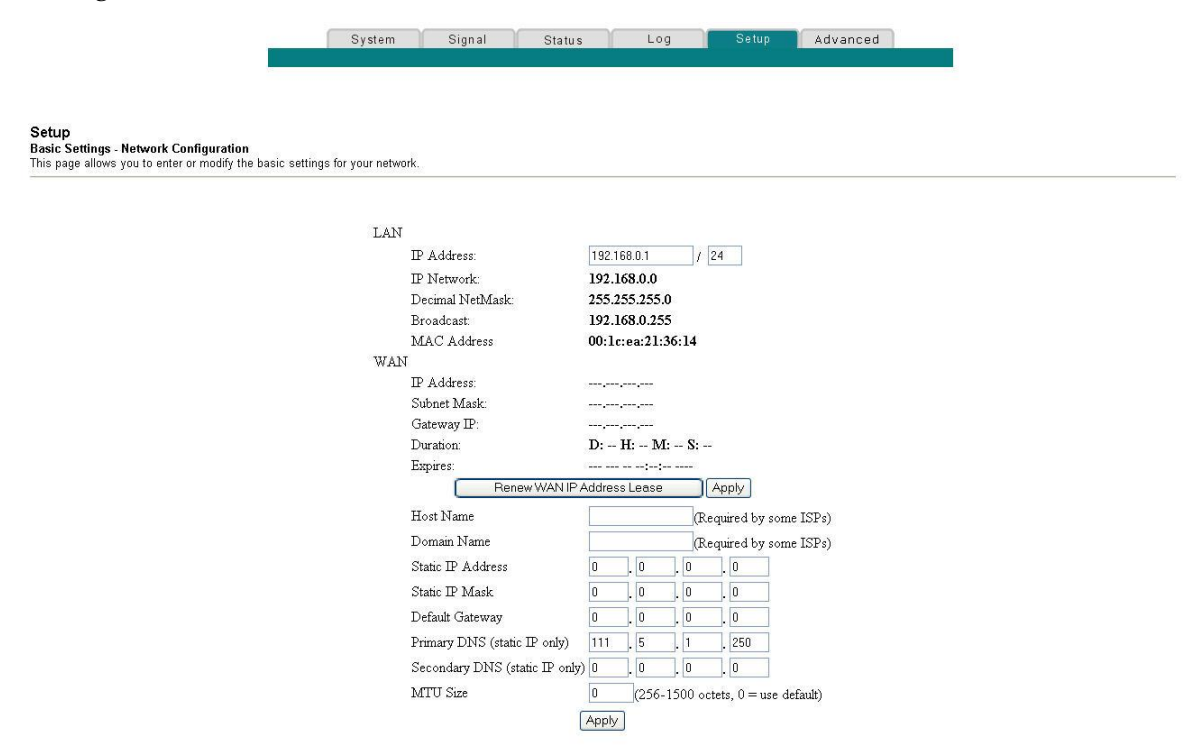

## **Descripción de la página Setup Basic Settings - Network Configuration**

La siguiente tabla brinda una descripción de los campos en la página Setup Basic Settings - Network Configuration.

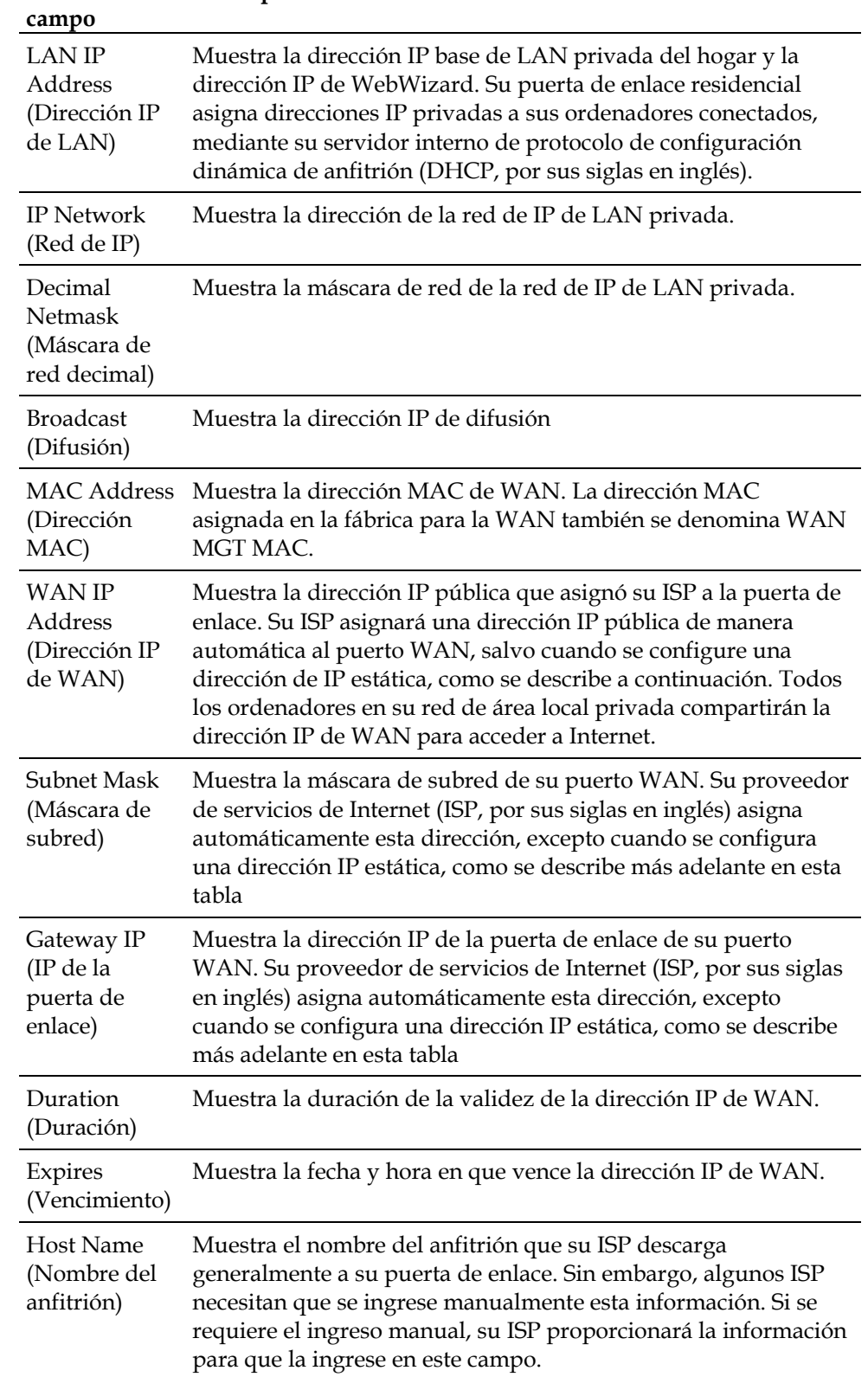

# **Nombre del Descripción**

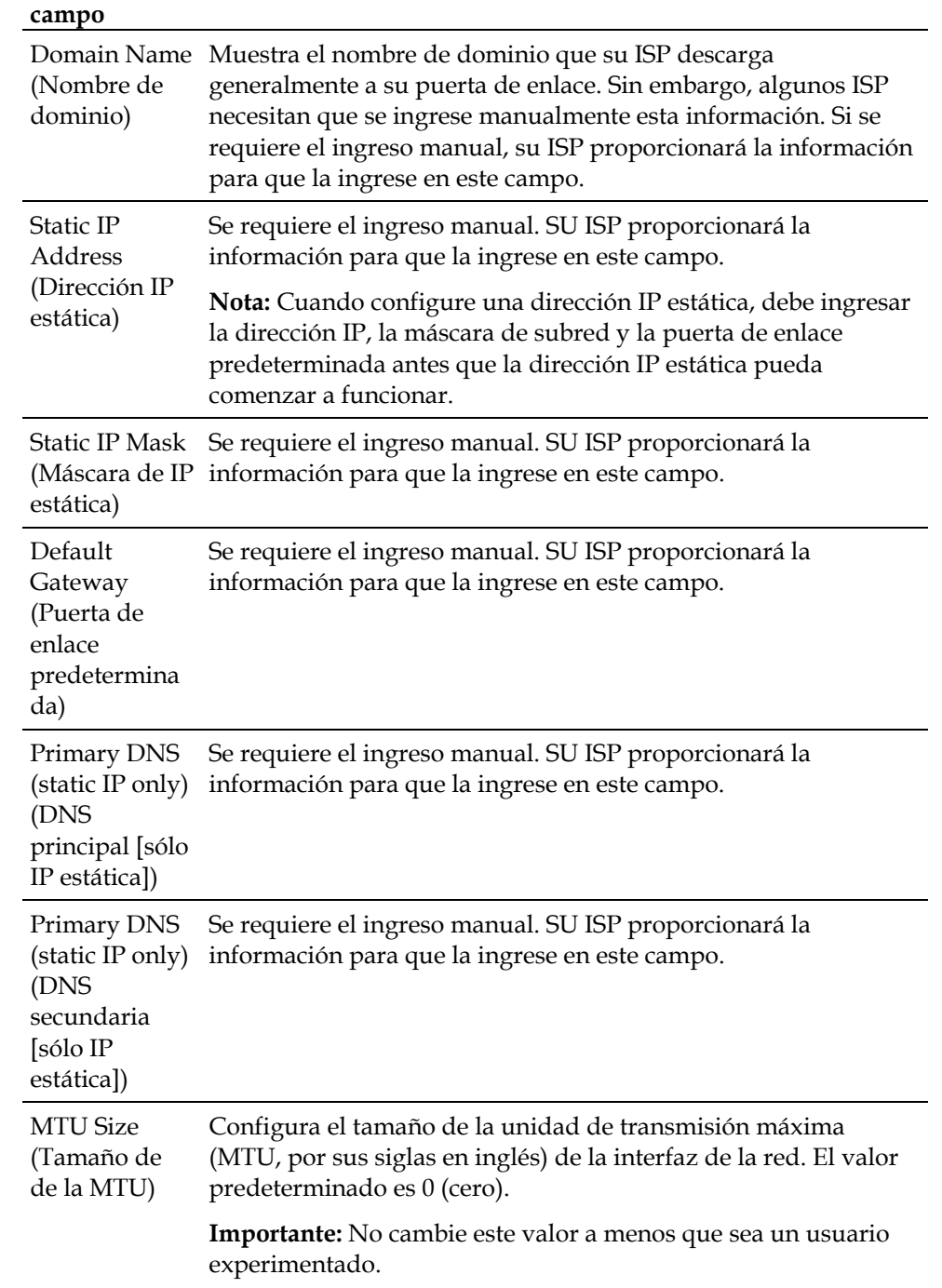

#### **Nombre del Descripción**

#### **Teclas de función**

Los siguientes botones de función aparecen en la página Setup Basic Settings - Network Configuration.

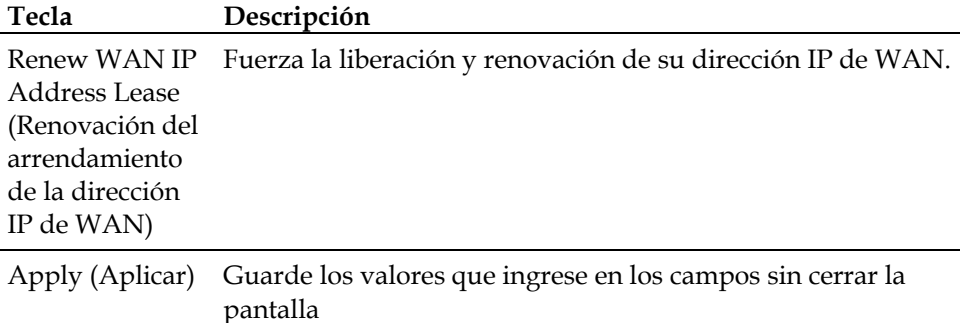

### **Configuración y gestión de direcciones IP**

Utilice la página Setup Basic Settings - IP Management (Configuración básica: Gestión de IP de la página Setup), para configurar cómo el sistema gestiona y asigna direcciones IP en la red.

**Nota:** Si no está familiarizado con los procedimientos de gestión de IP que se detallan en esta sección, comuníquese con su proveedor de servicios antes de intentar cambiar cualquier configuración predeterminada de gestión de IP de la puerta de enlace residencial.

Haga clic en **LAN IP Address Management** (Gestión de dirección IP de LAN) en la sección Basic Settings (Configuración básica) de la página Setup (Configuración), para acceder a la página Setup Basic Settings - IP Management.

### **Ejemplo de la página Setup Basic Settings - IP Management**

La siguiente ilustración es un ejemplo de la página Setup Basic Settings - IP Management.

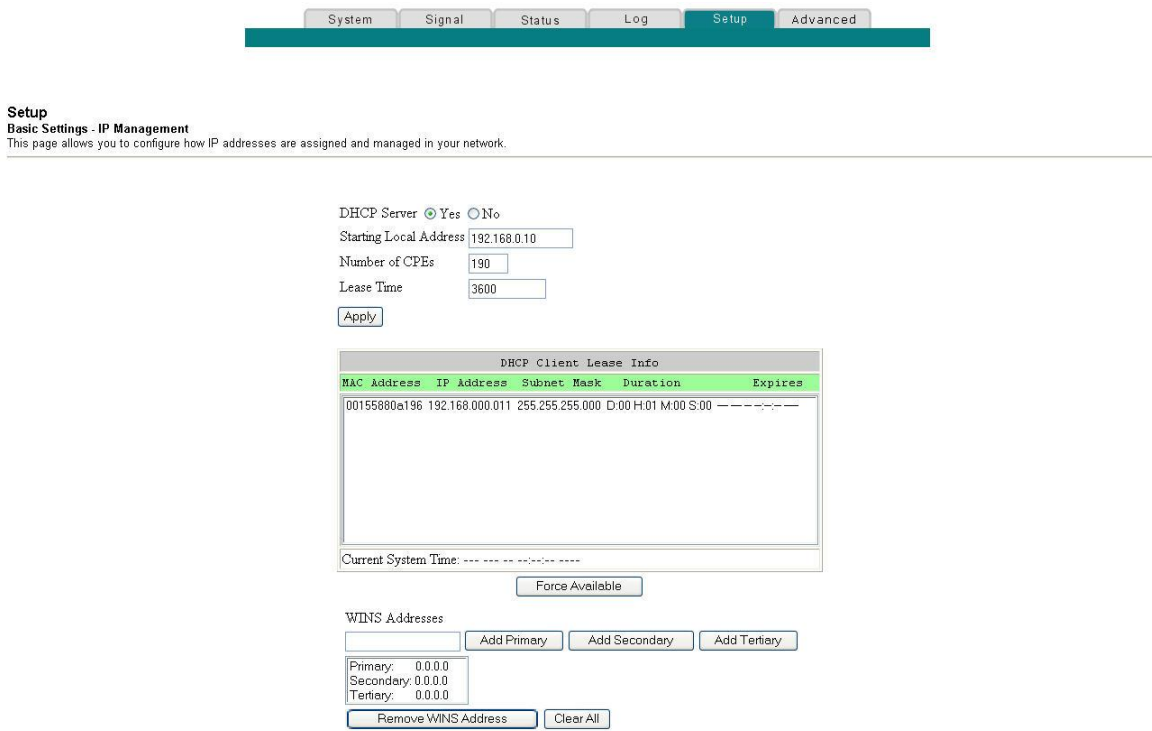

## **Descripción de la página Setup Basic Settings - IP Management**

Las tablas siguientes brindan una descripción de los campos en la página Setup Basic Settings - IP Management.

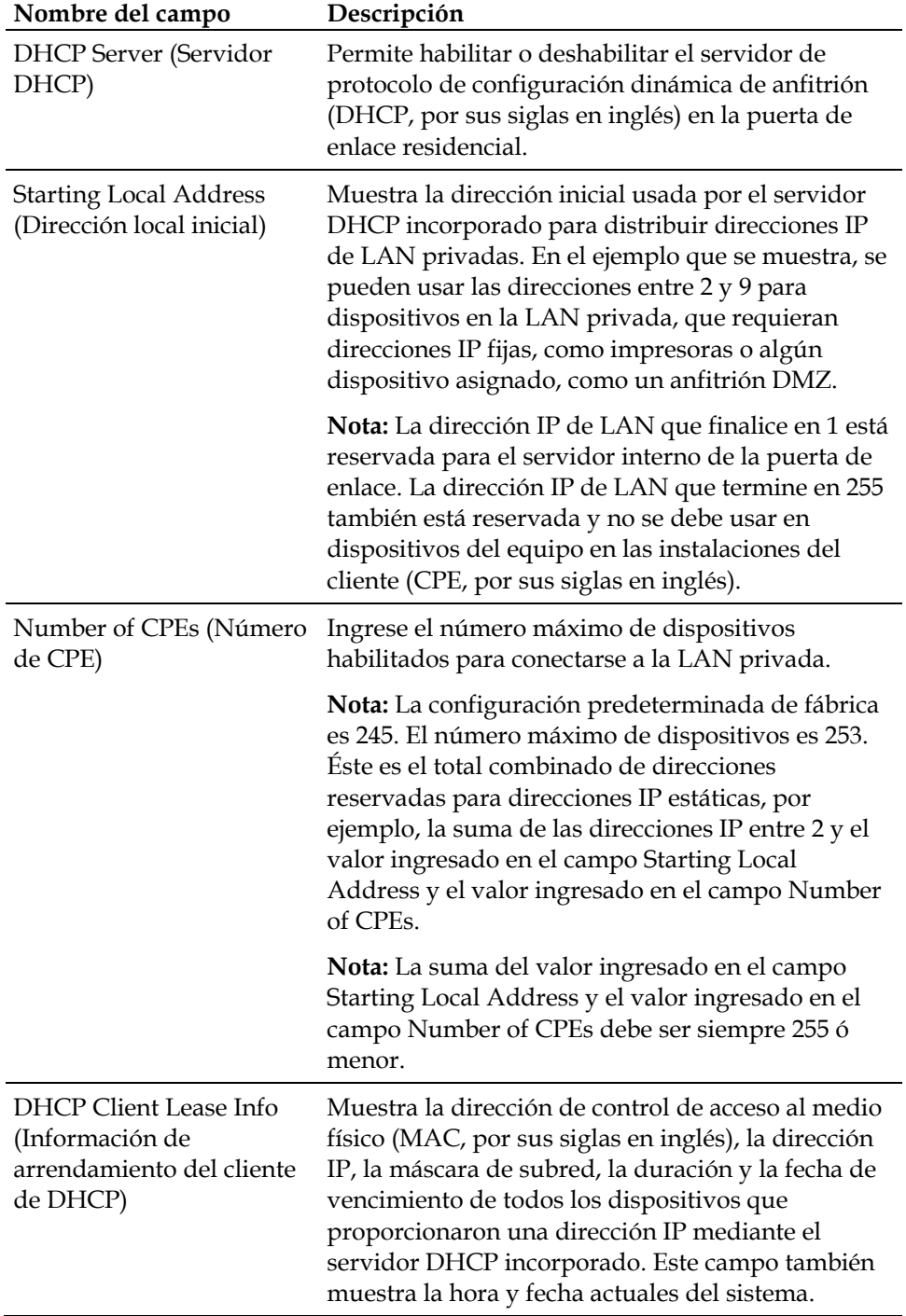

#### **¿Cómo configuro mi puerta de enlace residencial DOCSIS?**

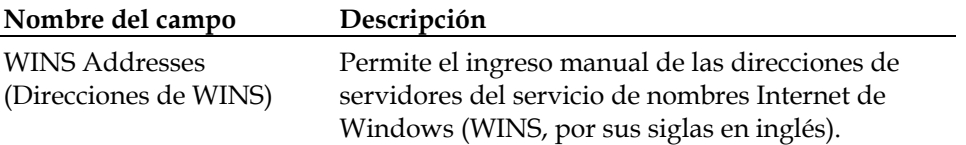

#### **Teclas de función**

Los siguientes botones de función aparecen en la página Basic Settings - IP Management.

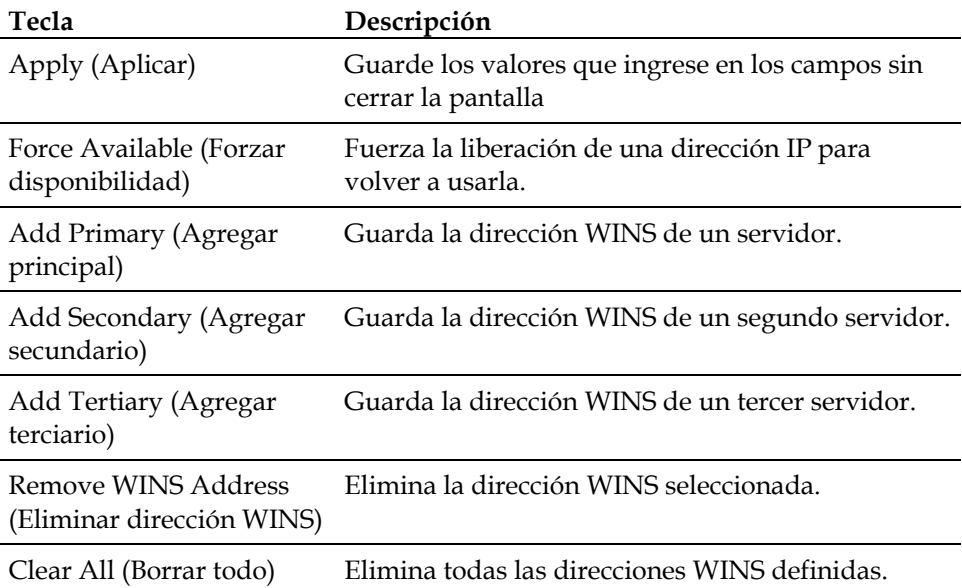

### **Reserva de direcciones IP**

Utilice la página Setup Basic Settings - Fixed CPE IP Assignment (Configuración básica: Asignación de IP fija del CPE de la página Setup) para reservar direcciones IP. Esta función permite asignar una dirección IP fija a cualquier dispositivo en la red configurando direcciones IP estáticas en su ordenador o en otro dispositivo de red.

Estas direcciones serán eliminadas del conjunto de direcciones IP que usar el servidor DHCP de la puerta de enlace, cuando proporcione direcciones IP a dispositivos conectados a su red local.

La reserva de direcciones IP es útil para asegurarse de que no haya conflictos de direcciones IP en la red; por ejemplo, dos dispositivos que usen la misma dirección IP. Otro ejemplo: cuando utiliza el anfitrión DMZ, la dirección IP de éste siempre debe ser la misma.

**Nota:** Si no está familiarizado con los procedimientos de asignación de IP fija del CPE que se detalla en esta sección, comuníquese con su proveedor de servicios antes de intentar cambiar cualquier configuración predeterminada de la asignación de IP fija del CPE de la puerta de enlace residencial.

Haga clic en **Fixed CPE IP Assignment** en la sección Basic Settings de la página Setup para acceder a la página Setup Basic Settings - Fixed CPE IP Assignment.

## **Página Setup Basic Settings - Fixed CPE IP Assignment**

La siguiente ilustración es un ejemplo de la página Setup Basic Settings - Fixed CPE IP Assignment.

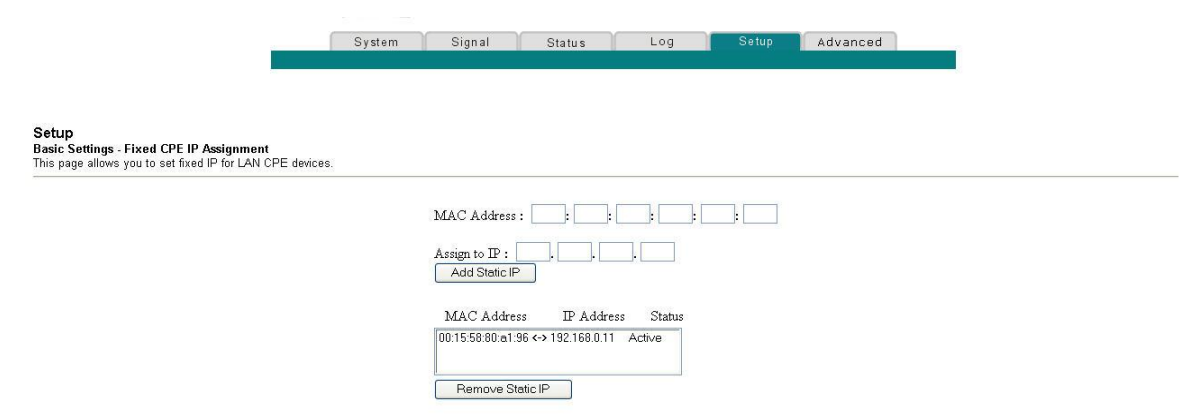

## **Descripción de la página Setup Basic Settings - Fixed CPE IP Assignment**

Las tablas siguientes brindan una descripción de los campos en la página CSetup Basic Settings - Fixed CPE IP Assignment.

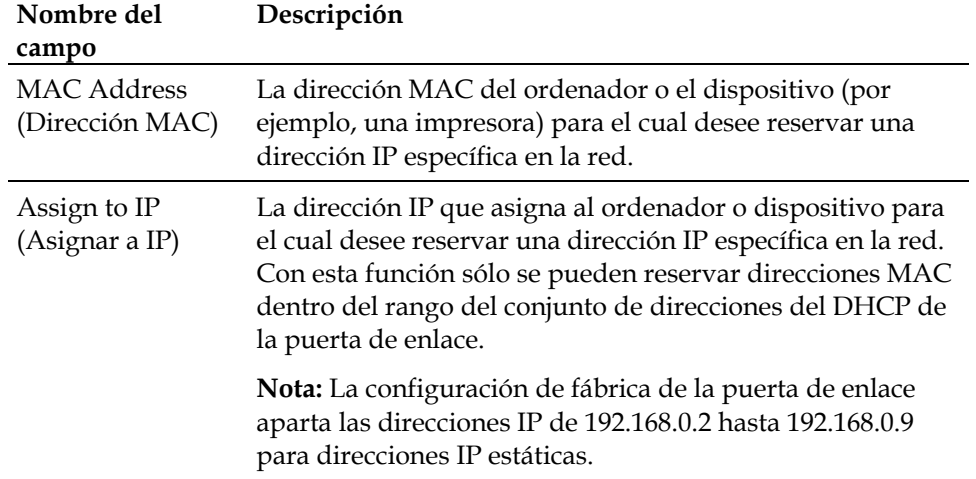

#### **Teclas de función**

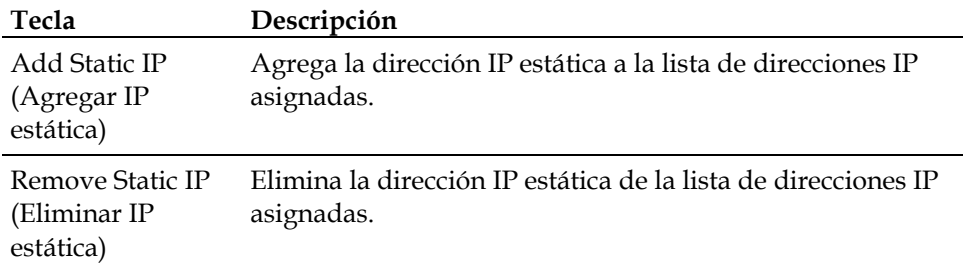

#### **Reinicio del módem de puerta de enlace**

Utilice la página Setup Basic Settings - Restart Cable Modem (Configuración básica: Reiniciar el módem de cable de la página Setup) para reiniciar el módem de cable.

- **1** Haga clic en **Restart Modem** (Reiniciar módem) en la sección Basic Settings de la página Setup para acceder a la página Basic Settings - Restart Cable Modem.
- **2** Haga clic en **Reboot Cable Modem** (Reiniciar módem de cable) para reiniciar el módem de puerta de enlace.

**Nota:** Reiniciar el módem de puerta de enlace no restablece ninguna configuración.

## **Página Setup Basic Settings - Restart Cable Modem**

La siguiente ilustración es un ejemplo de la página Restart Cable Modem.

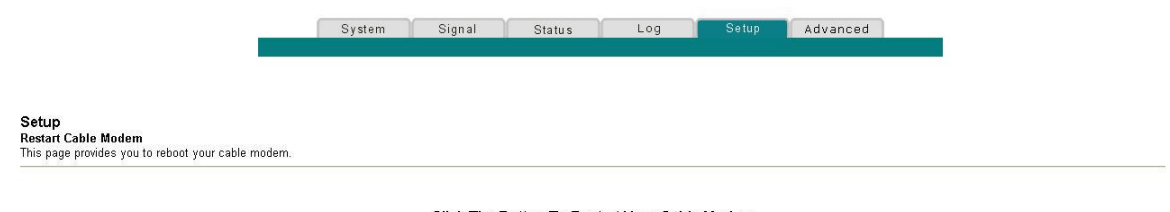

Click The Button To Restart Your Cable Modem Reboot Cable Modem

## **Guardado de la configuración**

Utilice la página Setup Basic Settings - Save RG Configuration to Local PC (Configuración básica: Guardar la configuración de la puerta de enlace residencial en el ordenador local de la página Setup) para guardar la configuración actual de la puerta de enlace residencial del módem de cable en el disco duro del ordenador o en un disquete. Entonces se podrá restaurar la configuración de la puerta de enlace residencial, si fuera necesario.

**Nota:** Si no está familiarizado con los procedimientos que se detallan en esta sección, comuníquese con su proveedor de servicios antes de intentar cambiar cualquier configuración predeterminada de la puerta de enlace residencial.

Haga clic en **Save Configuration to your PC (Guardar configuración en el ordenador)** en la sección Basic Settings de la página Setup para acceder a la página Setup Basic Settings - Save RG Configuration to Local PC.

## **Página Setup Basic Settings - Save RG Configuration to Local PC**

La siguiente ilustración es un ejemplo de la página Setup Basic Settings - Save RG Configuration to Local PC.

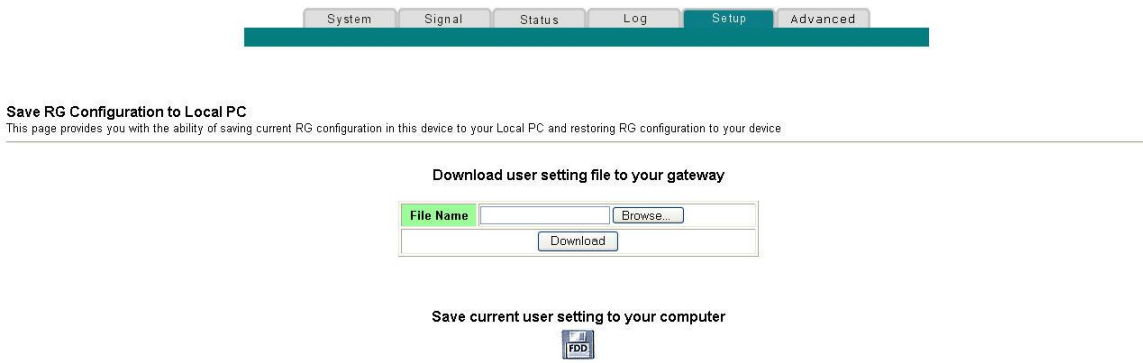

Para **guardar** la configuración actual en el ordenador, haga clic en el icono del disquete en la parte inferior de la pantalla. Se solicitará que proporcione el nombre de archivo y la ubicación para guardar el archivo de respaldo de la configuración.

Para **restaurar** la configuración, haga clic en **Browse (Examinar)** y seleccione el nombre de archivo de respaldo de la configuración que guardó en el ordenador. La ruta y el nombre de archivo de la configuración de respaldo aparecen en el campo File Name (Nombre de archivo). Luego, haga clic en **Download (Descargar)** para restaurar el archivo de configuración. Un mensaje de **Download Success (Descarga satisfactoria)** aparecerá cuando la restauración esté completa.

#### **Habilitación y deshabilitación de funciones avanzadas**

Use la página Setup Advanced Settings – Options (Configuración avanzada: Opciones de la página Setup) para habilitar o deshabilitar las funciones avanzadas en la red. Cuando la interfaz inalámbrica está deshabilitada, se apaga el transmisor.

**Nota:** Si no está familiarizado con la configuración avanzada que se detalla en esta sección, comuníquese con su proveedor de servicios antes de intentar cambiar alguna configuración avanzada predeterminada de la puerta de enlace residencial.

Haga clic en **Options** (Opciones) en la sección Advanced Settings de la página Setup para tener acceso a la página Setup Advanced Settings - Options.

### **Página Setup Advanced Settings - Options**

La siguiente ilustración es un ejemplo de la página Setup Advanced Settings - Options.

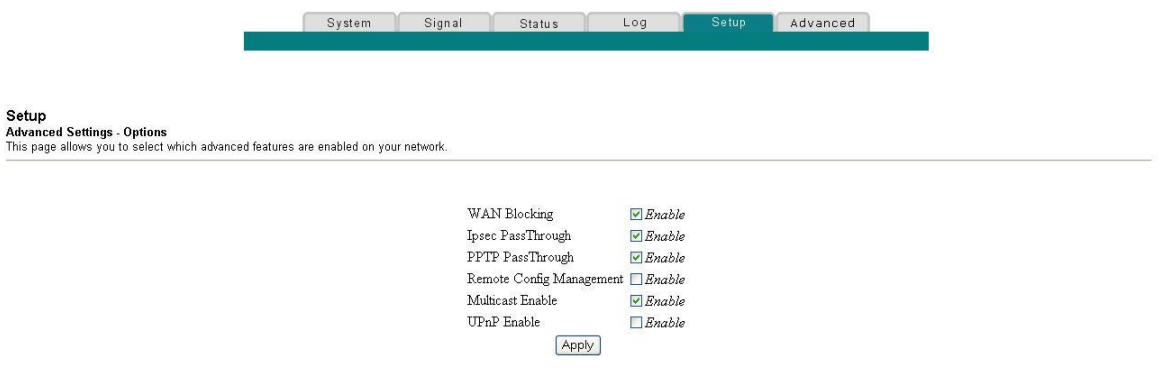

### **Descripción de la página Setup Advanced Settings - Options**

La siguiente tabla brinda una descripción de los campos en la página Setup Advanced Settings - Options.

**Nota:** Si hace cambios en la página Setup Advanced Settings - Options, haga clic en Apply (Aplicar) para aplicar y guardar la nueva configuración de filtros de direcciones IP.

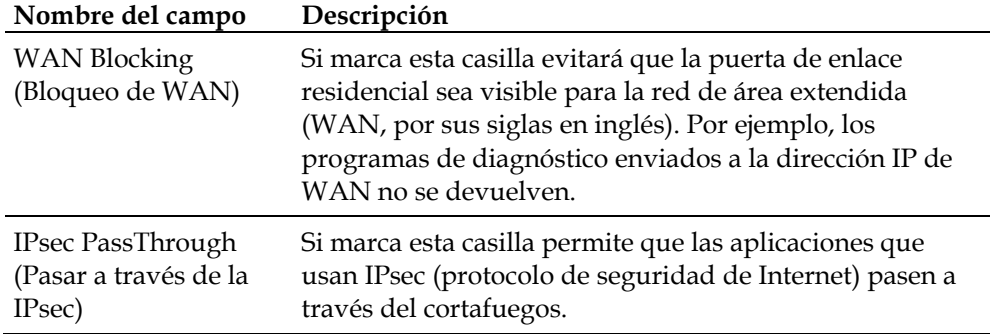

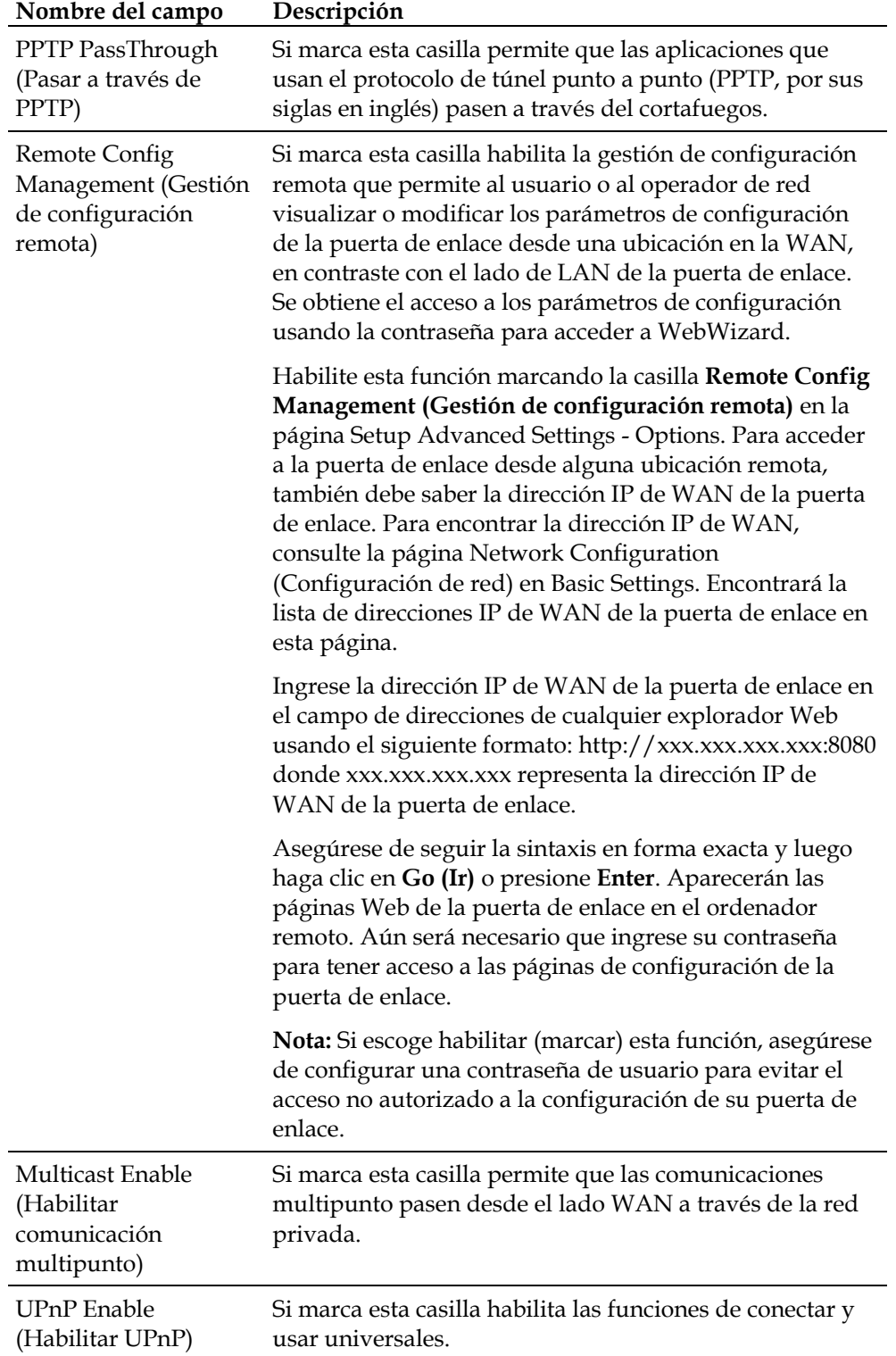

### **Configuración de filtros de direcciones IP**

Utilice la página Setup Advanced Settings - IP Filtering (Configuración avanzada: Filtrado de IP de la página Setup) para configurar los filtros de direcciones IP. Estos filtros bloquean un rango de direcciones IP para que no accedan a Internet.

**Nota:** Si no está familiarizado con la configuración avanzada que se detalla en esta sección, comuníquese con su proveedor de servicios antes de intentar cambiar alguna configuración avanzada predeterminada del filtrado de IP de la puerta de enlace residencial.

Haga clic en **IP Address Filtering (Filtrado de direcciones IP)** en la sección Advanced Settings de la página Setup para tener acceso a la página Setup Advanced Settings - IP Filtering.

## **Página Setup Advanced Settings - IP Filtering**

La siguiente ilustración es un ejemplo de la página Setup Advanced Settings - IP Filtering.

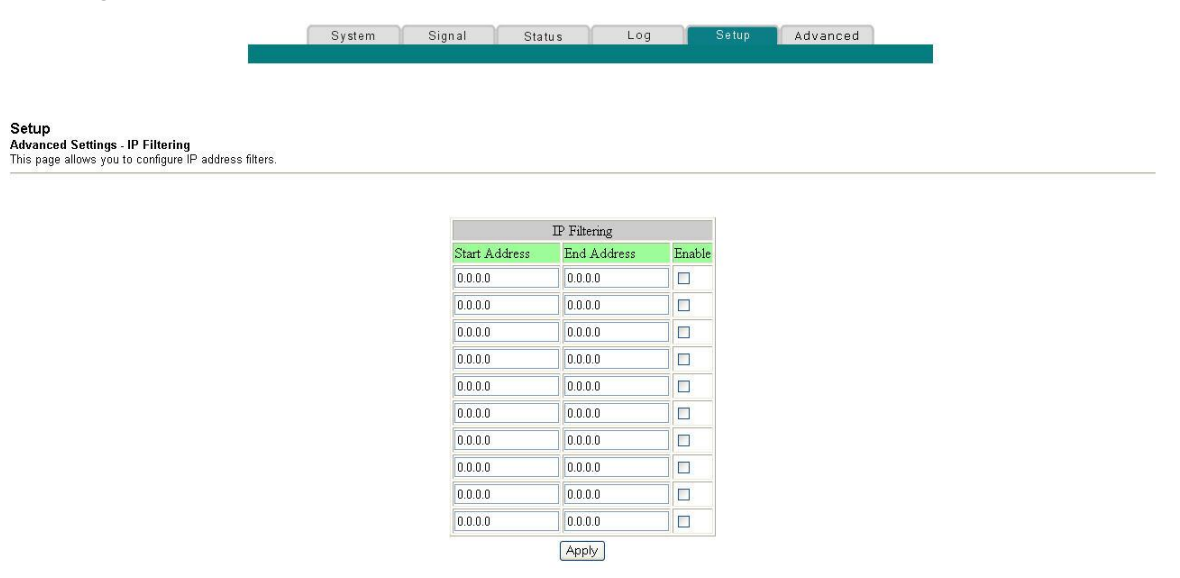

## **Descripción de la página Setup Advanced Settings - IP Filtering**

Utilice este enlace para especificar y habilitar un rango de direcciones IP que no puedan tener acceso a Internet. Haga clic en **Apply** (Aplicar) para aplicar y guardar la nueva configuración de filtros de direcciones IP.

### **Configuración de filtros de direcciones MAC**

Utilice la página Setup Advanced Settings - MAC Filtering (Configuración avanzada: Filtrado de MAC de la página Setup) para configurar los filtros de direcciones MAC. Estos filtros permiten denegar o bloquear el acceso a Internet mediante la lista de direcciones individuales MAC que se muestra en la tabla. También puede evitar que los ordenadores individuales envíen tráfico saliente de TCP/UDP hacia la WAN usando la dirección MAC.

**Nota:** Si no está familiarizado con la configuración avanzada que se detalla en esta sección, comuníquese con su proveedor de servicios antes de intentar cambiar alguna configuración avanzada predeterminada de filtrado de MAC de la puerta de enlace residencial.

Haga clic en **MAC Address Filtering (Filtrado de direcciones MAC)** en la sección Advanced Settings de la página Setup para tener acceso a la página Setup Advanced Settings - MAC Filtering.

### **Página Setup Advanced Settings -MAC Filtering**

La siguiente ilustración es un ejemplo de la página Setup Advanced Settings - MAC Filtering.

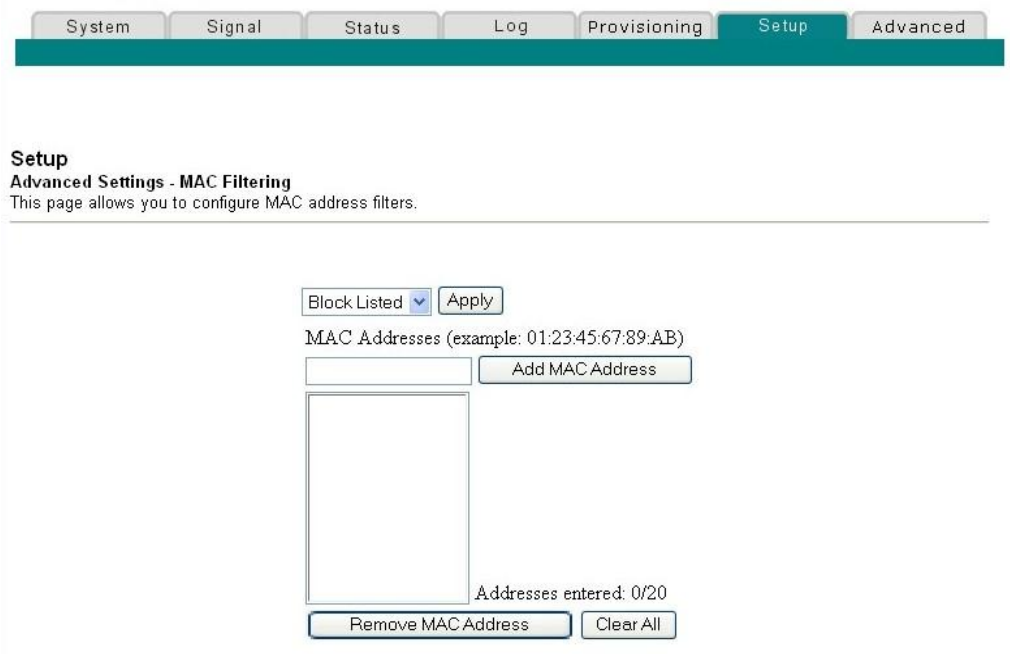

#### **Descripción de la página Setup Advanced Settings -MAC Filtering**

Utilice este enlace para ingresar la dirección o direcciones MAC de los dispositivos cuyo acceso a Internet desee controlar. Haga clic en **Apply** (Aplicar) para aplicar y guardar la nueva configuración de filtrado de direcciones MAC.

### **Configuración de filtros de direcciones MAC**

El menú desplegable Block/Pass (Bloqueo/Paso) permite bloquear o dejar que accedan a Internet las direcciones MAC de los dispositivos que se muestran en la tabla de filtros de direcciones MAC. La siguiente tabla describe la función del menú desplegable de Block/Pass.

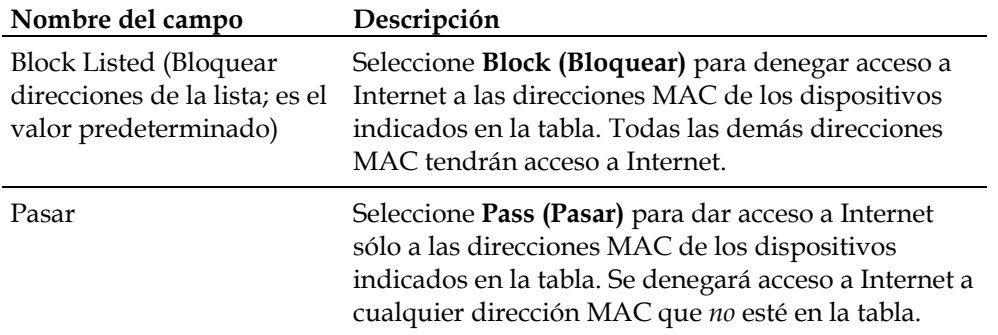

#### **Teclas de función**

Los siguientes botones de función aparecen en la página Advanced Settings - MAC Filtering.

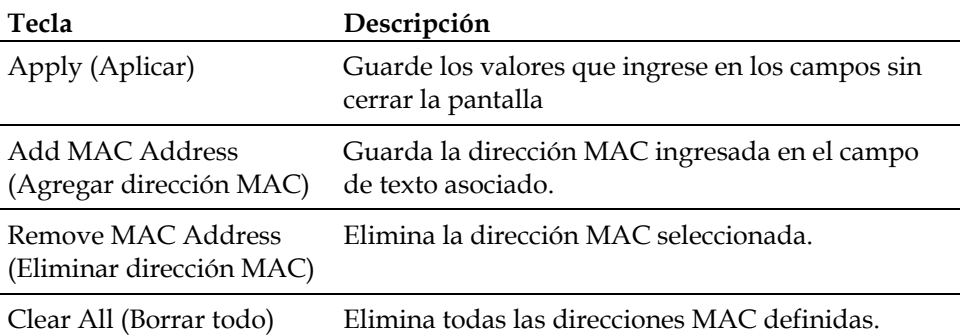

## **Configuración y habilitación de filtros de puertos TCP y UDP**

Utilice la página Setup Advanced Settings - Port Filtering (Configuración avanzada: Filtrado de puertos de la página Setup) para configurar y habilitar los filtros de los puertos del protocolo de control de transmisión (TCP, por sus siglas en inglés) y del protocolo de datagramas de usuario (UDP, por sus siglas en inglés). Estos filtros evitan que un rango de puertos TCP/UDP accedan a Internet. También puede evitar el envío de tráfico saliente TCP/UDP desde ordenadores hacia la WAN en números de puertos de IP específica. Este filtro no es específico de dirección IP ni MAC. El sistema bloquea los rangos de puertos especificados para todos los ordenadores.

**Nota:** Si no está familiarizado con la configuración avanzada que se detalla en esta sección, comuníquese con su proveedor de servicios antes de intentar cambiar alguna configuración avanzada predeterminada del filtrado de puertos de la puerta de enlace residencial.

Haga clic en **Port Filtering** (Filtrado de puertos) en la sección Advanced Settings de la página Setup para tener acceso a la página Setup Advanced Settings - Port Filtering.

## **Página Setup Advanced Settings - Port Filtering**

La siguiente ilustración es un ejemplo de la página Setup Advanced Settings - Port Filtering.

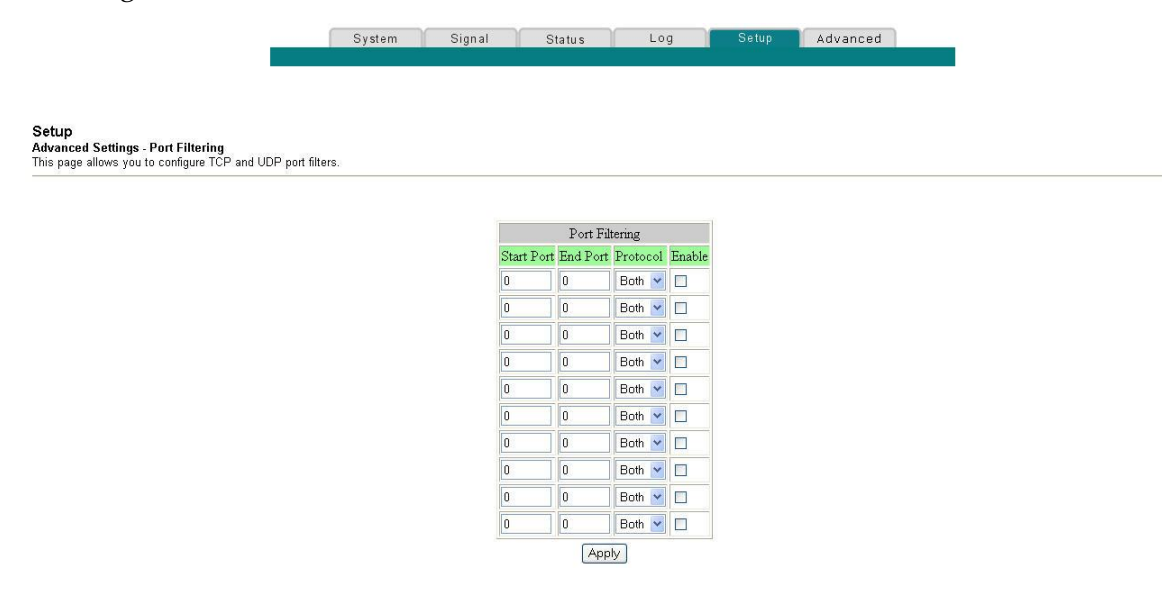

## **Descripción de la página Setup Advanced Settings - Port Filtering**

Utilice este enlace para ingresar y habilitar el rango y los protocolos deseados de filtrado de puertos en los campos apropiados; luego haga clic en **Apply (Aplicar)** para aplicar y guardar la nueva configuración de filtrado de puertos.

**¿Cómo configuro mi puerta de enlace residencial DOCSIS?**

#### **Configuración de reenvío de puertos para direcciones IP locales**

Utilice la página Setup Advanced Settings - Port Forwarding (Configuración avanzada: Reenvío de puertos de la página Setup) para configurar el reenvío de puertos para direcciones IP locales. El reenvío de puertos permite ejecutar un servidor en la LAN especificando la correlación de los puertos de TCP/UDP con un ordenador local. También debe configurar una dirección IP fija de LAN privada para el dispositivo de destino.

**Nota:** Si no está familiarizado con la configuración avanzada que se detalla en esta sección, comuníquese con su proveedor de servicios antes de intentar cambiar alguna configuración avanzada predeterminada del reenvío de puertos de la puerta de enlace residencial.

Haga clic en **Port Forwarding (Reenvío de puertos)** en la sección Advanced Settings de la página Setup para acceder a la página Setup Advanced Settings - Port Forwarding.

### **Página Setup Advanced Settings - Port Forwarding**

La siguiente ilustración es un ejemplo de la página Setup Advanced Settings - Port Forwarding.

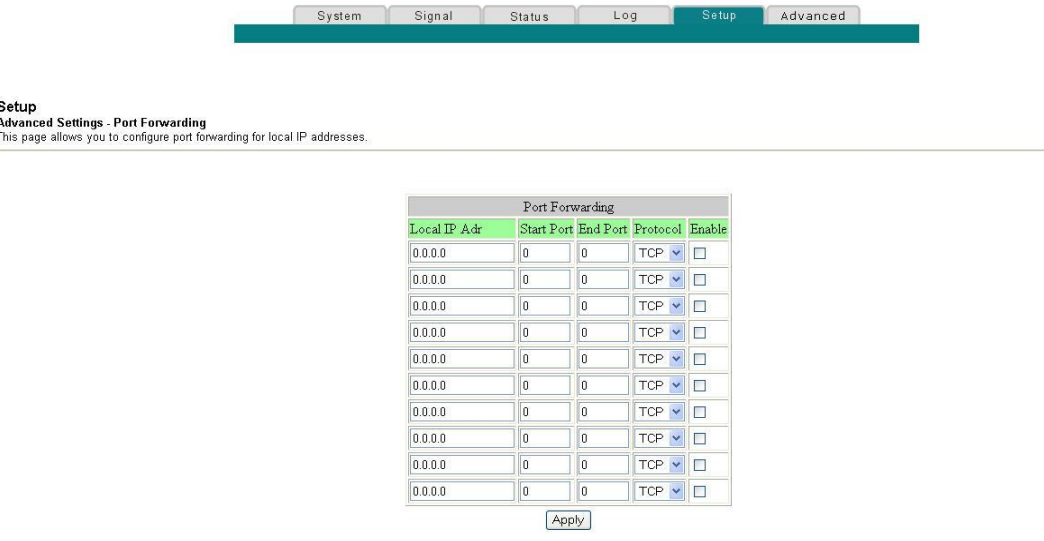

## **Descripción de la página Setup Advanced Settings - Port Forwarding**

El siguiente ejemplo ilustra cómo usar la función de reenvío de puertos para configurar el servicio en línea X-Box Live de Microsoft para juegos de Internet.

**Nota:** Para la mayoría de las aplicaciones ampliamente utilizadas (lo que incluye el servicio en línea X-Box Live de Microsoft), el cortafuegos incorporado correlaciona y abre automáticamente los puertos que requiere esa aplicación mientras se utiliza la misma.

- **1** Configure el dispositivo para ser utilizado para el reenvío de puertos a una dirección IP fija, por ejemplo, **192.168.0.5**.
- **2** En el primer ingreso del área de reenvío de puertos de la página, ingrese la misma dirección IP (192.168.0.5) en el campo de dirección IP local.
- **3** En la misma hilera, ingrese los números de puertos correspondientes en los campos Start Port (Puerto inicial) y End Port (Puerto final).
- **4** En la misma hilera, seleccione el protocolo correspondiente en la lista desplegable del campo Protocol (Protocolo) y luego seleccione la casilla en el campo **Enable** (Habilitar).
- **5** Para agregar puertos adicionales, repita los pasos 1 al 4 y luego vaya al paso 6.
- **6** Haga clic en **Apply** (Aplicar) para aplicar y guardar la nueva configuración de reenvío del puerto.

#### **Configuración de activadores de puertos de TCP/UDP**

Para configurar los activadores de puertos de TCP/UDP use la página Setup Advanced Settings - Port Triggers (Configuración avanzada: Activadores de puertos de la página Setup). La activación de puertos es similar al reenvío de puertos, pero es dinámico. En otras palabras, el sistema no mantiene los puertos abiertos indefinidamente. Por ejemplo, cuando la puerta de enlace residencial detecta datos salientes del número IP de un puerto específico, configurado en "Trigger Range" (Rango de activadores), los puertos que se configuraron ahí se abrirán para los datos entrantes. Si el sistema detecta que no hay tráfico saliente en los puertos de "Trigger Range" durante 10 minutos, dichos puertos se cierran. Éste es un método más seguro para abrir puertos específicos en aplicaciones especiales, tales como, programas de conferencias de vídeos, juegos interactivos y transferencia de archivos en programas de conversación. Esto es seguro debido a que el administrador del enrutador activa en forma dinámica los puertos, no los mantiene abiertos continuamente ni los deja abiertos por error. Por lo tanto, estos puertos no quedan expuestos ni vulnerables a posibles piratas informáticos que los descubran.

**Nota:** Si no está familiarizado con la configuración avanzada que se detalla en esta sección, comuníquese con su proveedor de servicios antes de intentar cambiar alguna configuración avanzada predeterminada de los activadores de puertos de la puerta de enlace residencial.

Haga clic en **Port Triggers (Activadores de puertos)** en la sección Advanced Settings de la página Setup para acceder a la página Setup Advanced Settings - Port Triggers.

## **Página Setup Advanced Settings - Port Triggers**

La siguiente ilustración es un ejemplo de la página Setup Advanced Settings - Port Triggers.

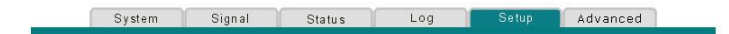

Setup<br>Advanced Settings - Port Triggers<br>This page allows you to configure TCP/UDP port triggers

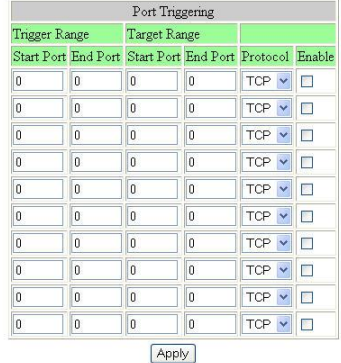

## **Descripción de la página Setup Advanced Settings - Port Triggers**

Utilice este enlace para ingresar y habilitar el activador de reenvío de puertos y los puertos iniciales y finales del rango de destino, junto con la información de protocolo en los campos correspondientes. El siguiente ejemplo ilustra cómo usar la función de activación de puertos para configurar el servicio en línea X-Box Live de Microsoft para juegos de Internet.

**Nota:** Para la mayoría de las aplicaciones ampliamente utilizadas (lo que incluye el servicio en línea X-Box Live de Microsoft), el cortafuegos incorporado correlaciona y abre automáticamente los puertos que requiere esa aplicación mientras se utiliza la misma.

- **1** En la primera hilera, ingrese **88** en los campos Start Port y End Port.
- **2** En la misma hilera, seleccione **UDP** en la lista desplegable del campo Protocol y luego seleccione la casilla en el campo **Enable**.
- **3** En la segunda hilera, ingrese **3074** en los campos Start Port y End Port.
- **4** En la misma hilera al igual que en el segundo ingreso, seleccione **ambas** y luego seleccione la casilla en el campo Enable.
- **5** Haga clic en **Apply** (Aplicar) para aplicar y guardar la nueva configuración de reenvío del puerto.

## **Configuración del anfitrión DMZ**

Utilice la página Setup Advanced Settings - DMZ Host (Configuración avanzada: Anfitrión DMZ de la página Setup) para configurar una dirección IP que esté visible en la WAN. El anfitrión DMZ se llama comúnmente "anfitrión expuesto" y permite especificar el receptor "predeterminado" de tráfico WAN que la traducción de dirección de red (NAT, por sus siglas en inglés) no pude traducir a un ordenador local conocido. DMZ permite que una dirección IP esté desprotegida, mientras el resto permanece protegido.

**Nota:** Si no está familiarizado con la configuración avanzada que se detalla en esta sección, comuníquese con su proveedor de servicios antes de intentar cambiar alguna configuración avanzada predeterminada del anfitrión DMZ de la puerta de enlace residencial.

Haga clic en **DMZ Host** (**Anfitrión DMZ**) en la sección Advanced Settings de la página Setup para tener acceso a la página Setup Advanced Settings - DMZ Host.

## **Página Setup Advanced Settings - DMZ Host**

La siguiente ilustración es un ejemplo de la página Setup Advanced Settings - DMZ Host.

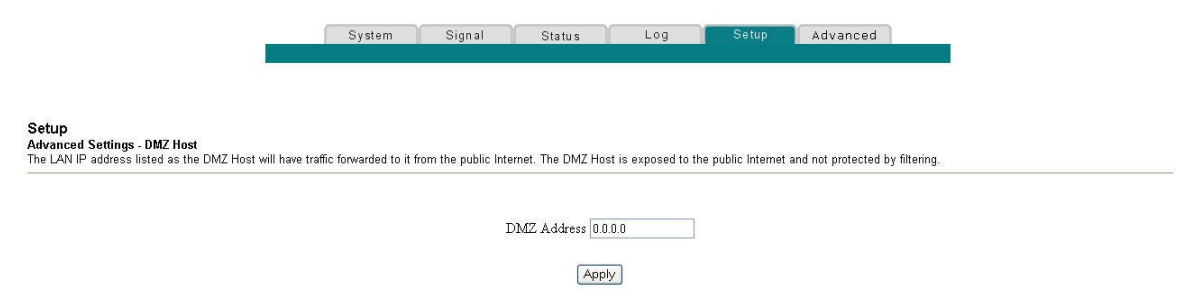

## **Descripción de la página Setup Advanced Settings - DMZ Host**

Use este enlace para ubicar un dispositivo IP de LAN privada, por ejemplo, un servidor FTP, correo o servidor Web directamente en Internet (desviando el cortafuegos). Configure el servidor con una dirección IP fija como un anfitrión DMZ ingresando la dirección IP en el campo DMZ Address (Dirección DMZ). Asegúrese de que la dirección IP usada no esté en el rango de direcciones entregadas mediante el servidor incorporado de DHCP. Después de configurar un anfitrión DMZ, todos los puertos en este dispositivo están abiertos para acceder a Internet. Se puede configurar sólo un ordenador para que sea el anfitrión DMZ. Generalmente se usa DMZ en ordenadores que ejecutan aplicaciones "problema", que usan números aleatorios de puertos y que no funcionan correctamente con la configuración específica de los activadores o el reenvío de puertos descrita anteriormente en esta guía. Después de ingresar una dirección DMZ, haga clic en **Apply (Aplicar)** para aplicar y guardar la nueva configuración del anfitrión DMZ.

## **Configuración de la terminación de VPN**

Para configurar los protocolos y gestionar los túneles de VPN, use la página Setup Advanced Settings – VPN Termination (Configuración avanzada: Terminación de VPN de la página Setup). Una red privada virtual (VPN, por sus siglas en inglés) es una conexión entre dos puntos finales en redes diferentes, que permite el envío de información privada de manera segura y transparente a través de redes públicas u otras redes privadas. Con una VPN, puede enviar información de manera segura entre estas dos ubicaciones o redes. Esto se logra con la creación de un "túnel de VPN". Un túnel de VPN conecta dos ordenadores o redes y permite la transmisión de datos a través de la Internet como si se estuvieran transmitiendo dentro de esas redes. El túnel de VPN utiliza el protocolo de seguridad de Internet (IPsec, por sus siglas en inglés) para cifrar los datos que se transmiten entre las dos redes y para encapsularlos dentro de un marco Ethernet/IP, a fin de transportar la red privada de forma segura y sin contratiempos a través de otras redes públicas o privadas.

Una VPN brinda una alternativa rentable y más segura que usar una línea arrendada, dedicada y privada para crear una red privada. Con el uso de técnicas de autenticación y cifrado de estándares industriales, una VPN con protocolo de seguridad de Internet (IPsec) crea una conexión segura que funciona como si estuviera directamente conectado con su red local.

Por ejemplo, una VPN permite que los usuarios se sienten en casa, se conecten con la red corporativa de su empleador y reciban una dirección IP en su red privada tal como si estuvieran sentados en la oficina, conectados con la red de área local (LAN, por sus siglas en inglés) de su empresa.

Otra ventaja de una VPN es que todos los protocolos de red basados en Microsoft Windows pueden pasar a través del enrutador por medio del túnel de VPN para acceder a las unidades compartidas de la red empresarial.

**Nota:** Si no está familiarizado con la configuración avanzada que se detalla en esta sección, comuníquese con su proveedor de servicios antes de intentar cambiar alguna configuración avanzada inalámbrica predeterminada de la puerta de enlace residencial referente a la terminación de VPN.

Haga clic en **VPN Termination (Terminación de VPN)** en la sección Advanced Settings (Configuración avanzada) de la página Setup (Configuración) para acceder a la página Setup Advanced Settings - VPN Termination – Status (Configuración avanzada: Terminación de VPN – Estado, de la página Setup). La página VPN Termination - Status (Terminación VPN – Estado) permite crear, configurar y controlar túneles de VPN con IPsec.

## **Página Setup Advanced Settings - VPN Termination - Status**

La siguiente ilustración es un ejemplo de la página Setup Advanced Settings - VPN Termination – Status en blanco. No se han configurado túneles de VPN.

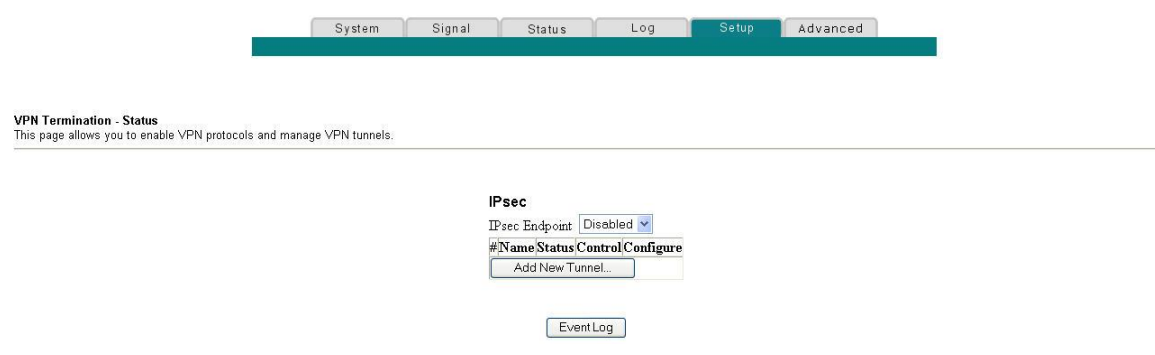

### **Descripción de la página Setup Advanced Settings - VPN Termination - Status**

Esta sección describe los encabezamientos de sección y las descripciones de los campos de la página Setup Advanced Settings - VPN Termination - Status. Esta página permite crear, configurar y controlar túneles de VPN con IPsec.

**Nota:** Puede configurar y gestionar hasta 50 túneles de VPN diferentes.

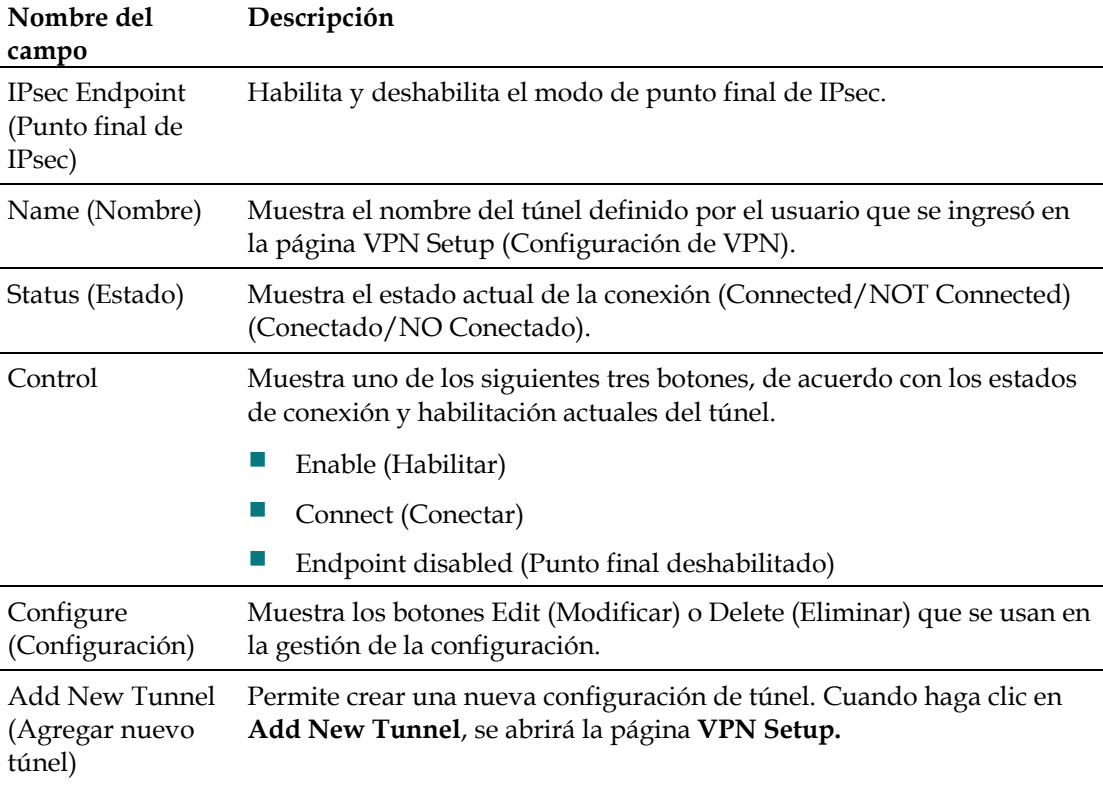

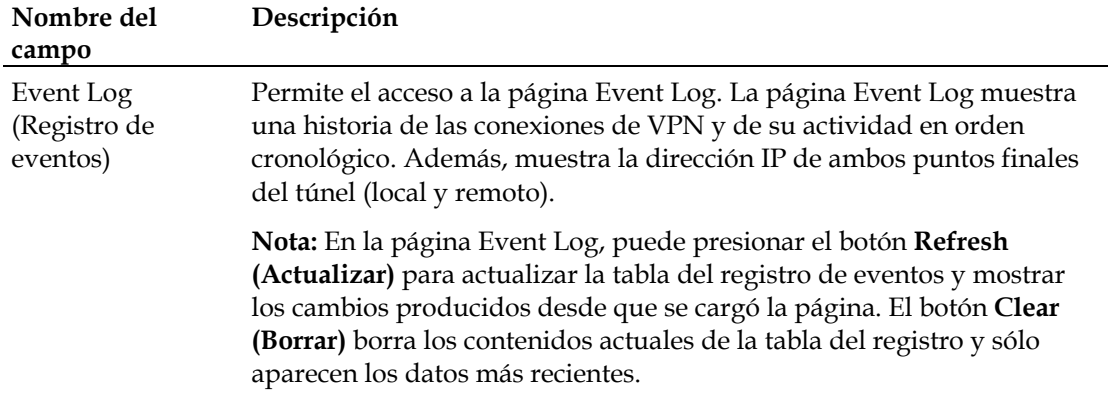

## **Creación y configuración de los túneles de VPN con IPsec**

Para crear y configurar túneles de VPN con IPsec, haga clic en **Add New Tunnel** en la página VPN Termination – Status. Se abrirá la página VPN Setup. La siguiente ilustración es un ejemplo de la página VPN Setup.

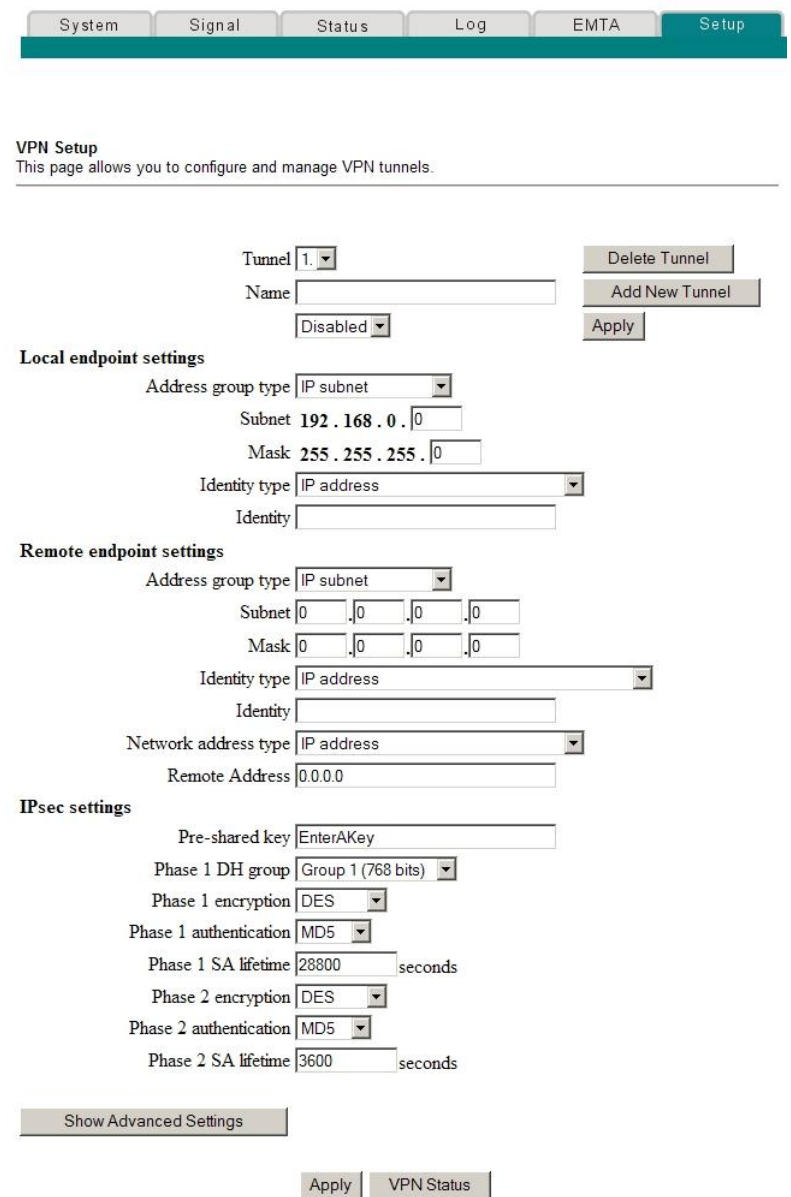

## **Descripción de la página Setup Advanced Settings - VPN Setup**

Esta sección describe los encabezamientos de sección y las descripciones de los campos de la página Setup Advanced Settings - VPN Setup. Esta página permite crear, configurar y controlar túneles de VPN con IPsec.

#### **Sección del túnel**

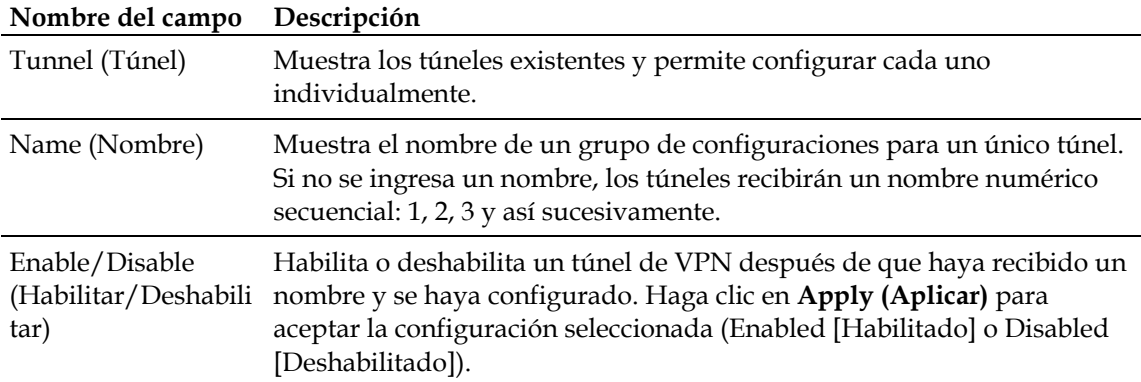

#### **Teclas de función**

La siguiente tabla describe los botones de función asociados con la sección del túnel de la página VPN Setup.

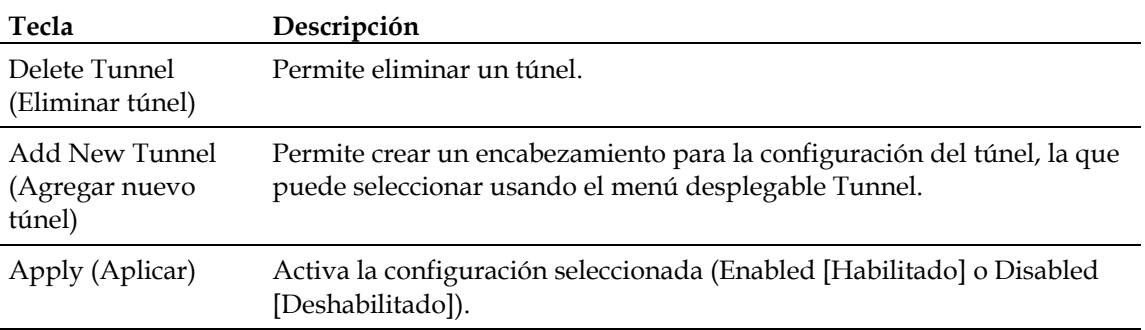

#### **Local Endpoint Settings (Configuración del punto final local)**

La siguiente tabla describe los campos de la sección Local endpoint settings de la página VPN Setup.

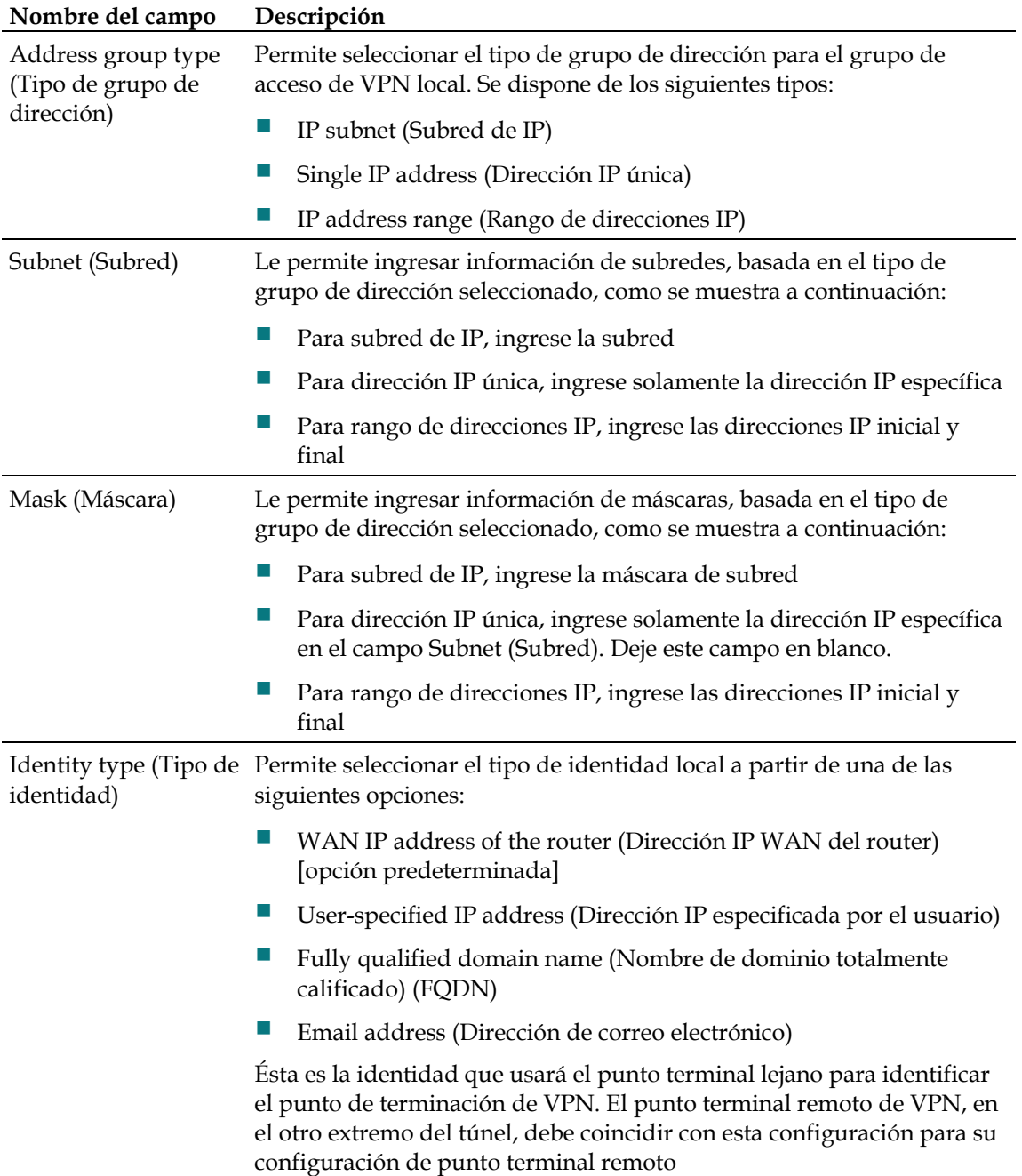

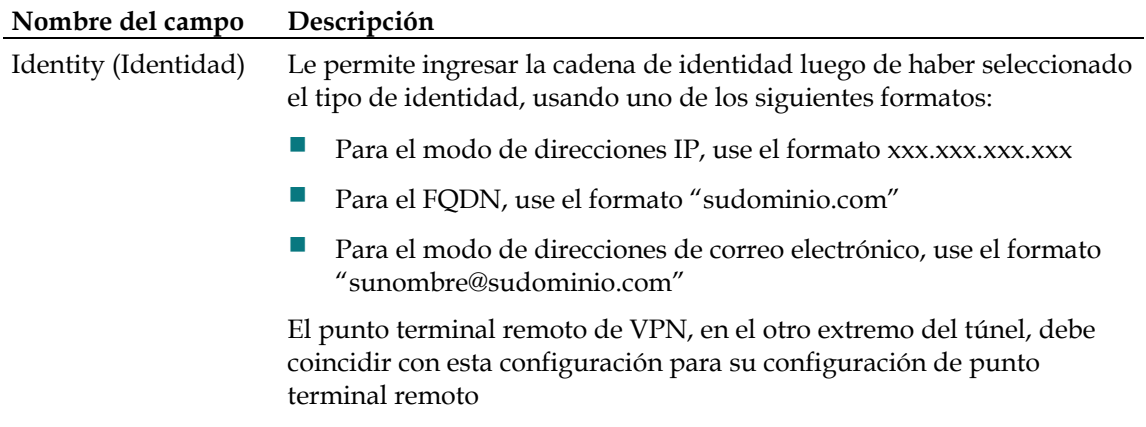

#### **Remote Endpoint Settings (Configuración del punto final remoto)**

Estas configuraciones controlan cómo el punto final local (enrutador) se conecta con el punto final lejano de la VPN (el otro extremo del túnel de VPN).

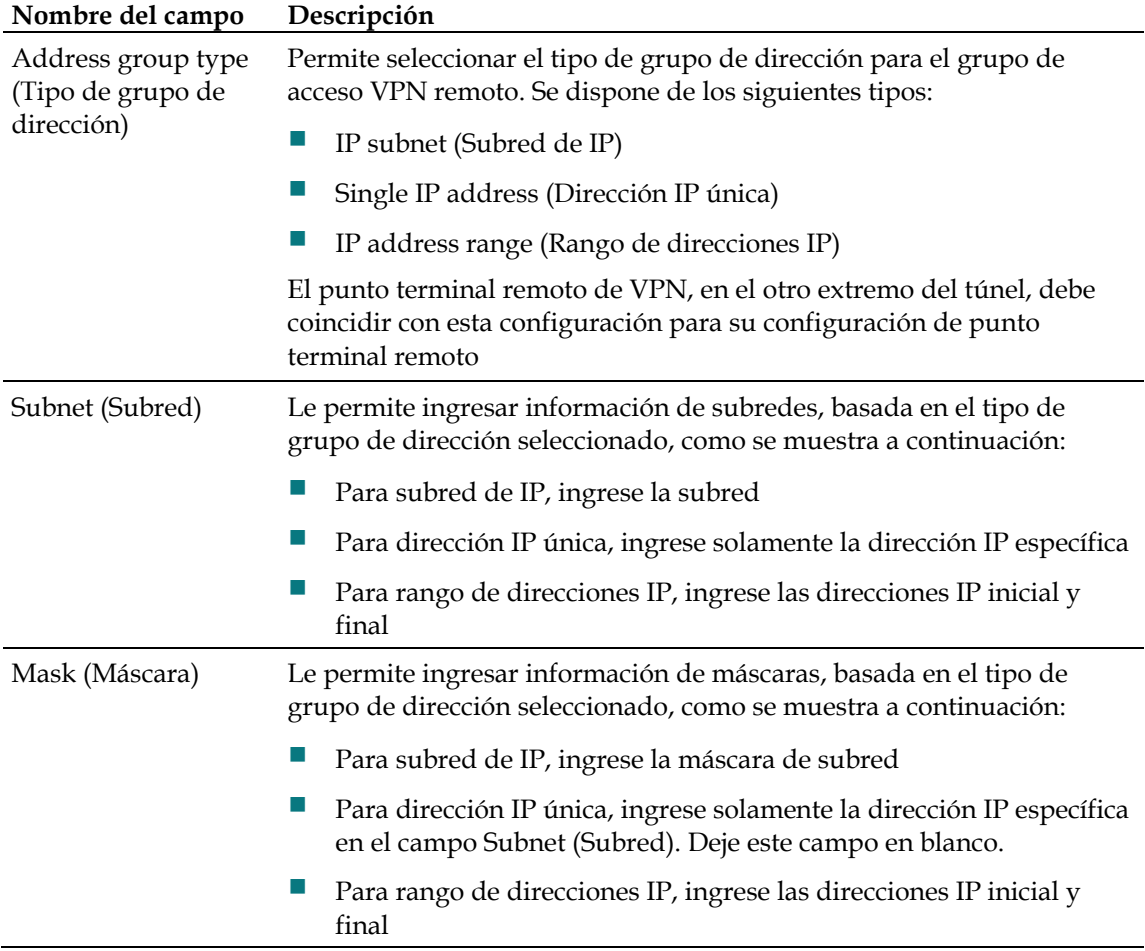

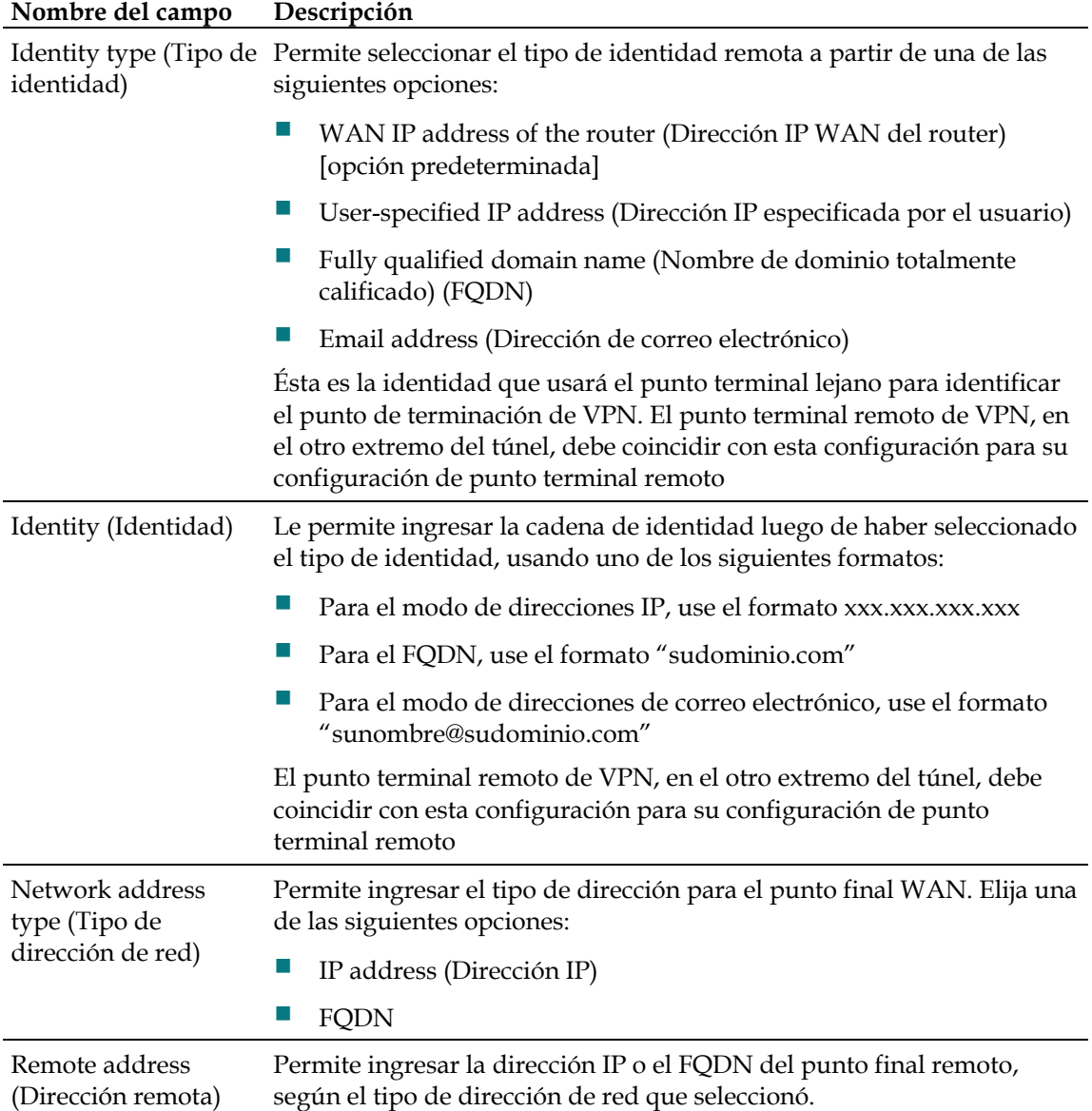

#### **IPsec Settings (Configuración IPsec)**

Para los túneles de VPN existen dos fases de asociación de seguridad (SA, por sus siglas en inglés).

- La fase 1 crea una SA de intercambio de clave de Internet (IKE, por sus siglas en inglés).
- Después de la fase 1, la fase 2 crea una o más SA con IPsec que se utilizan para sesiones clave de IPsec.

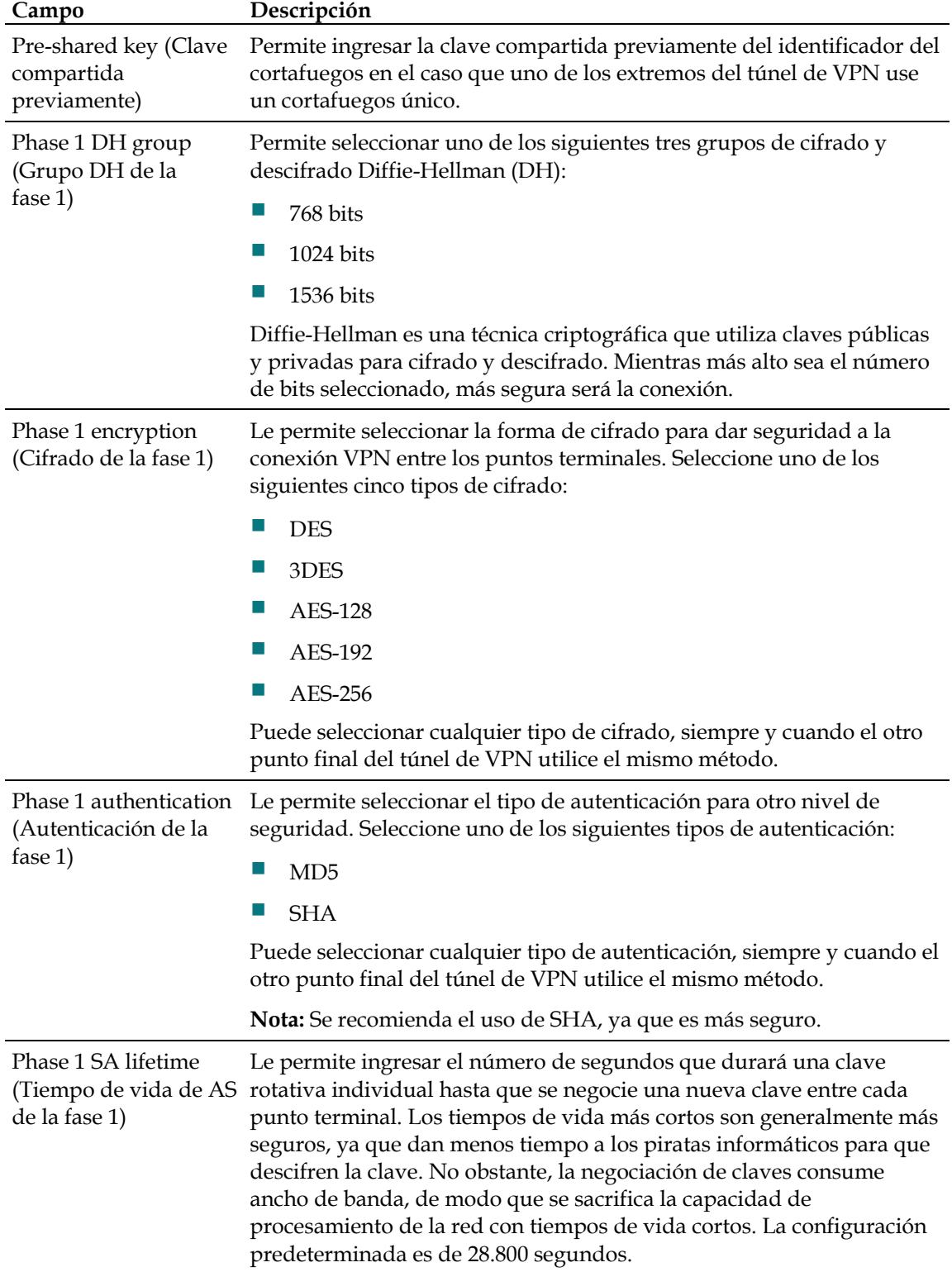

#### **¿Cómo configuro mi puerta de enlace residencial DOCSIS?**

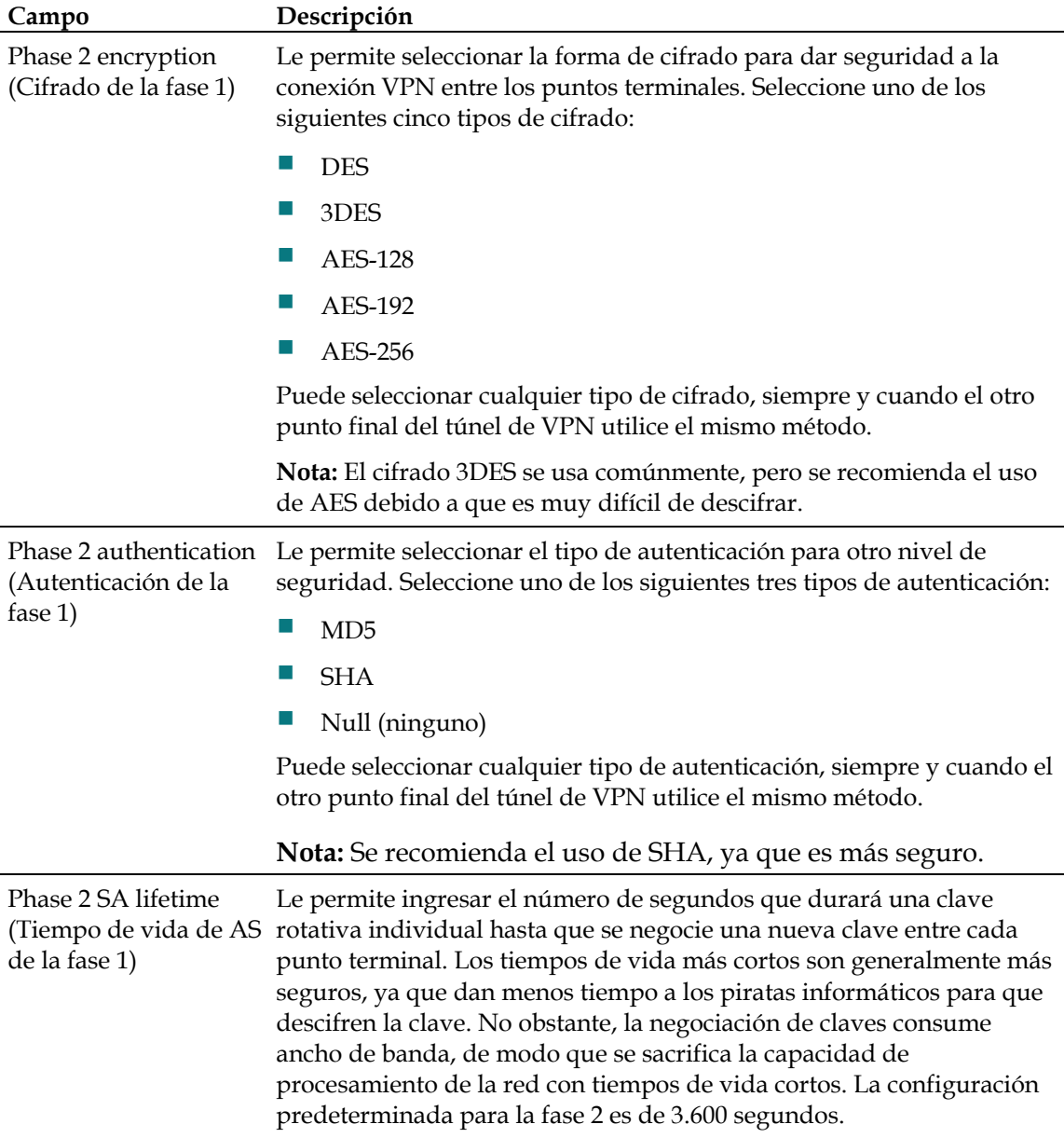
#### **Configuración de la protección del cortafuegos**

Utilice la página Setup Firewall - Options (Cortafuegos: Opciones de la página Setup) para configurar el filtro de páginas Web y la protección del cortafuegos. Esta página permite habilitar varios filtros de protección del cortafuegos.

**Nota:** Si no está familiarizado con la configuración avanzada que se detalla en esta sección, comuníquese con su proveedor de servicios antes de intentar cambiar alguna configuración predeterminada del cortafuegos de la puerta de enlace residencial.

Haga clic en **Options (Opciones)** en la sección Firewall (Cortafuegos) de la página Setup para tener acceso a la página Setup Firewall - Options.

### **Página Setup Firewall - Options**

La siguiente ilustración es un ejemplo de la página Setup Firewall – Options.

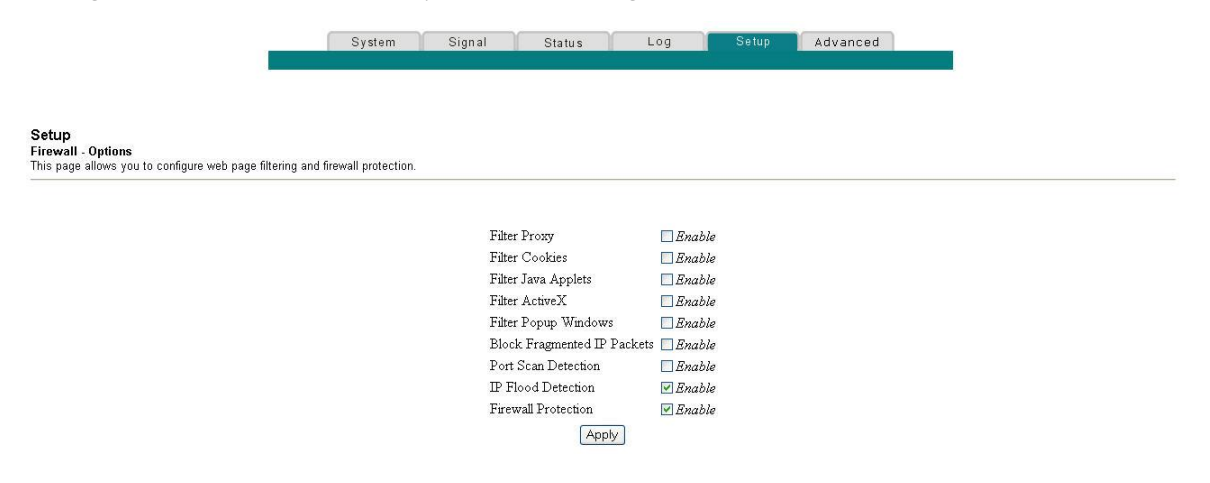

### **Descripción de la página Setup Firewall - Options**

Esta sección describe los encabezamientos de sección y las descripciones de los campos de la página Setup Firewall - Options.

**Nota:** Si hace cambios en cualquier campo de la página Setup Firewall - Options, haga clic en **Apply** para aplicar y guardar la configuración del cortafuegos.

La siguiente tabla brinda una descripción de cada nombre de campo en la página Setup Firewall - Options.

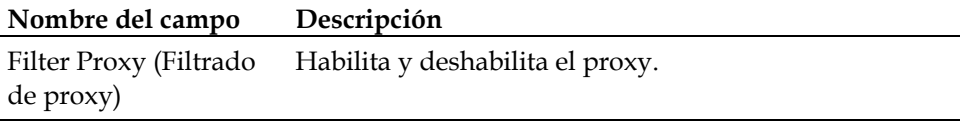

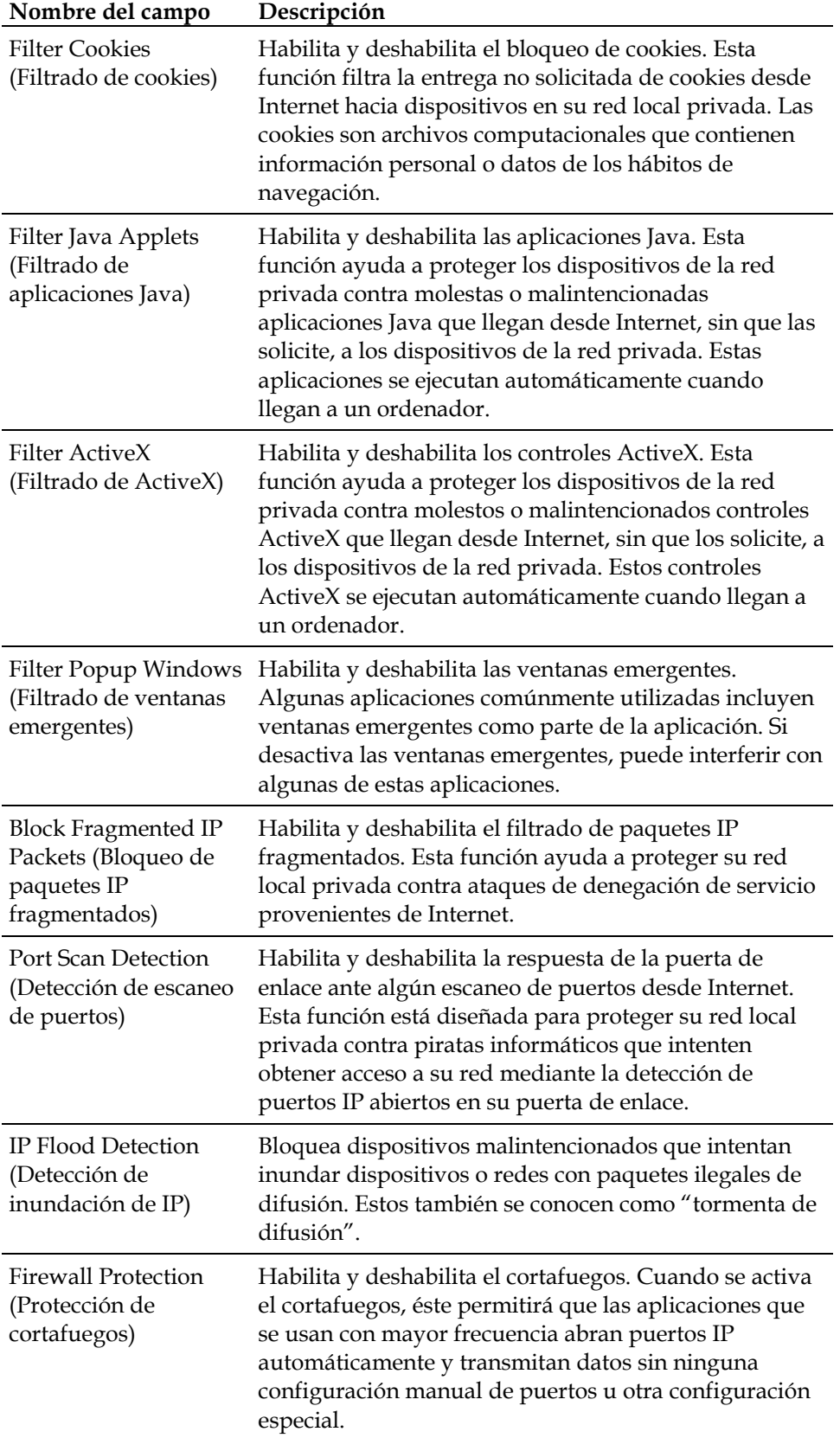

### **Configuración del registro de eventos del cortafuegos y alertas por correo electrónico**

Utilice la página Setup Firewall - Event Logging (Configuración del cortafuegos: Registro de eventos de la página Setup) para acceder al registro de eventos del cortafuegos; además, esta sección permite ingresar su dirección de correo electrónico para recibir alertas relacionadas con ataques a su cortafuegos realizados por piratas informáticos.

**Nota:** Si no está familiarizado con la configuración que se detalla en esta sección, comuníquese con su proveedor de servicios antes de intentar cambiar cualquier configuración predeterminada del registro de eventos de la puerta de enlace residencial.

Haga clic en **Event Logging (Registro de eventos)** en la sección Firewall de la página Setup para tener acceso a la página Setup Firewall - Event Logging.

### **Página Setup Firewall - Event Logging**

La siguiente ilustración es un ejemplo de la página Setup Firewall – Event Logging.

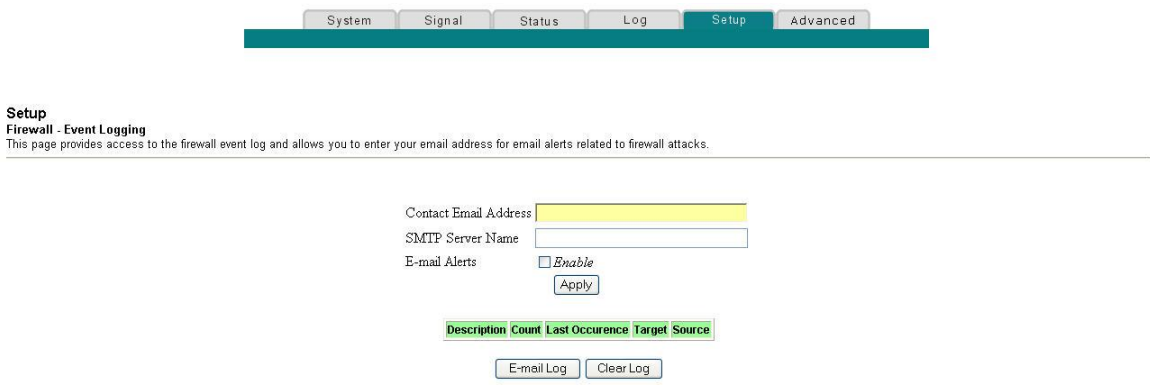

### **Descripción de la página Setup Firewall - Event Logging**

La página Setup Firewall - Event Logging muestra los eventos que el cortafuegos ha capturado. El registro muestra los siguientes elementos:

- Descripción del evento
- Cantidad de eventos que han ocurrido
- Última incidencia de un evento
- Direcciones destino y fuente

Puede configurar el sistema para que envíe correos electrónicos al administrador en relación con eventos del registro; de esta forma, el administrador podrá monitorear el cortafuegos.

Esta sección describe los encabezamientos de sección y las descripciones de los campos de la página Setup Firewall - Event Logging.

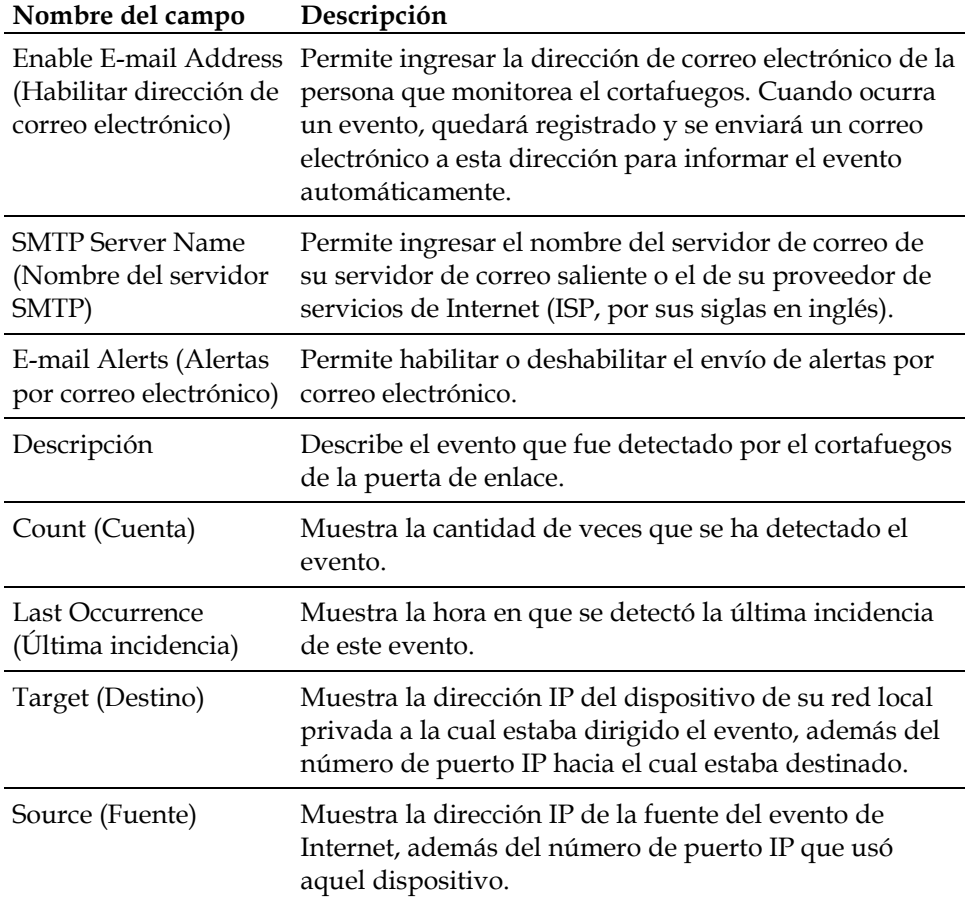

#### **Teclas de función**

Los siguientes botones de función aparecen en la página Setup Firewall - Event Logging.

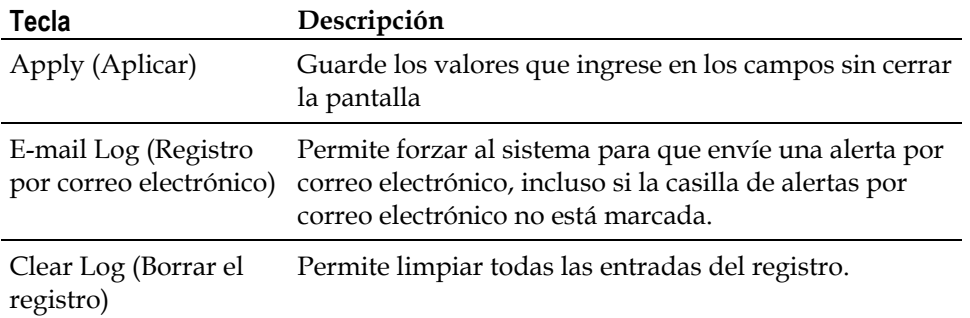

#### **Configuración del control de los padres**

Utilice la página Setup Parental Control - User Setup (Control de los padres: Configuración del usuario de la página Setup) para configurar el control de padres en la puerta de enlace residencial y para agregar o eliminar personas autorizadas para configurarlo.

**Nota:** Si no está familiarizado con la configuración que se detalla en esta sección, comuníquese con su proveedor de servicios antes de intentar cambiar cualquier configuración predeterminada del control de padres de la puerta de enlace residencial.

Haga clic en **User Setup (Configuración del usuario)** en la sección Parental Control (Control de los padres) de la página Setup para acceder a la página Setup Parental Control - User Setup.

### **Página Setup Parental Control - User Setup**

La siguiente ilustración es un ejemplo de la página Setup Parental Control - User Setup.

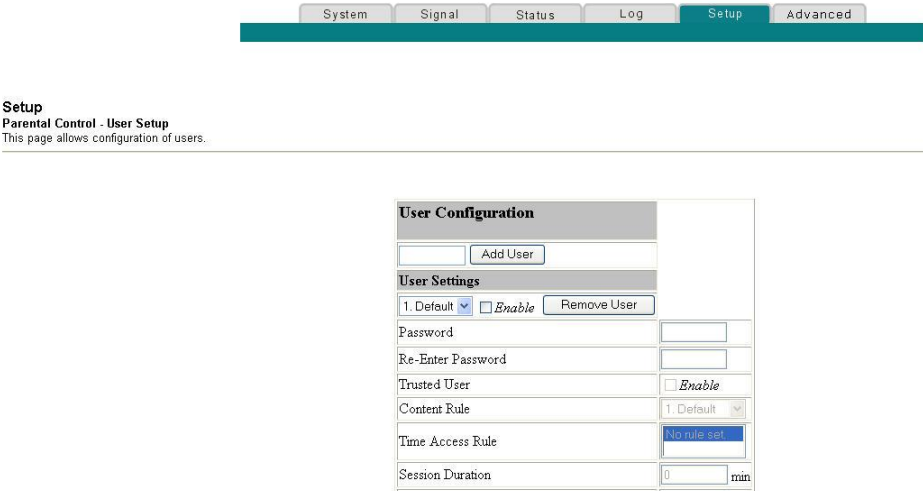

Inactivity time

Apply

min

#### **Descripción de la página Setup Parental Control - User Setup**

Esta sección describe los encabezamientos de sección y las descripciones de los campos de la página Setup Parental Control - User Setup. Esta página permite configurar perfiles de usuarios. Cada perfil puede recibir niveles de acceso a Internet personalizados, según lo indiquen las reglas de acceso que se asignen al perfil de aquel usuario.

**Nota:** Después de que se definan y habiliten los perfiles de usuarios, estos deben iniciar sesión cada vez que deseen tener acceso a Internet. El usuario puede iniciar sesión cuando en su explorador Web aparezca la pantalla emergente de inicio de sesión. El usuario debe ingresar el nombre de usuario y la contraseña correctos para obtener acceso a Internet.

#### **Importante:**

- Cuando use perfiles de usuarios, asegúrese de deshabilitar los bloqueos de ventanas emergentes en su explorador Web.
- **Los nombres de usuario y las contraseñas distinguen entre mayúsculas y** minúsculas.

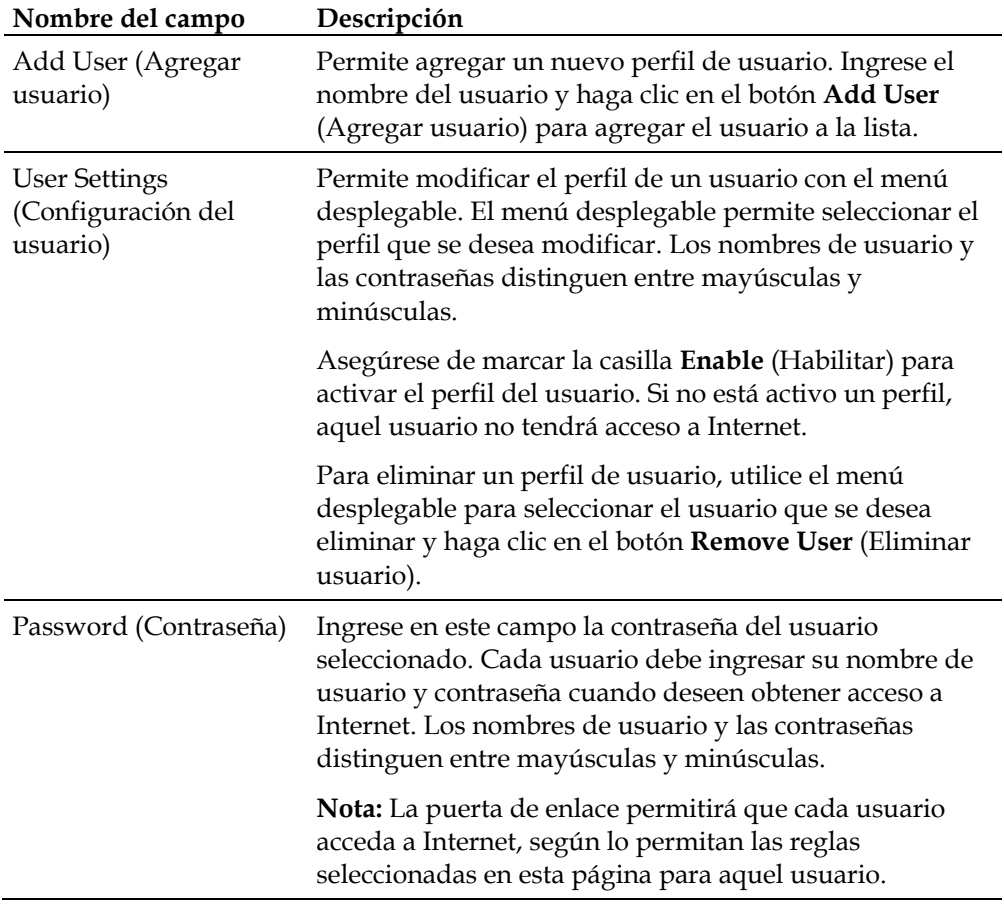

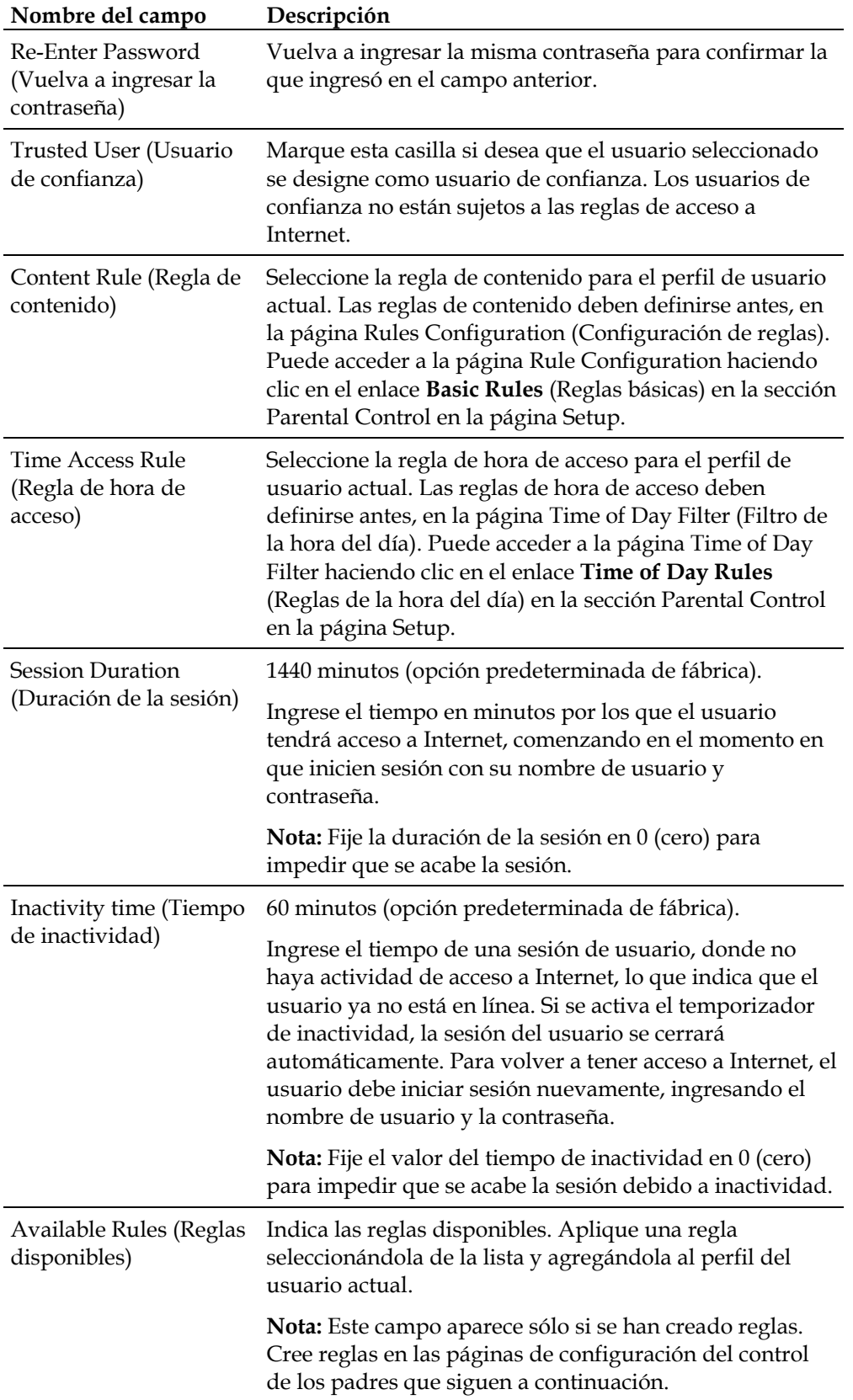

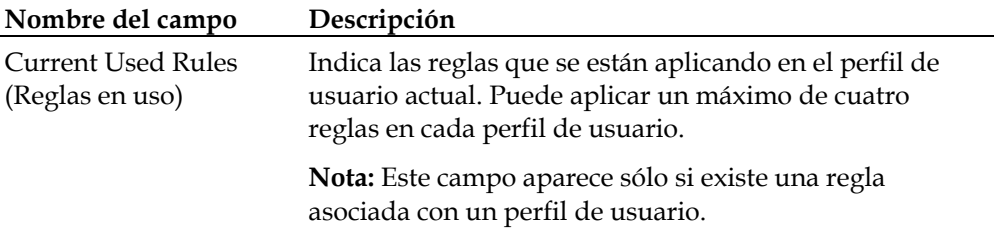

#### **Teclas de función**

Los siguientes botones de función aparecen en la página Setup Parental Control - User Setup.

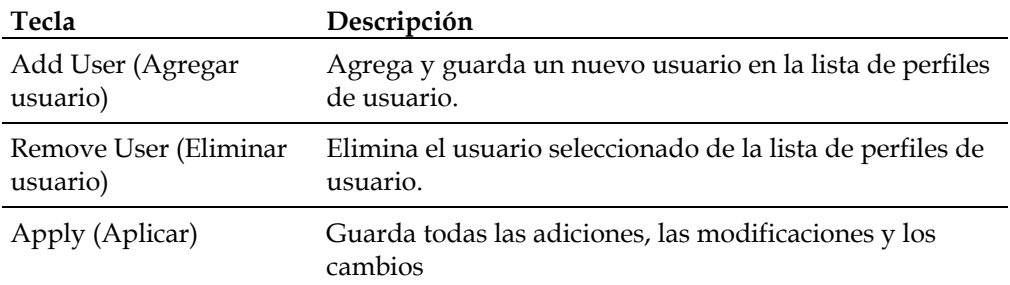

#### **Configuración de las reglas básicas del control de los padres**

Utilice la página Setup Parental Control - Basic Setup (Control de los padres: Configuración básica de la página Setup) para seleccionar las reglas que bloquean ciertos contenidos de Internet y ciertos sitios Web.

**Nota:** Si no está familiarizado con la configuración que se detalla en esta sección, comuníquese con su proveedor de servicios antes de intentar cambiar cualquier configuración predeterminada del control de padres de la puerta de enlace residencial.

Haga clic en **Basic Rules** (Reglas básicas) en la sección Parental Control de la página Setup para acceder a la página Setup Parental Control – Basic Setup.

### **Página Setup Parental Control – Basic Setup**

Apply

La siguiente ilustración es un ejemplo de la página Setup Parental Control – Basic Setup.

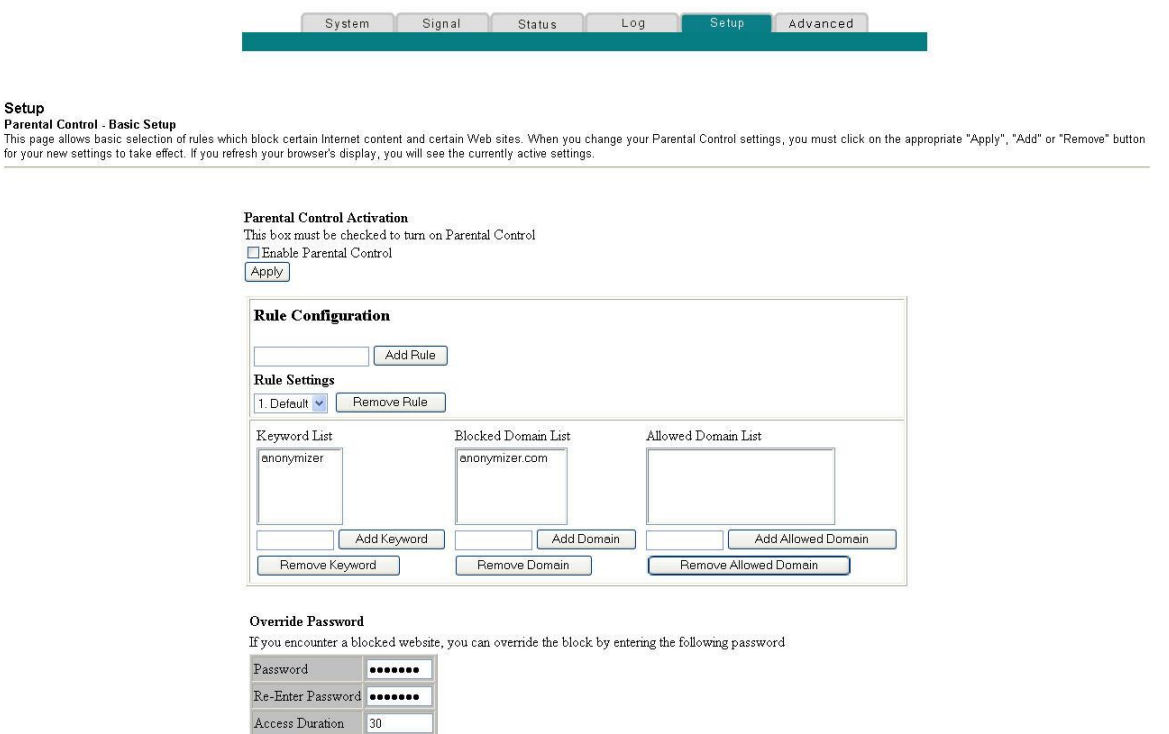

### **Descripción de la página Setup Parental Control – Basic Setup**

Esta sección describe los encabezamientos de sección y las descripciones de los campos de la página Setup Parental Control – Basic Setup. (Control de los padres: Configuración básica de la página Setup). Esta página permite crear reglas de acceso a Internet basadas en el contenido de los localizadores uniformes de recursos (URL, por sus siglas en inglés) de los sitios de Internet.

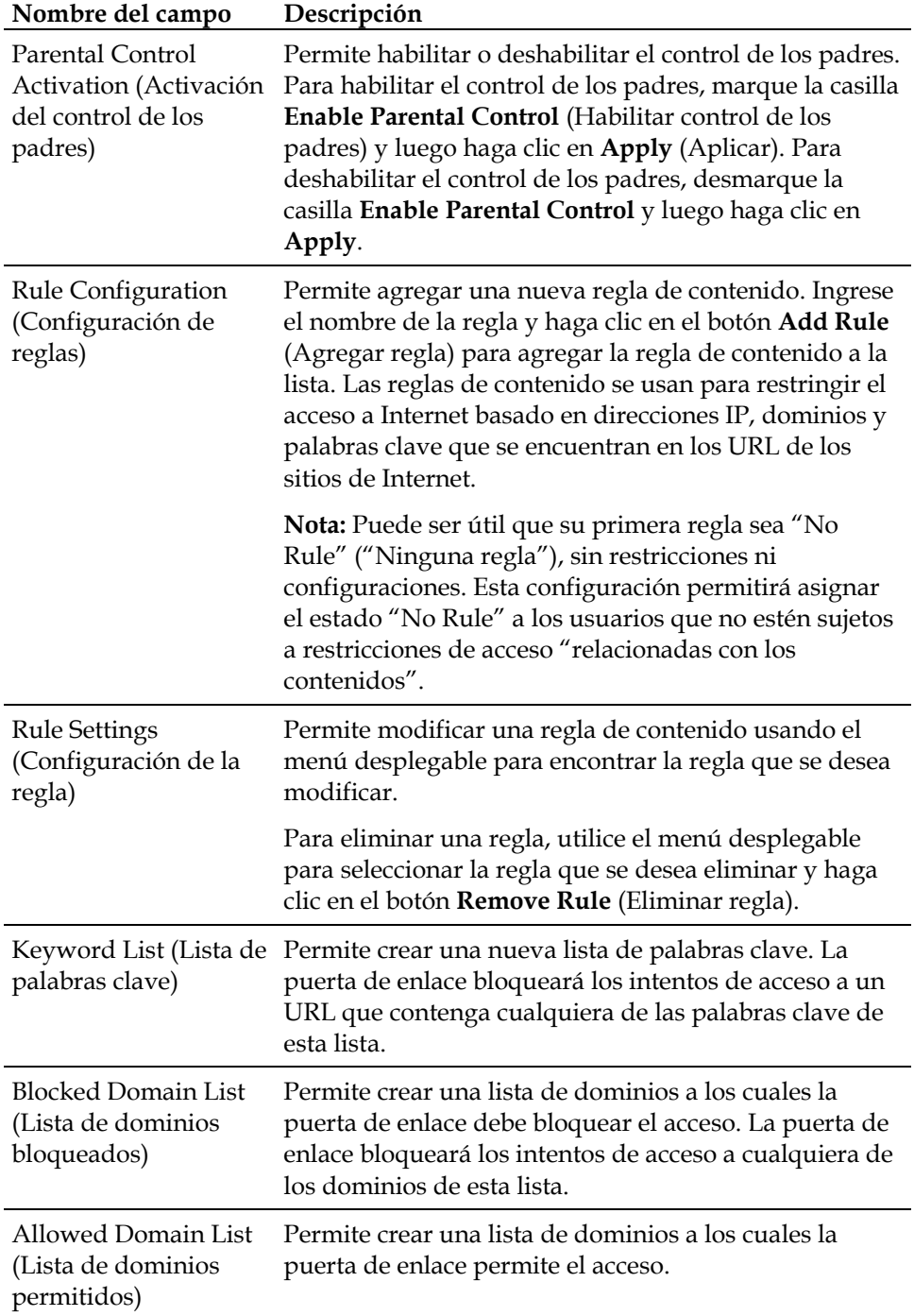

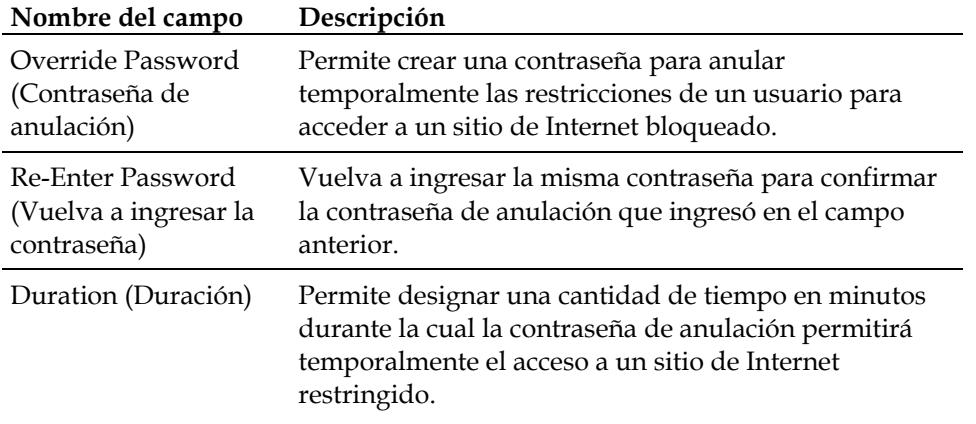

#### **Teclas de función**

Los siguientes botones de función aparecen en la página Setup Parental Control – Basic Setup.

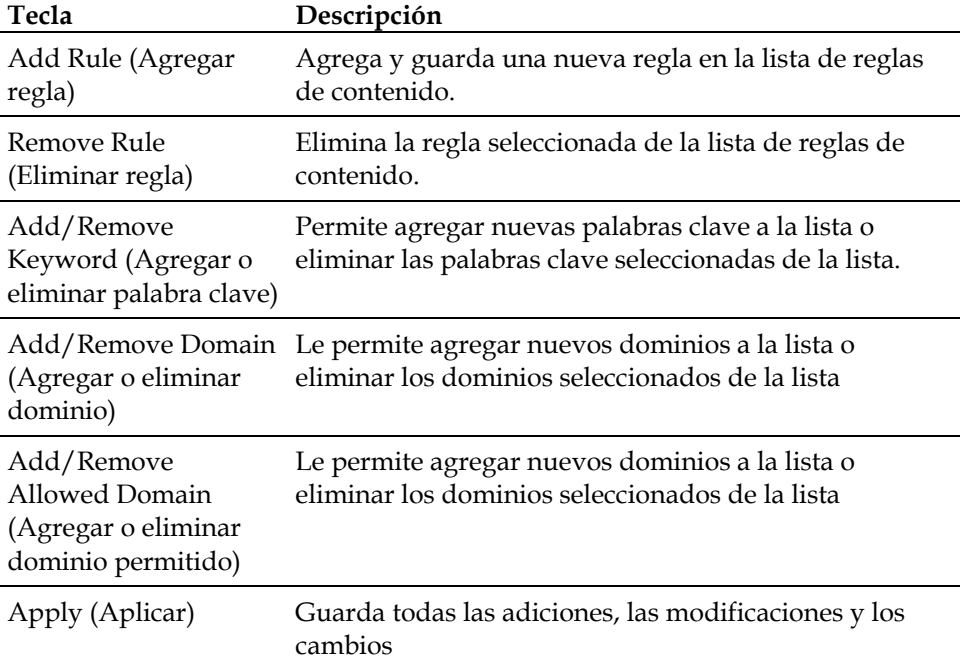

#### **Para usar el bloqueo de palabras clave y de dominios**

El bloqueo de palabras clave y de dominios permite restringir el acceso a sitios de Internet en base a una palabra o a una cadena de texto que esté presente en el URL que se utiliza para acceder a aquellos sitios.

El bloqueo de dominios permite restringir el acceso a sitios Web según el nombre del dominio del sitio. El nombre del dominio es la parte del URL que antecede la habitual extensión .COM, .ORG o .GOV.

El bloqueo de palabras clave permite bloquear el acceso a sitios de Internet de acuerdo con una palabra clave o una cadena de texto que esté presente en cualquier parte del URL, no sólo en el nombre del dominio.

**Nota:** La función de bloqueo de dominio bloquea el acceso a cualquier dominio que esté presente en la lista de dominios. Además, bloqueará dominios en la medida que alguna parte de ellos coincida exactamente con alguna entrada de la lista.

Por ejemplo, si ingresa **ejemplo.com** como un dominio, cualquier sitio que contenga "ejemplo.com" será bloqueado. Generalmente, no es recomendable incluir "www." en el nombre de un dominio, debido a que esto limitará el bloqueo sólo al sitio que coincida exactamente con ese nombre de dominio. Por ejemplo, si ingresa www.ejemplo.com en la lista, sólo el único sitio que coincida exactamente con ese nombre será bloqueado. Por ende, si no incluye la parte "www.", todos los sitios que estén asociados y que estén dentro de "ejemplo.com" serán bloqueados.

### **Configuración de filtros de acceso de la hora del día del control de los padres**

Utilice la página Setup Parental Control - Time of Day Access Filter (Control de los padres: Filtro de acceso de la hora del día, de la página Setup) para configurar que los filtros de acceso a Internet bloqueen todo el tráfico hacia y desde ciertos dispositivos de red, según la configuración del día de la semana y de la hora del día que haya seleccionado.

**Nota:** Si no está familiarizado con la configuración que se detalla en esta sección, comuníquese con su proveedor de servicios antes de intentar cambiar cualquier configuración predeterminada del control de padres de la puerta de enlace residencial.

Haga clic en **Time of Day Rules** (Reglas de la hora del día) en la sección Parental Control (Control de padres) de la página Setup (Configuración) para acceder a la página Setup Parental Control – Time of Day Access Filter.

### **Página Setup Parental Control - Time of Day Access Filter**

La siguiente ilustración es un ejemplo de la página Setup Parental Control - Time of Day Access Filter.

**Nota:** La puerta de enlace residencial utiliza el reloj de la hora del día de la red, que gestiona su proveedor de servicios de datos. Para que esta función actúe apropiadamente, el reloj de hora del día debe ser preciso y representar la hora del día en su zona horaria. Verifique que las páginas Status (Estado) y Set Time (Configurar hora) reflejen la hora del día correcta. Si no reflejan la hora del día correcta, comuníquese con su proveedor de servicios de datos. También puede ajustar su configuración para justificar la diferencia.

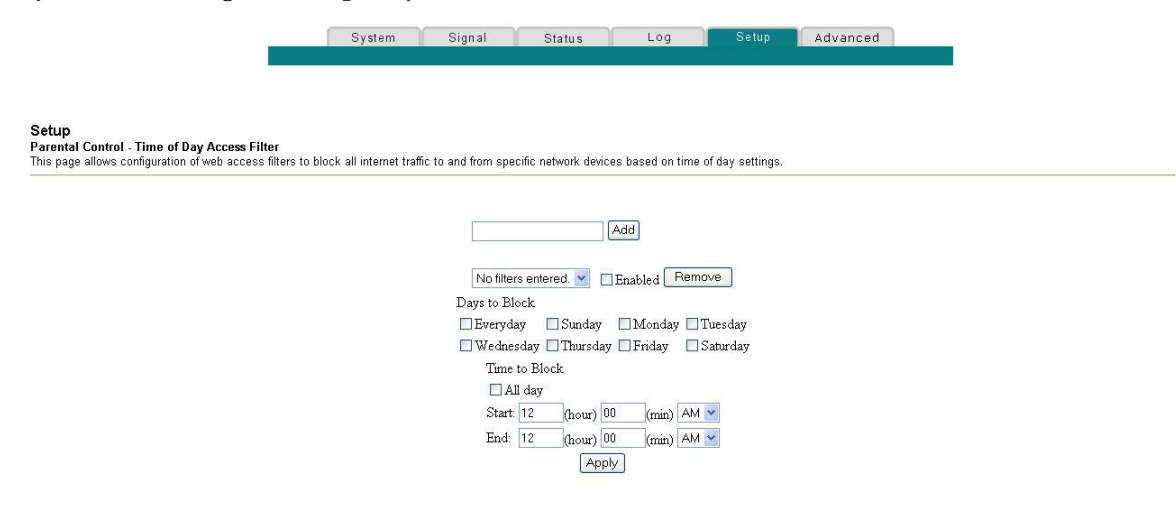

#### **Teclas de función**

Los siguientes botones de función aparecen en la página Setup Parental Control - Time of Day Access Filter.

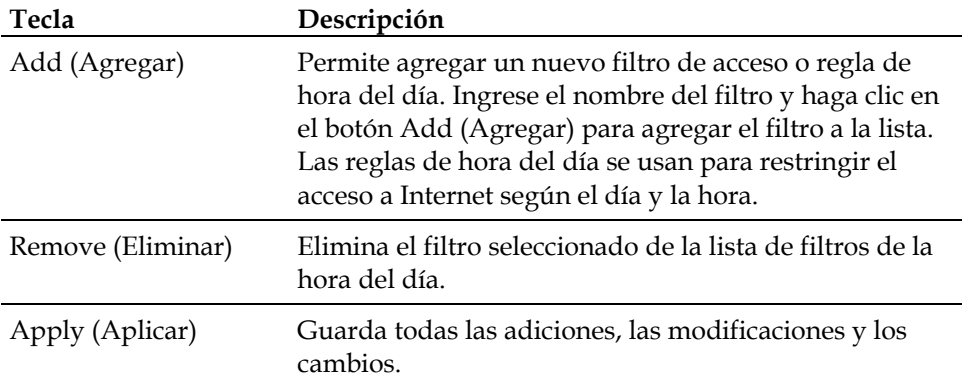

#### **Configure el informe de eventos del control de los padres**

Utilice la página Setup Parental Control - Event Log (Control de los padres: Registro de eventos de la página Setup) para ver los eventos capturados por la función de informe de eventos del control de los padres.

**Nota:** Si no está familiarizado con la configuración que se detalla en esta sección, comuníquese con su proveedor de servicios antes de intentar cambiar cualquier configuración predeterminada del control de padres de la puerta de enlace residencial.

Haga clic en **Local Log** (Registro local) en la sección Parental Control de la página Setup para acceder a la página Setup Parental Control – Event Log.

### **Página Setup Parental Control – Event Log**

La siguiente ilustración es un ejemplo de la página Setup Parental Control – Event Log.

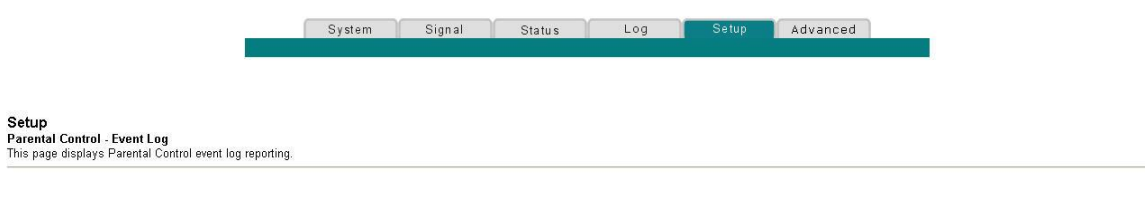

Last Occurence Action Target User Source

# **Descripción de la página Setup Parental Control – Event Log**

Esta sección describe los encabezamientos de sección y las descripciones de los campos de la página Setup Parental Control – Event Log. Esta página permite realizar un seguimiento, por usuario, de cualquier intento realizado por ese usuario de acceder a sitios de Internet que estén restringidos.

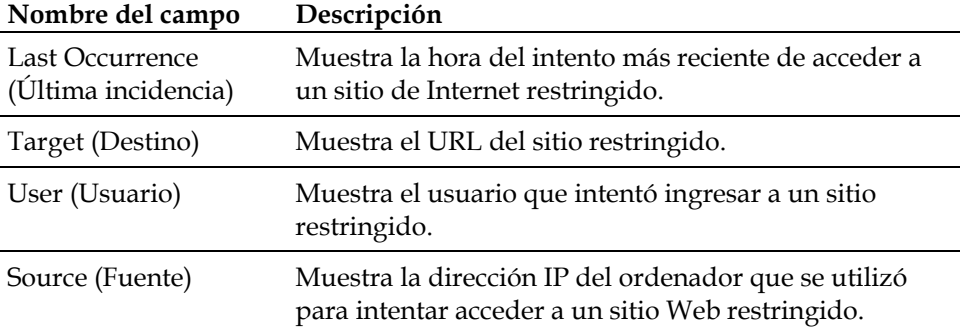

### **Configuración de los parámetros del punto de acceso inalámbrico**

Utilice la página Setup Wireless - Basic (Inalámbrico: Básico de la página Setup) para configurar los parámetros del punto de acceso inalámbrico (WAP, por sus siglas en inglés), incluido el identificador de conjunto de servicio (SSID, por sus siglas en inglés) y el número de canal.

**Nota:** Si no está familiarizado con la configuración avanzada que se detalla en esta sección, comuníquese con su proveedor de servicios antes de intentar cambiar alguna configuración básica inalámbrica predeterminada de la puerta de enlace residencial.

Haga clic en **Basic (**Básico) en la sección Wireless (Inalámbrico) de la página Setup para tener acceso a la página Setup Wireless - Basic.

### **Página Setup Wireless - Basic**

La siguiente ilustración es un ejemplo de la página Setup Wireless – Basic, que muestra las configuraciones predeterminadas de fábrica.

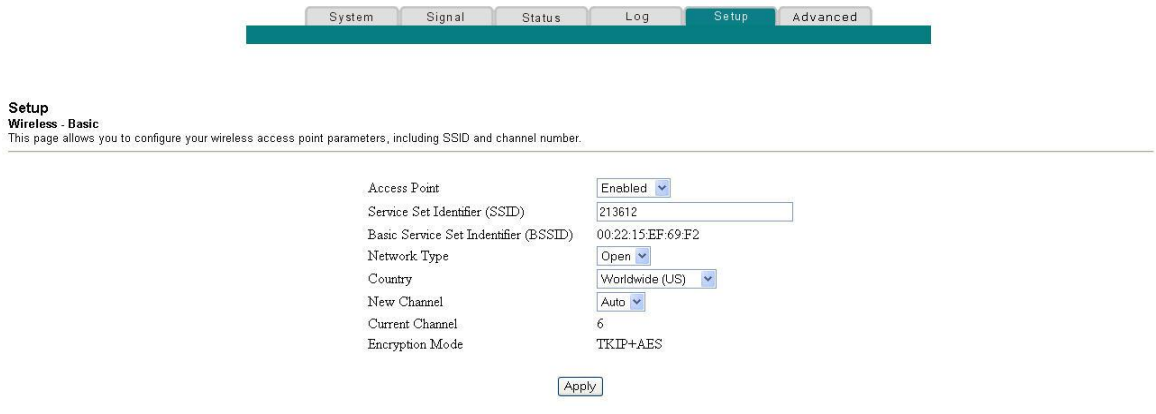

### **Descripción de la página Setup Wireless - Basic**

Esta sección describe los encabezamientos de sección y las descripciones de los campos de la página Setup Wireless - Basic.

**Nota:** Si hace cambios en la página Setup Wireless - Basic, haga clic en **Apply** (Aplicar) para aplicar y guardar su configuración inalámbrica básica.

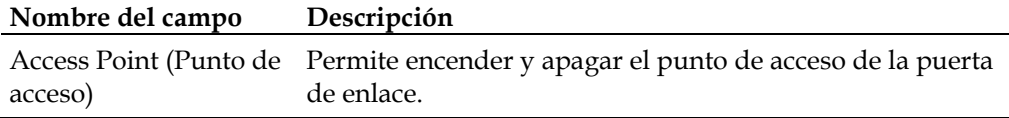

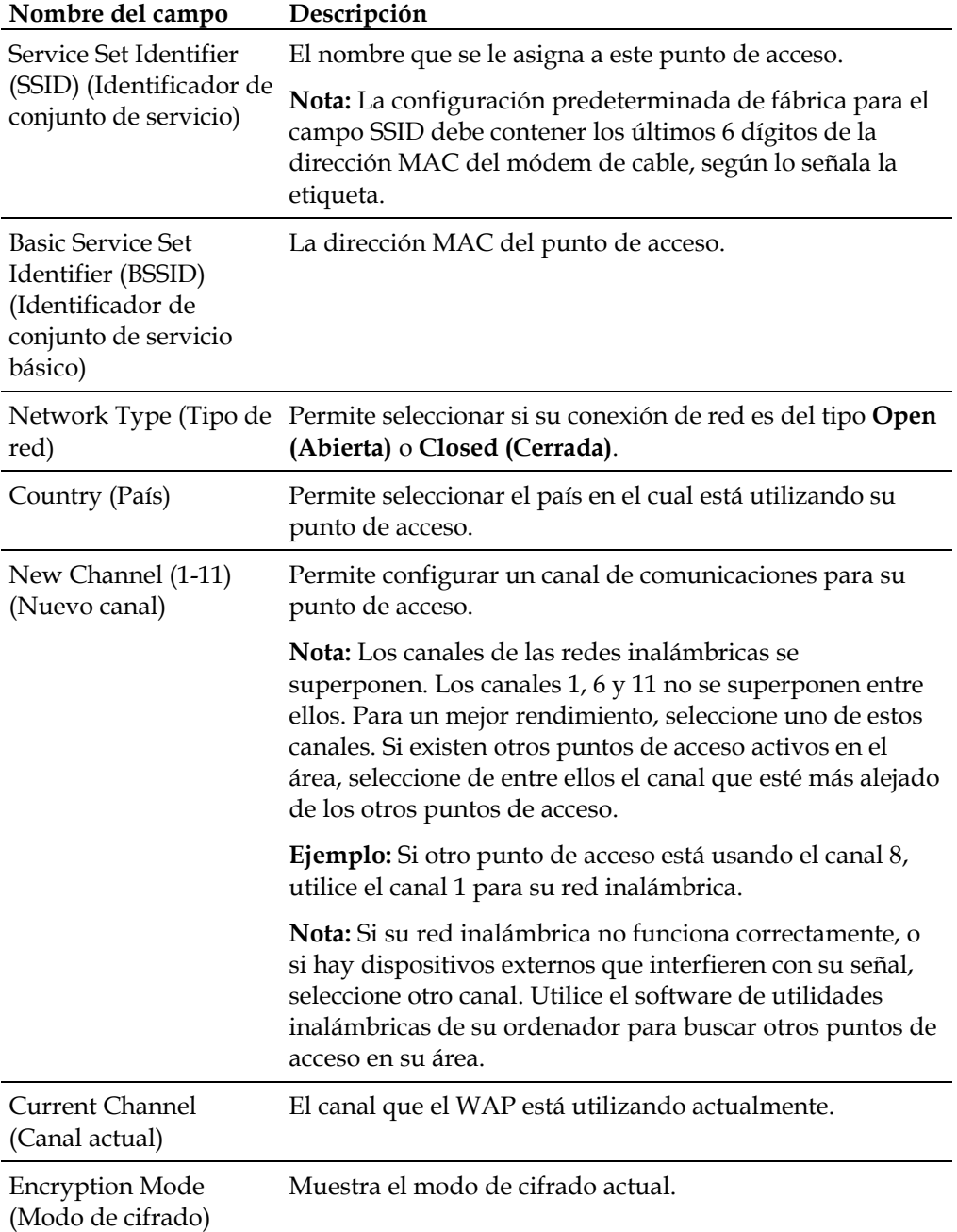

### **Configuración de los parámetros de seguridad y cifrado de su red inalámbrica**

Utilice la página Setup Wireless - Security (Inalámbrico: Seguridad de la página Setup) para configurar las claves de cifrado de privacidad inalámbrica equivalente (WEP, por sus siglas en inglés) y la autenticación de su WAP.

**Nota:** Si no está familiarizado con la configuración avanzada que se detalla en esta sección, comuníquese con su proveedor de servicios antes de intentar cambiar alguna configuración de seguridad inalámbrica predeterminada de la puerta de enlace residencial.

Haga clic en **Security (**Seguridad) en la sección Wireless de la página Setup para tener acceso a la página Setup Wireless - Security.

**Importante:** Su puerta de enlace residencial se envía desde la fábrica con la seguridad de WPA habilitada, para proporcionar un nivel *básico* de seguridad para su red inalámbrica. Para obtener acceso inicial a su red inalámbrica, seleccione la seguridad de WPA en el adaptador inalámbrico de su ordenador e ingrese la clave WPA para que coincida con la clave de su puerta de enlace. La clave WPA predeterminada de fábrica de la puerta de enlace es el número de serie del dispositivo. Puede continuar usando esta clave predeterminada de fábrica. Sin embargo, para maximizar el nivel de seguridad inalámbrica, es altamente recomiendo que utilice una clave distinta a la predeterminada de fábrica.

#### **Uso de la configuración inalámbrica protegida (WPS)**

La configuración inalámbrica protegida (WPS, por sus siglas en inglés), permite conectar dispositivos inalámbricos que también admitan WPS. Cuando se habilita y activa función WPS, puede conectar otros clientes inalámbricos simplemente presionando un botón o ingresando el número de identificación personal (PIN, por sus siglas en inglés) de la estación.

Después de habilitar la WPS, puede activar el registro automático haciendo clic en el botón **Start WPS** (Iniciar WPS) en la sección WPS de la página Setup Wireless – Security.

### **Página Setup Wireless - Security**

La siguiente ilustración es un ejemplo de la página Setup Wireless - Security.

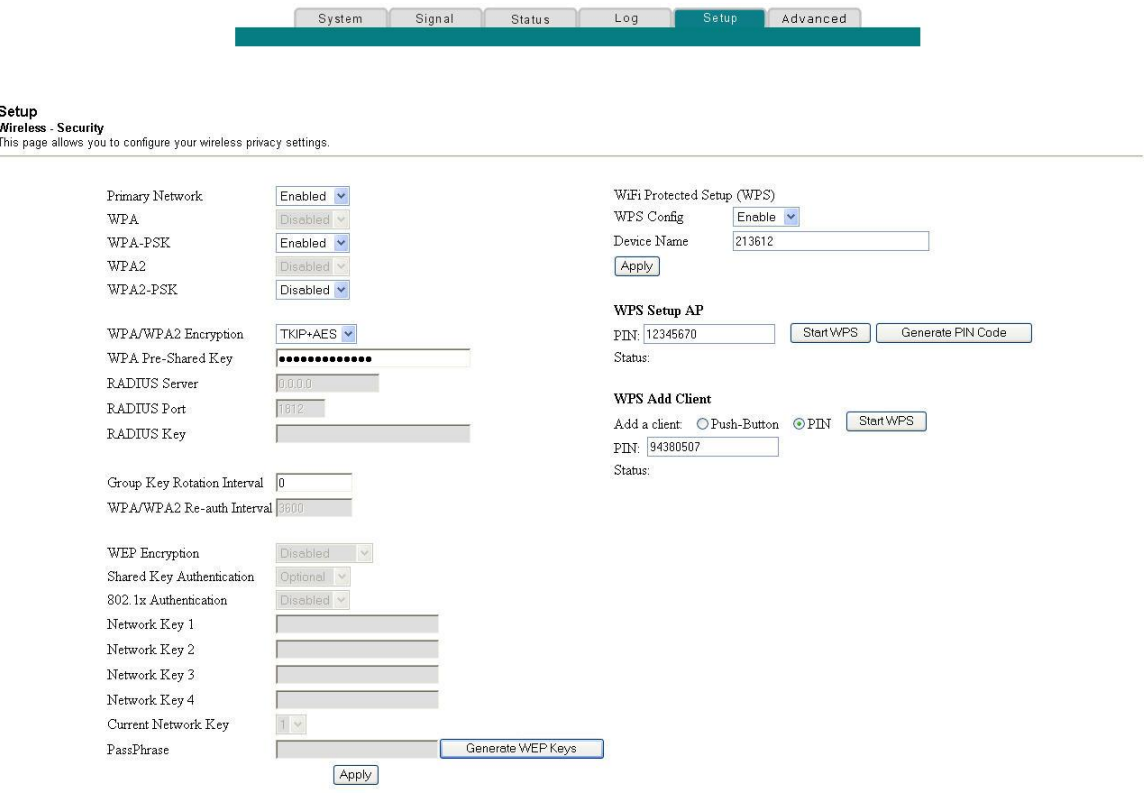

#### **Descripción de la página Setup Wireless - Security**

Esta sección describe los encabezamientos de sección y las descripciones de los campos de la página Setup Wireless – Security.

**Nota:** Si no está familiarizado con la configuración que se detalla en esta sección, comuníquese con su proveedor de servicios antes de intentar cambiar alguna configuración de seguridad inalámbrica predeterminada de la puerta de enlace residencial. Si hace cambios en la página Setup Wireless - Security, haga clic en **Apply** (Aplicar) para aplicar y guardar su configuración de seguridad inalámbrica.

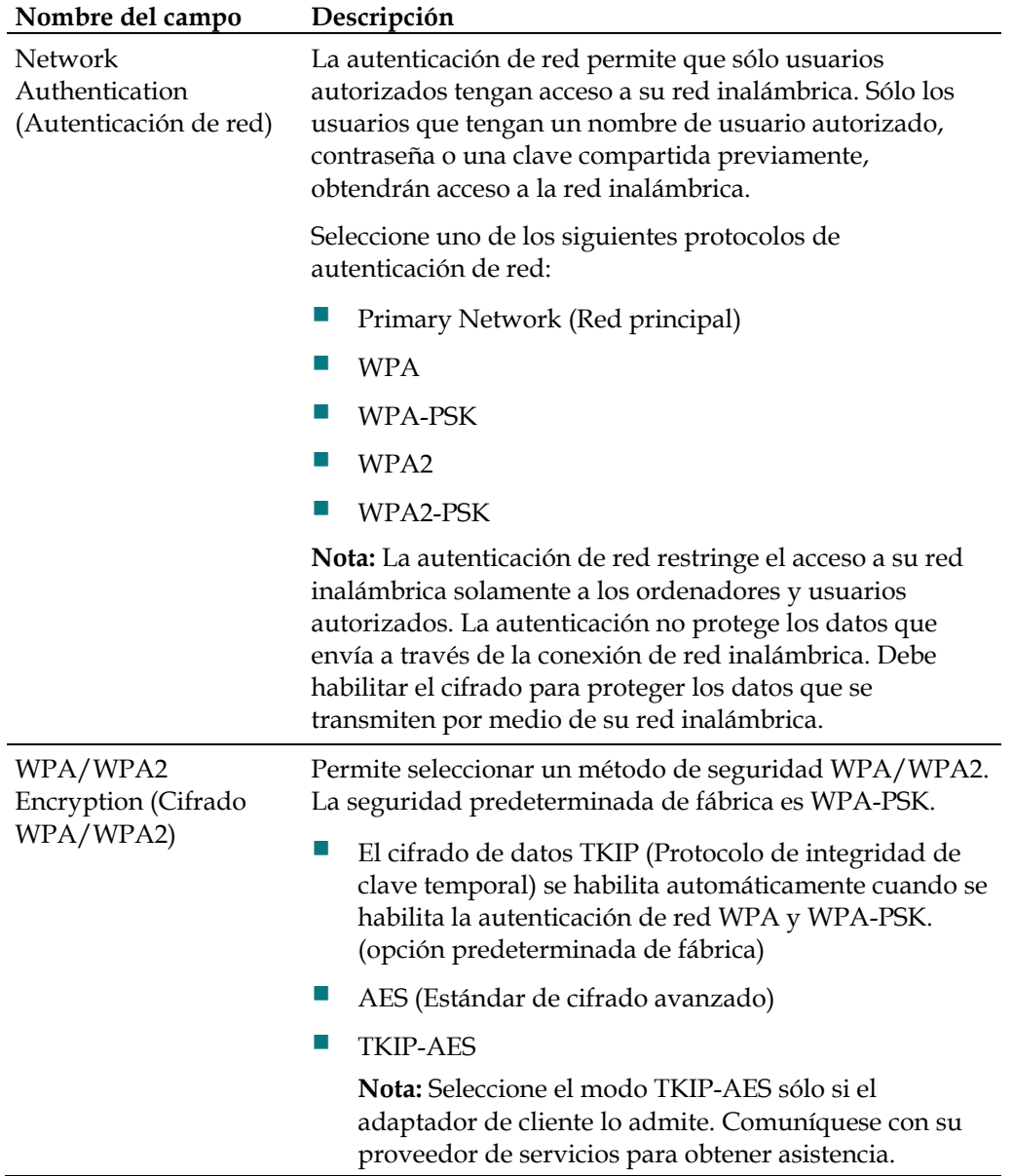

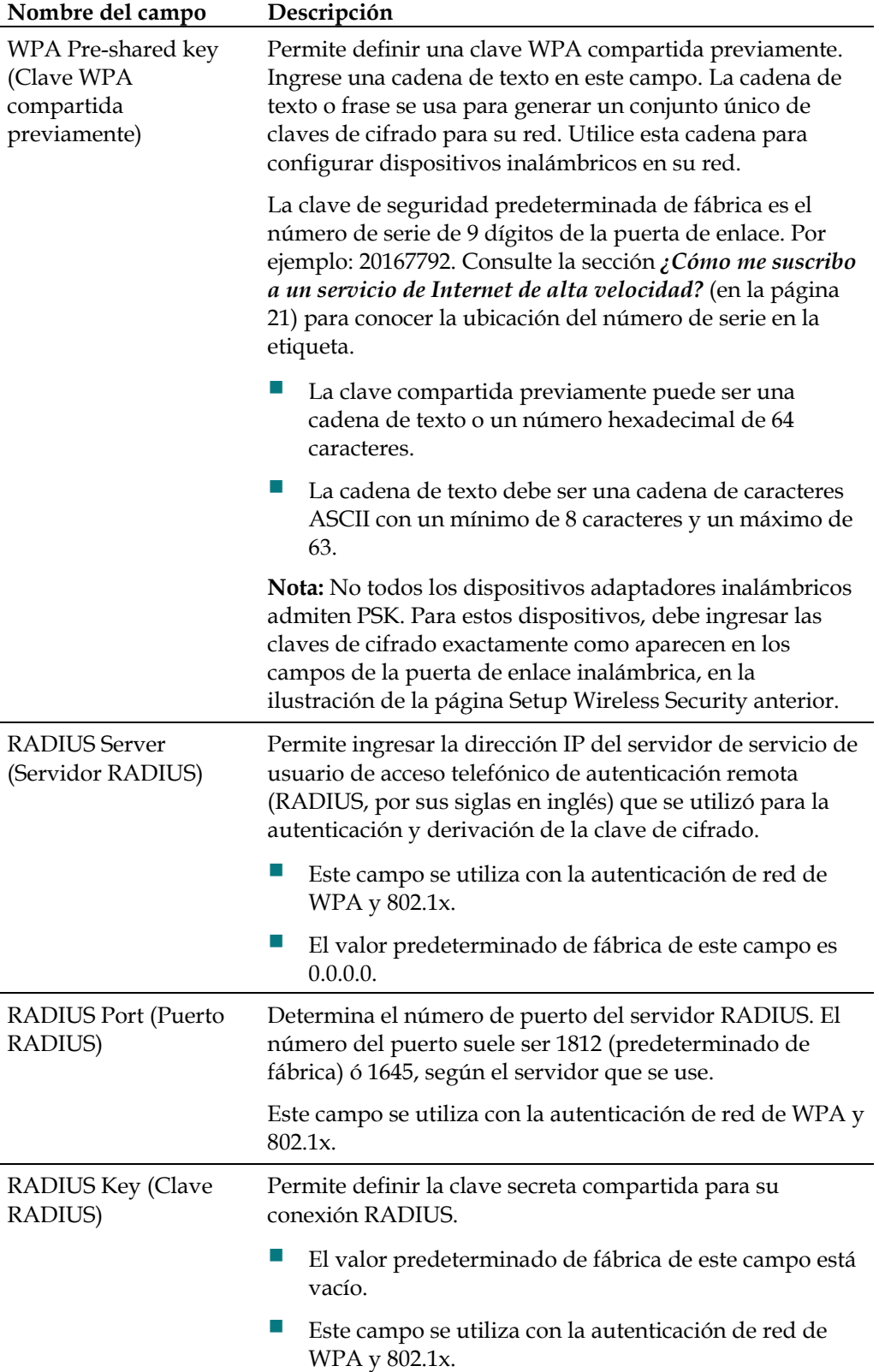

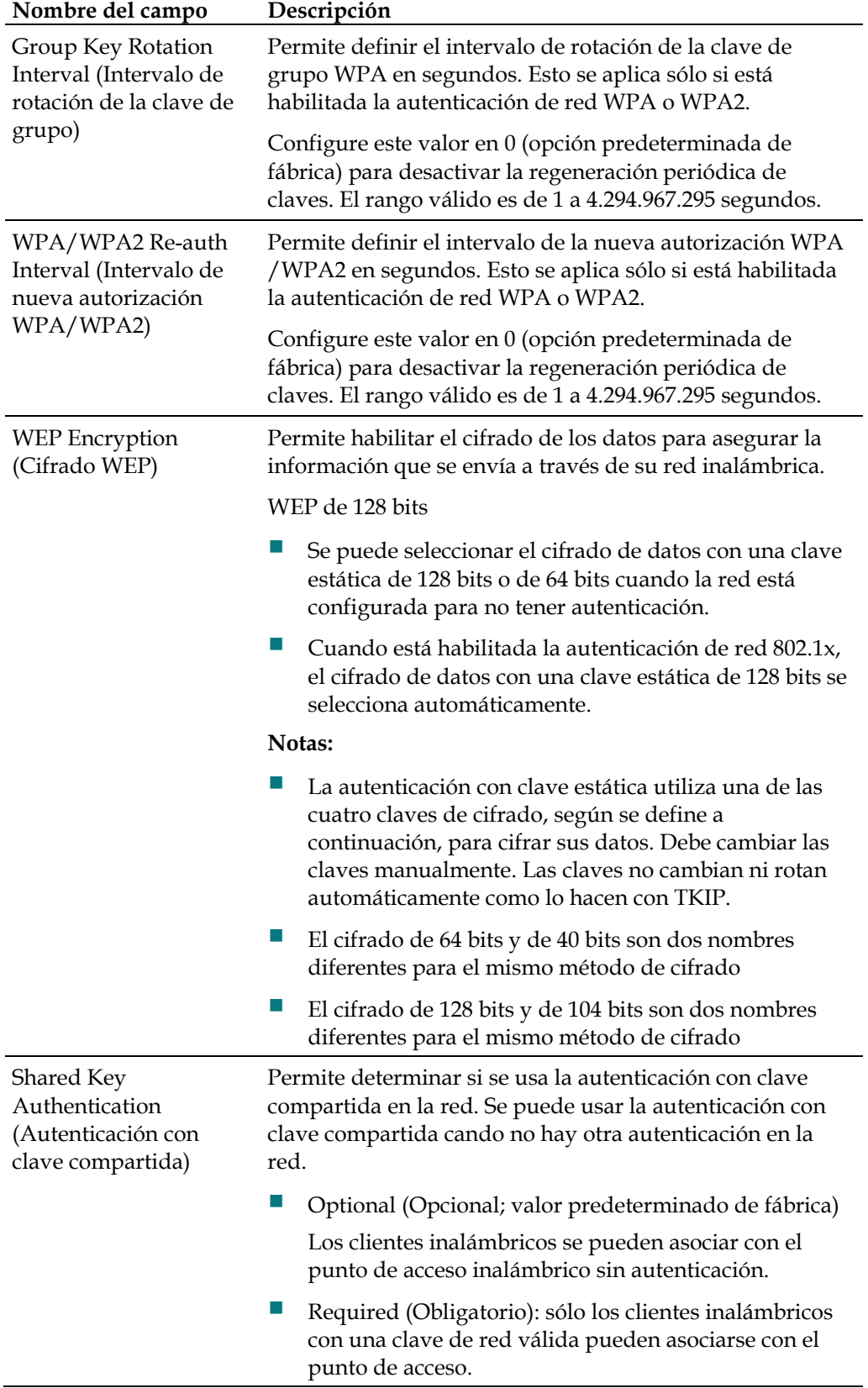

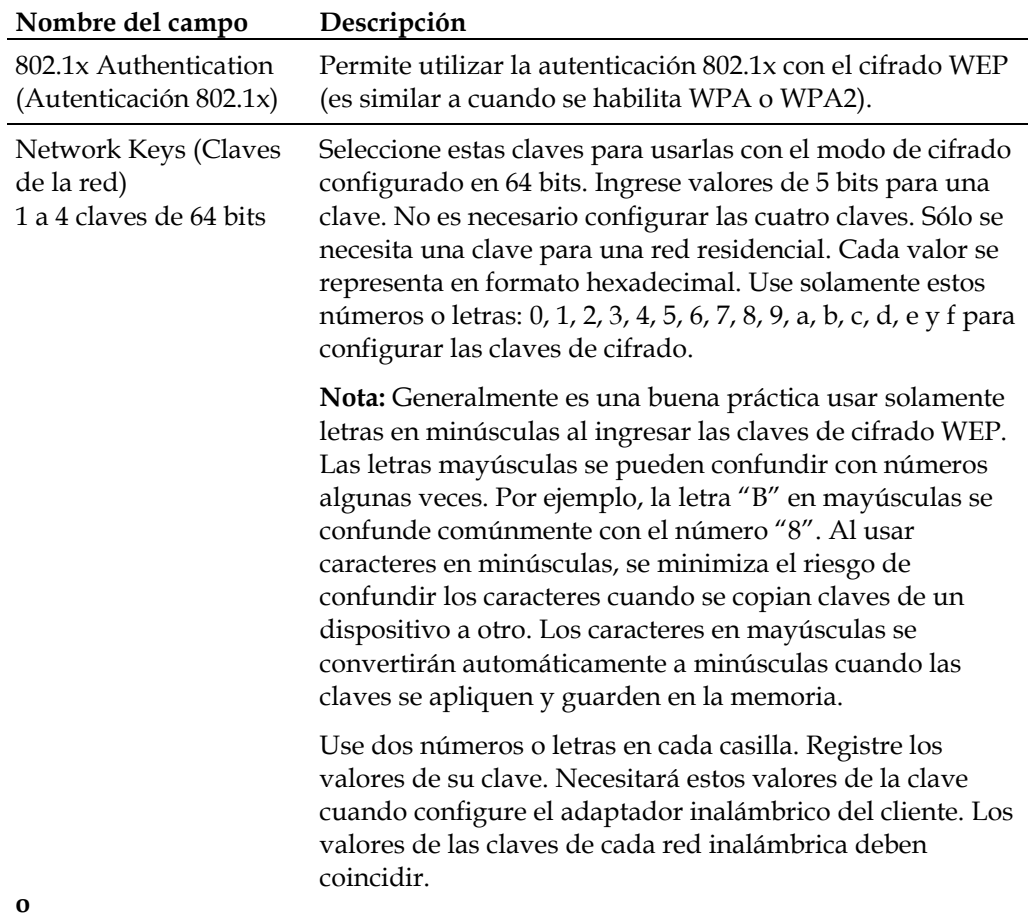

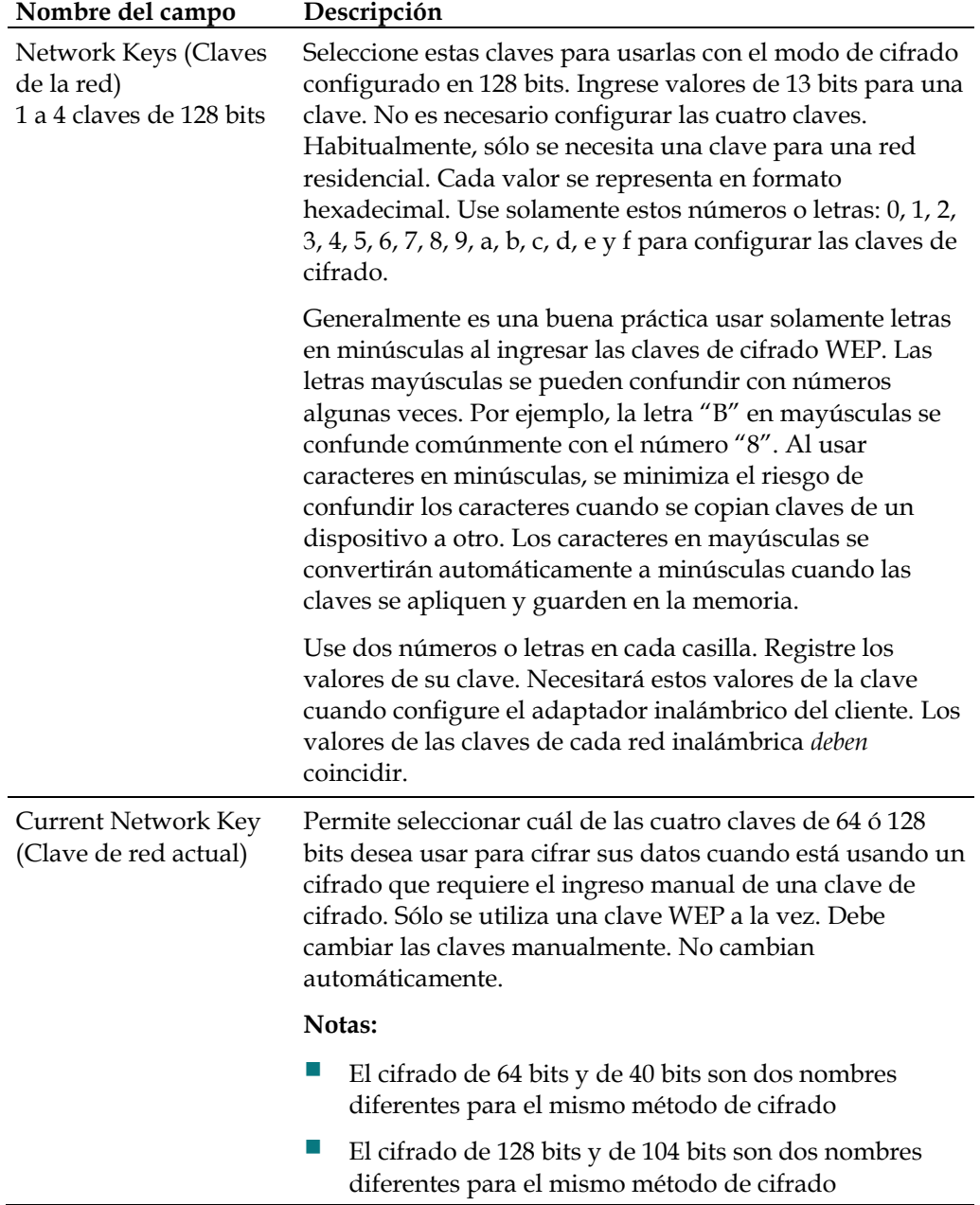

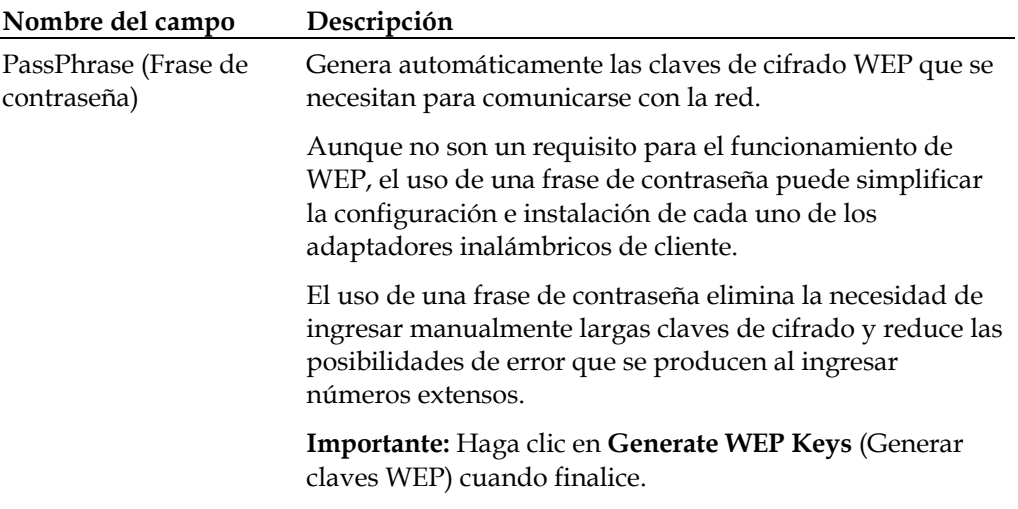

#### **Sección de configuración inalámbrica protegida (WPS)**

Las selecciones disponibles en esta sección permiten configurar su WPS.

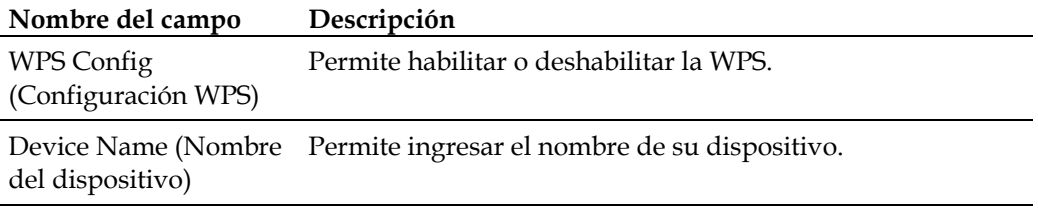

#### **Sección WPS Setup AP (Configuración de WPS para el punto de acceso)**

Las selecciones disponibles en esta sección permiten utilizar la seguridad protegida por PIN.

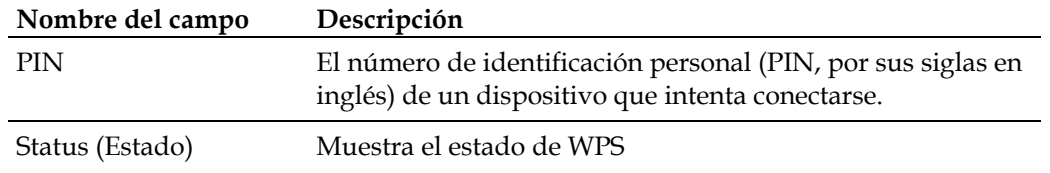

#### **Sección WPS Add Client (Agregar cliente WPS)**

Las selecciones disponibles en esta sección permiten agregar un cliente WPS.

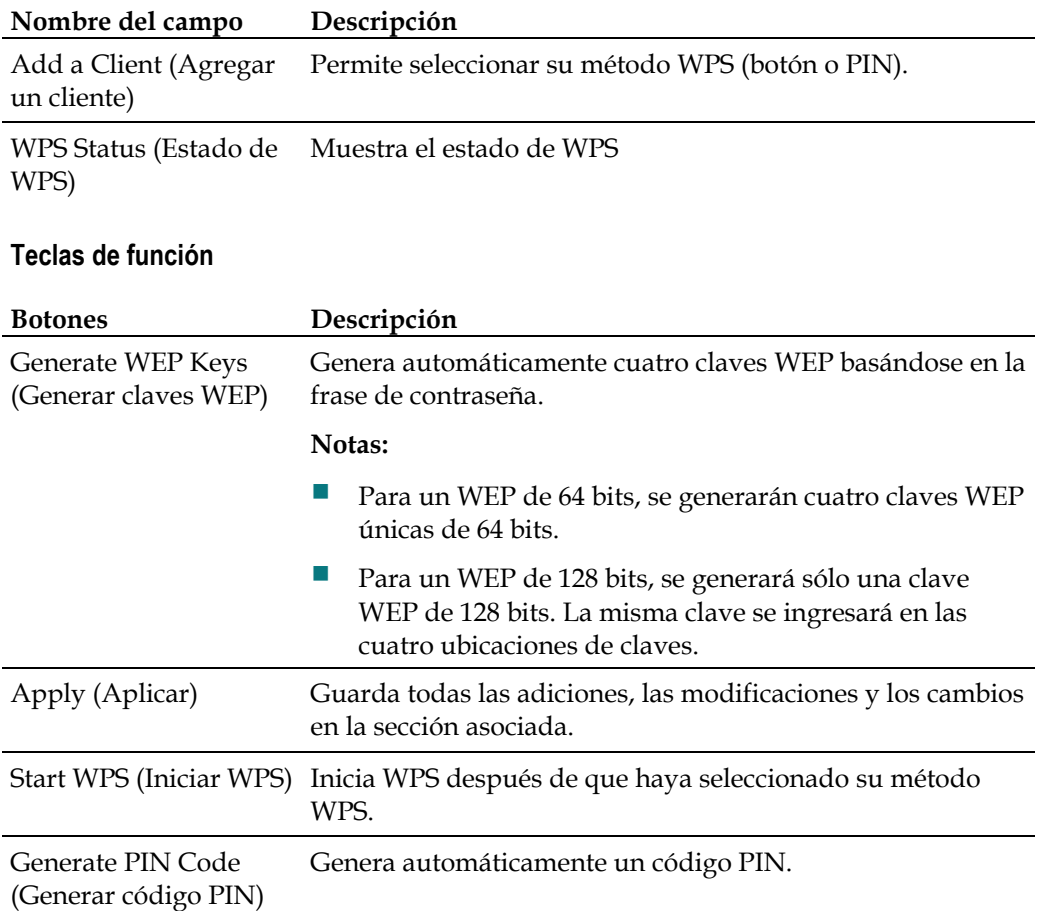

#### **Configuración de la velocidad de datos y los umbrales inalámbricos**

Use la página Setup Wireless - Advanced (Inalámbrico: Avanzada de la página Setup) para configurar la velocidad de datos WAP y los umbrales de fidelidad inalámbrica (Wi-Fi, por sus siglas en inglés).

**Nota:** Si no está familiarizado con la configuración avanzada que se detalla en esta sección, comuníquese con su proveedor de servicios antes de intentar cambiar alguna configuración avanzada inalámbrica predeterminada de la puerta de enlace residencial.

Haga clic en **Advanced (Avanzada)** en la sección Wireless de la página Setup para tener acceso a la página Setup Wireless - Advanced.

### **Ejemplo de la página Setup Wireless -Advanced**

La siguiente ilustración es un ejemplo de la página Setup Wireless - Advanced.

**Nota:** Recomendamos que no cambie la configuración inalámbrica predeterminada que se muestra en la ilustración anterior, a menos que su proveedor de servicios lo solicite.

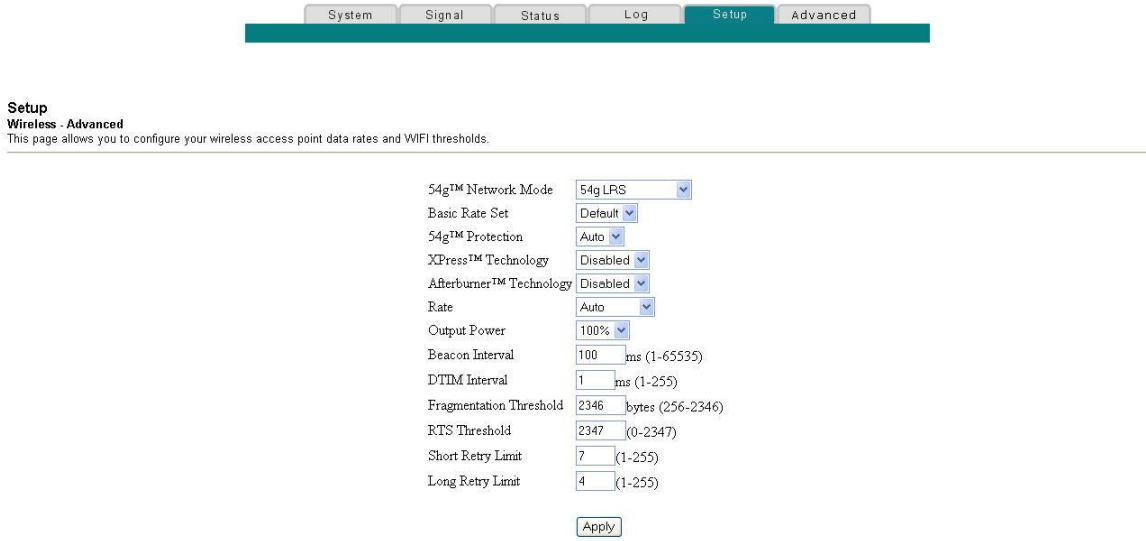

### **Descripción de la página Setup Wireless -Advanced**

Esta sección describe los encabezamientos de sección y las descripciones de los campos de la página Setup Wireless – Advanced.

**Nota:** Si hace cambios en la página Setup Wireless - Advanced, haga clic en **Apply** (Aplicar) para aplicar y guardar su configuración inalámbrica avanzada.

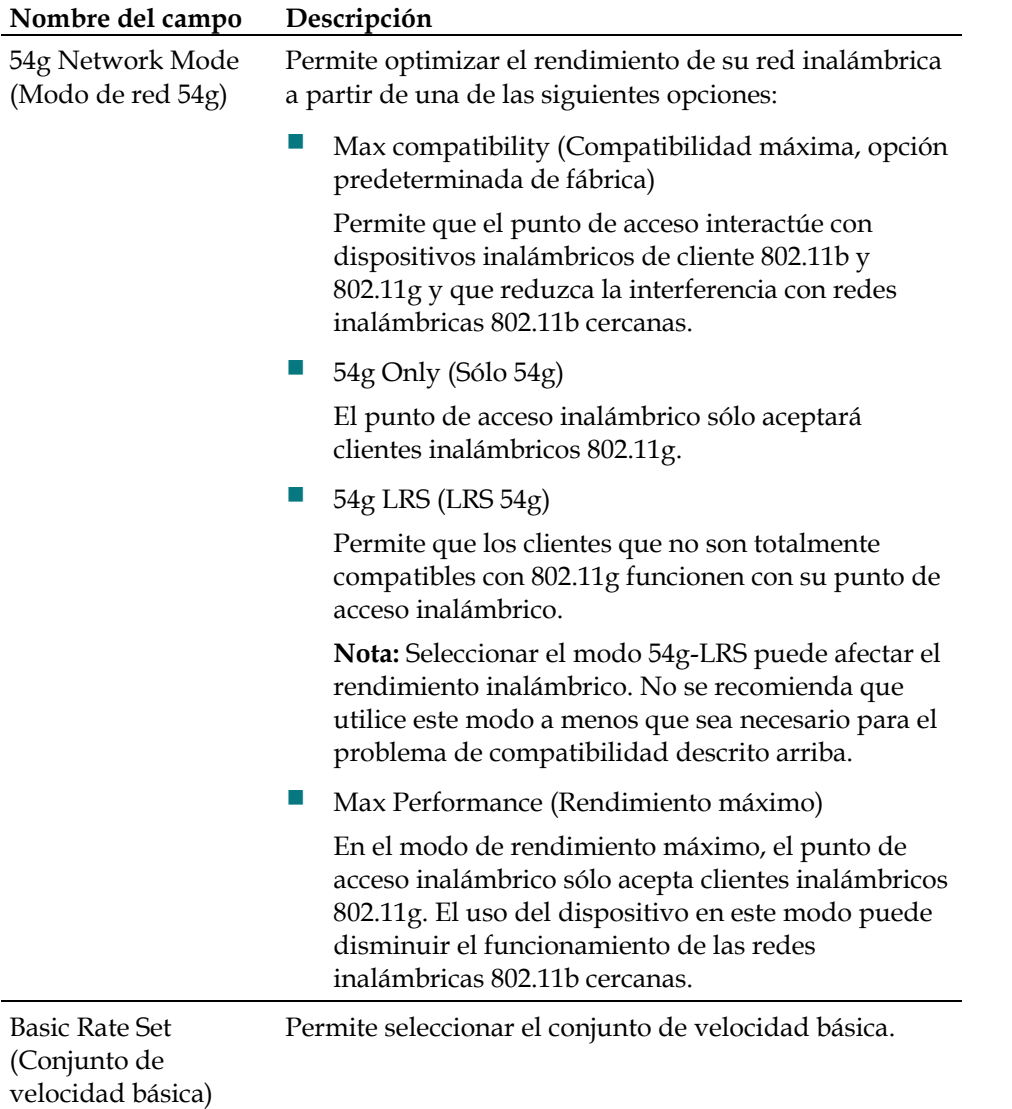

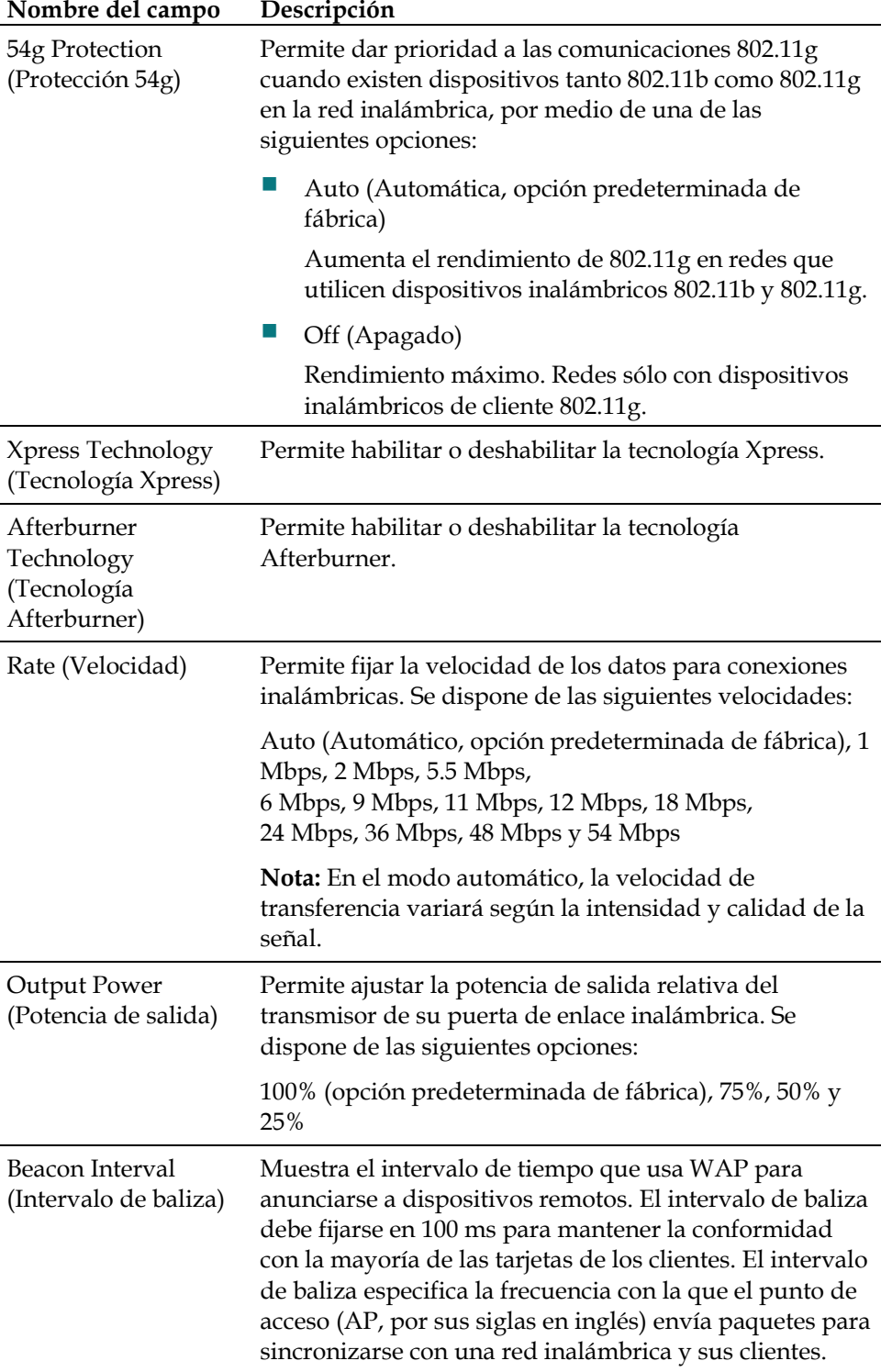

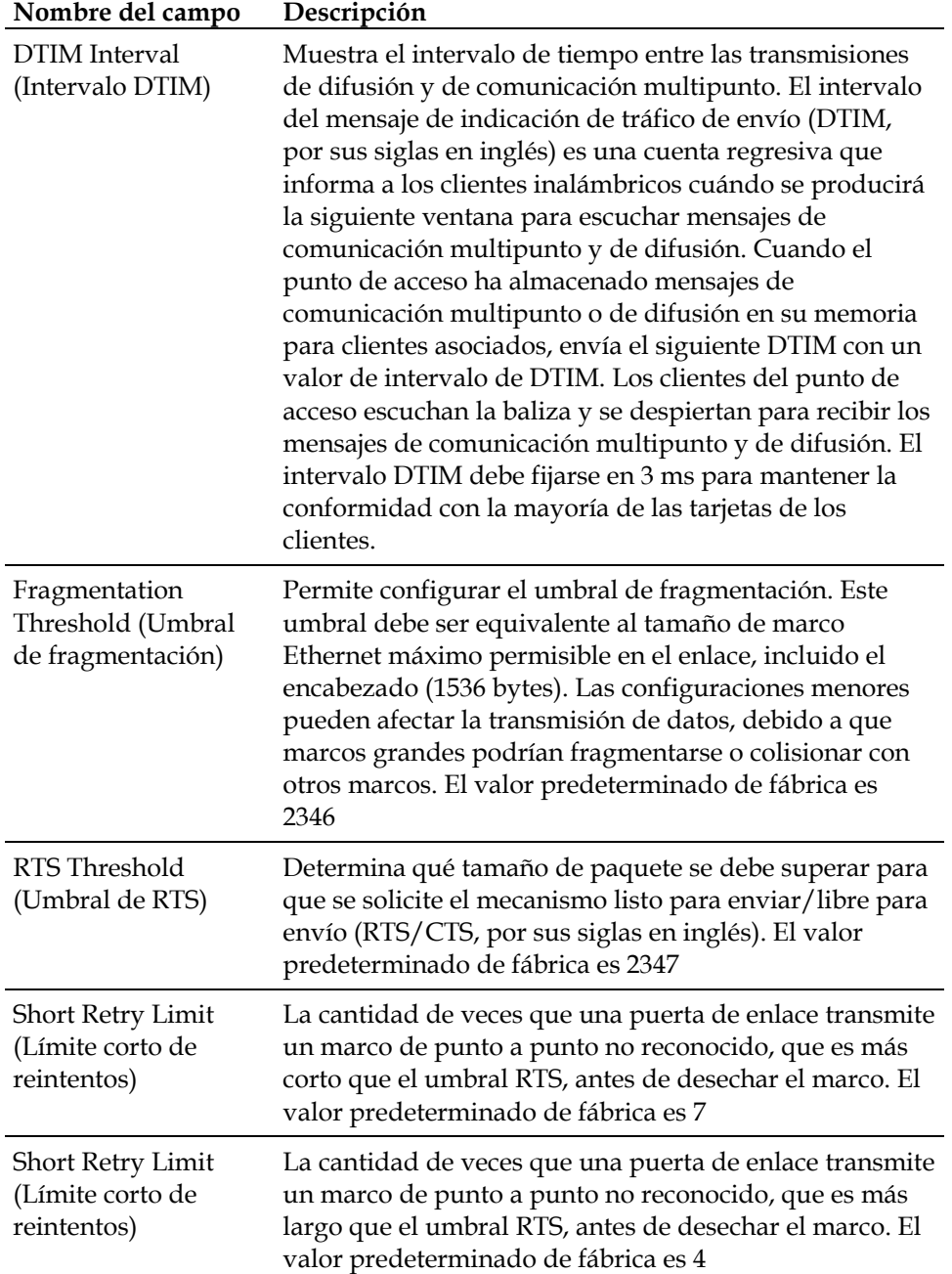

#### **Configuración del control de acceso del punto de acceso inalámbrico**

Utilice la página Setup Wireless - Access Control (Inalámbrico: Control de acceso de la página Setup) para configurar el control de acceso de su punto de acceso inalámbrico.

**Nota:** Si no está familiarizado con la configuración avanzada que se detalla en esta sección, comuníquese con su proveedor de servicios antes de intentar cambiar alguna configuración avanzada inalámbrica predeterminada de la puerta de enlace residencial.

Haga clic en **Access Control (**Control de acceso) en la sección Wireless (Inalámbrico) de la página Setup (Configuración) para tener acceso a la página Setup Wireless – Access Control.

### **Página Setup Wireless Access Control**

La siguiente ilustración es un ejemplo de la página Setup Wireless - Access Control.

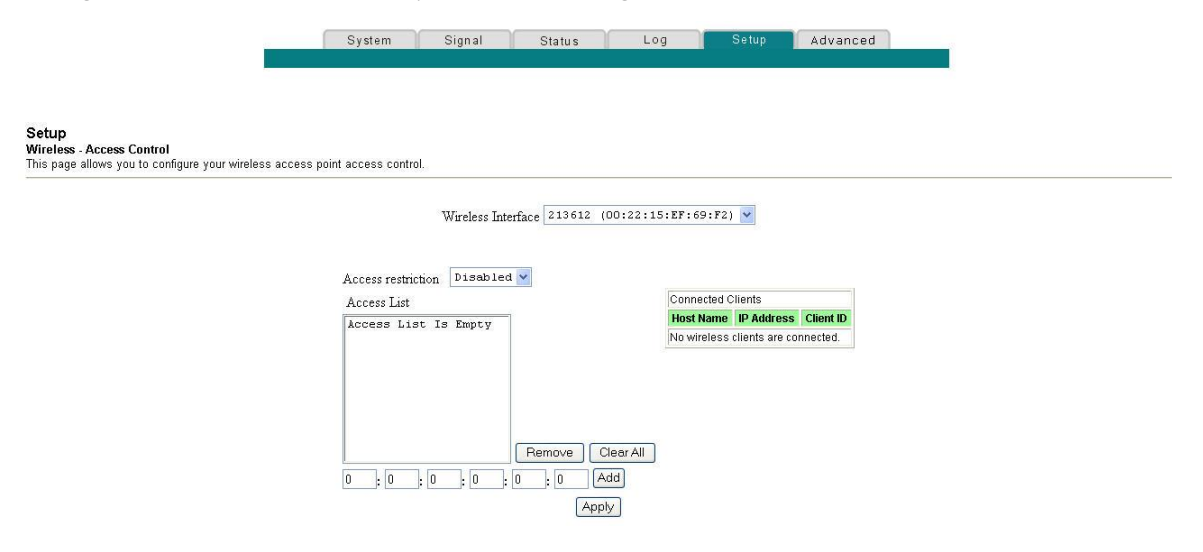

### **Descripción de la página Setup Wireless Access Control**

Esta sección describe los encabezamientos de sección y las descripciones de los campos de la página Setup Wireless - Access Control.

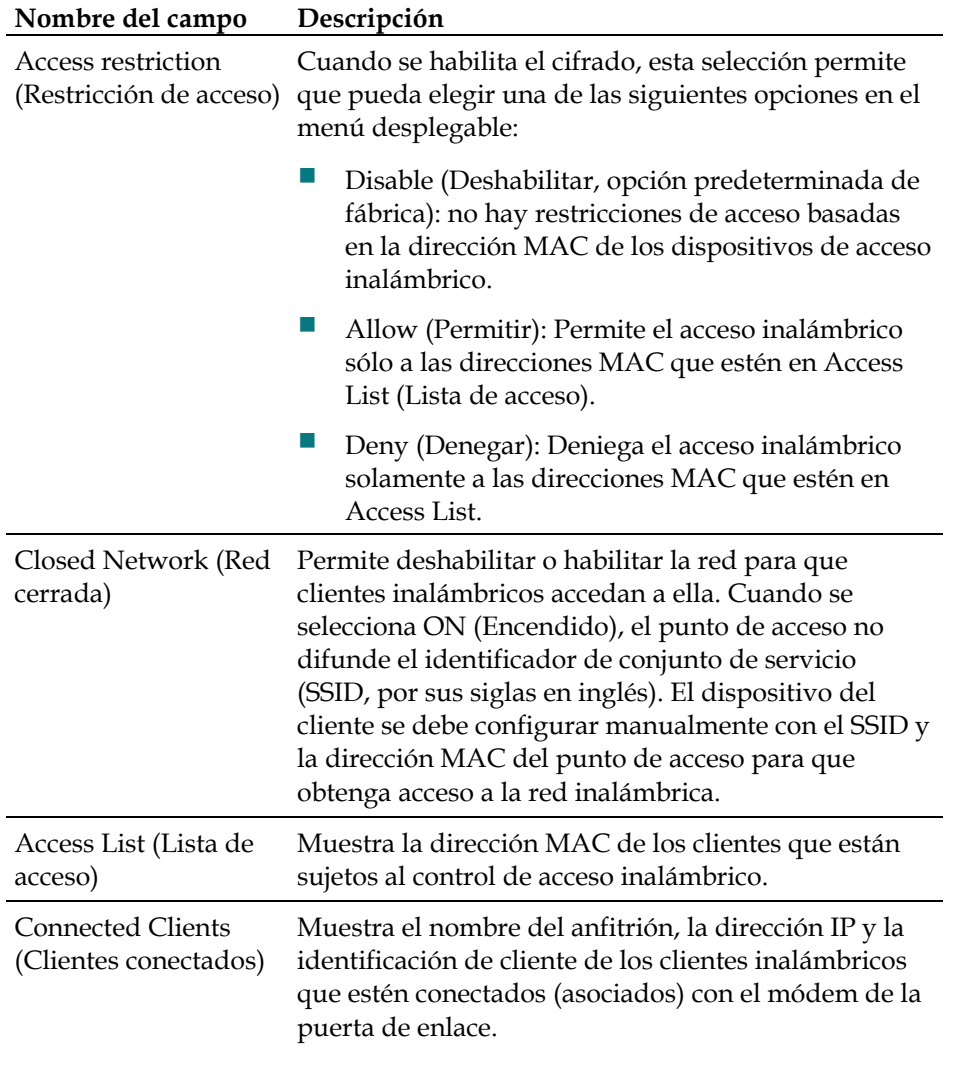

#### **Teclas de función**

Los siguientes botones de función aparecen en la página Setup Wireless - Access Control.

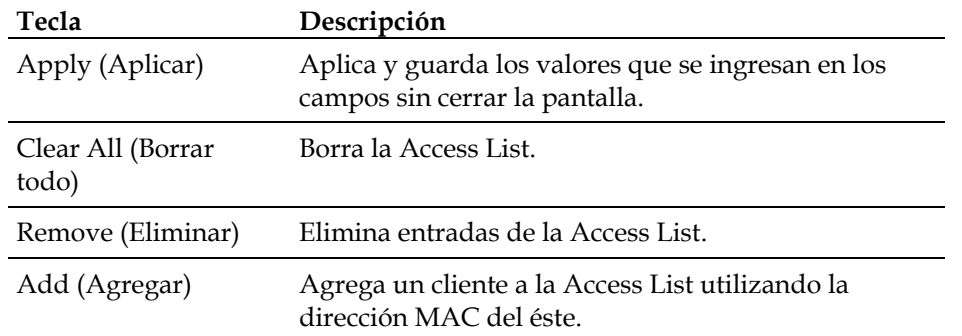

#### **Configuración de puentes remotos**

Utilice la página Setup Wireless – Bridging (Inalámbrico: Conexión de la página Setup) para configurar los puentes remotos.

**Nota:** Si no está familiarizado con la configuración avanzada que se detalla en esta sección, comuníquese con su proveedor de servicios antes de intentar cambiar alguna configuración avanzada inalámbrica predeterminada de la puerta de enlace residencial inalámbrica.

Haga clic en **Bridging (**Conexión) en la sección Wireless de la página Setup para tener acceso a la página Setup Wireless - Bridging.

### **Ejemplo de la página Setup Wireless Access Control**

La siguiente ilustración es un ejemplo de la página Setup Wireless - Bridging.

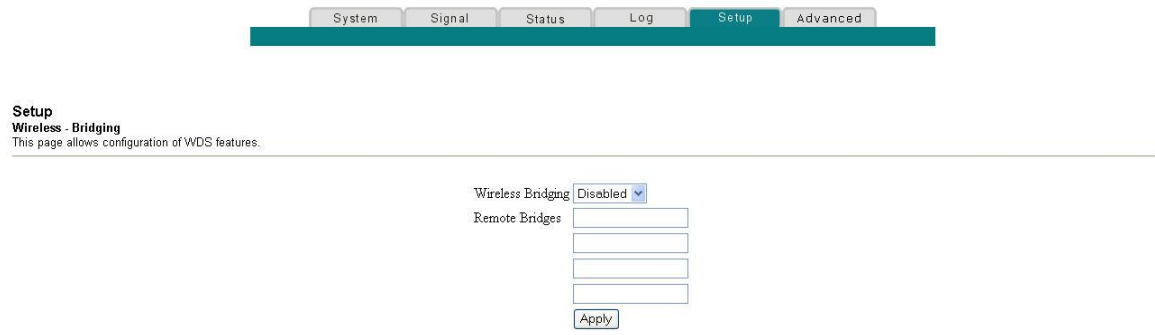

#### **Descripción de la página Setup Wireless - Bridging**

La página Setup Wireless – Bridging permite habilitar o deshabilitar las conexiones inalámbricas y agregar puentes remotos. Haga clic en **Apply** (Aplicar) para aplicar y guardar la nueva configuración.

## **¿Cómo soluciono problemas de instalación de mi servicio de Internet?**

#### **No me puedo conectar a Internet**

- Verifique que el enchufe que va hacia la alimentación de CA de la puerta de enlace residencial esté correctamente insertado en el tomacorriente eléctrico.
- Verifique que el cable de alimentación de CA de la puerta de enlace residencial no esté conectado a un tomacorriente eléctrico controlado por un interruptor de pared. Si un interruptor de pared controla el tomacorriente eléctrico, asegúrese de que el interruptor esté en la posición de **ENCENDIDO**.
- Verifique que las luces indicadoras **POWER** (Encendido) y **CABLE**, que están ubicadas en el panel delantero de su puerta de enlace residencial, estén encendidas.
- Verifique que las luces indicadoras de su enrutador u otro equipo de conexión de red estén encendidas.
- Verifique que todos los cables estén conectados correctamente y que use los cables correctos.
- Verifique que el servicio de cable esté activo y que admita servicio bidireccional.
- Si está utilizando las conexiones Ethernet, compruebe que TCP/IP está instalado y configurado correctamente en todos los dispositivos.
- Verifique si llamó a su proveedor de servicios y si le informó el número de serie y la dirección MAC de su puerta de enlace residencial.
- Si está usando un separador de señal de cable para conectar la señal de cable con otros dispositivos, retire el separador y vuelva a conectar el cable, a fin de que la puerta de enlace residencial esté conectada directamente con la entrada de cable principal. Si ahora la puerta de enlace residencial funciona correctamente, el separador de señal de cable puede estar defectuoso y es posible que se deba reemplazar.
- **Para un mejor funcionamiento con una conexión Ethernet, su ordenador debe** estar equipado con una tarjeta de interfaz de red 10/100BASE-T.

#### **Mi puerta de enlace residencial no reconoce la red de cables**

- La puerta de enlace residencial funciona con un cable coaxial de RF de 75 ohmios estándar. Si utiliza un cable diferente, su puerta de enlace residencial no funcionará correctamente. Comuníquese con su proveedor de servicios para determinar si está utilizando el cable correcto.
- Es posible que necesite renovar la dirección IP de su ordenador. Consulte la sección ¿Cómo renuevo la dirección IP de mi ordenador? para obtener instrucciones acerca de cómo renovar la dirección IP de su sistema operativo en particular.
# **Preguntas Frecuentes**

#### **P. ¿Cuántos dispositivos de red Ethernet puedo conectar?**

R. Su puerta de enlace residencial tiene un protocolo de configuración dinámica de anfitrión (DHCP, por sus siglas en inglés) para emitir automáticamente direcciones IP a los dispositivos a medida que se conecten a su red residencial.

En teoría, la cantidad máxima de dispositivos que su puerta de enlace residencial puede admitir es 253. Estas direcciones se asignan a todos los dispositivos conectados, sean con cable (Ethernet) o inalámbricos. En términos generales, la cantidad de dispositivos conectados debe ser mucho menor.

La puerta de enlace residencial puede admitir varios dispositivos Ethernet al conectarlos directamente en los puertos Ethernet del panel posterior o utilizando conmutadores Ethernet multipuerto (se venden por separado).

Comuníquese con su proveedor de servicios para obtener mayor información acerca de la cantidad máxima de dispositivos de red Ethernet que puede conectar en su puerta de enlace residencial para mantener un rendimiento de red óptimo.

#### **P. ¿Cuáles son los requisitos de cableado para una red Ethernet?**

R. Existen varios factores que pueden afectar el límite práctico de la red. A pesar de que la puerta de enlace residencial está diseñada para admitir varios dispositivos de red Ethernet, es importante ver las características de toda la red y no de cada nodo por sí solo.

En teoría, la distancia entre dos concentradores Ethernet 10/100BASE-T CAT-5 es de 116 metros. Comuníquese con su proveedor de servicios o consulte la documentación de su dispositivo de red Ethernet para obtener mayor información.

**Nota:** Recomendamos que utilice cables Ethernet CAT-5.

#### **P. ¿Cuál es la mejor ubicación para mis dispositivos de red Ethernet?**

R. Debe consultar con su proveedor de servicios para elegir la mejor ubicación de sus dispositivos de red Ethernet. Considere estas recomendaciones:

- La ubicación de salidas de cable bidireccionales
- La distancia entre los dispositivos de red Ethernet y la puerta de enlace residencial
- La ubicación de ordenadores y otros equipos respecto de tomacorrientes de CA
- La facilidad de tender el cable Ethernet hacia los dispositivos de red Ethernet

### **P. ¿Cuáles son los requisitos para una red inalámbrica?**

R. Es importante ver las características de toda la red y no de cada nodo por sí solo. En teoría, la distancia entre dispositivos de una red inalámbrica es de 30 metros dentro de un edificio y 91 metros al aire libre.

Existen varios factores que pueden afectar el límite práctico de la red. Comuníquese con su proveedor de servicios o consulte la documentación de su dispositivo de red inalámbrica para obtener mayor información.

### **P. ¿Cuál es la mejor ubicación para mis dispositivos de red inalámbrica?**

R. Puede utilizar una gran variedad de dispositivos de red inalámbrica con su puerta de enlace residencial. Algunos de estos dispositivos son ordenadores, asistentes digitales personales (PDA, por sus siglas en inglés), etc. En una red inalámbrica, todos los dispositivos afectan las características de la red, debido a que cada uno transmite una señal inalámbrica.

Comuníquese con su proveedor de servicios o consulte la documentación de su dispositivo de red inalámbrica para obtener mayor información acerca de la selección de dispositivos de red inalámbrica apropiados para su red residencial o de oficina.

Debe consultar con su proveedor de servicios para elegir la mejor ubicación de sus dispositivos de red inalámbrica. Considere estas recomendaciones:

- La distancia entre los dispositivos de red inalámbrica y la puerta de enlace residencial.
- No ubique la puerta de enlace residencial cerca de superficies metálicas que puedan bloquear las comunicaciones inalámbricas. La comunicación inalámbrica se produce dentro del "campo visual", a través de paredes que no sean metálicas. Sin embargo, mientras más estructuras (paredes) deba atravesar la señal, más débil será la recepción.
- No ubique dispositivos de red inalámbrica cerca de hornos microondas. Mientras estén funcionando, los hornos microondas pueden interferir con las transmisiones inalámbricas.
- No ubique sus dispositivos de red inalámbrica cerca de teléfonos inalámbricos de 2,4 GHz, debido a que estos teléfonos también pueden interferir con su red inalámbrica.

### **P. ¿Cómo renuevo la dirección IP de mi ordenador?**

R. Si su ordenador no puede acceder a Internet una vez que la puerta de enlace residencial está en línea, es posible que su ordenador no haya renovado su dirección IP. Siga las instrucciones correspondientes de esta sección para que su sistema operativo renueve la dirección IP de su ordenador.

#### **Renovación de la dirección IP en sistemas con Windows NT, 2000 ó XP**

- **1** Haga clic en **Inicio** y luego en **Ejecutar**. Se abrirá la ventana Ejecutar.
- **2** Escriba **cmd** en el campo Abrir y haga clic en **Aceptar**. Se abre una ventana con un indicador de comandos.
- **3** Escriba **ipconfig/release** en el indicador C:/ y presione **Enter**. El sistema liberará la dirección IP.
- **4** Escriba **ipconfig/renew** en el indicador C:/ y presione **Enter**. El sistema mostrará una nueva dirección IP.
- **5** Haga clic en la **X** ubicada en la esquina superior derecha de la ventana para cerrar la ventana de indicador de comandos. Ha completado este procedimiento.

**Nota:** Si no puede acceder a Internet, comuníquese con su proveedor de servicios para obtener ayuda adicional.

#### **Renovación de la dirección IP en sistemas con Windows 95, 98, 98 SE y ME**

- **1** Haga clic en **Inicio** y luego en **Ejecutar** para abrir la ventana Ejecutar.
- **2** Escriba **winipcfg** en el campo Abrir y haga clic en **Aceptar** para ejecutar el comando winipcfg. Se abrirá la ventana Configuración IP.
- **3** Haga clic en la flecha hacia abajo ubicada en el costado derecho del campo superior y seleccione el adaptador Ethernet que está instalado en su ordenador. La ventana Configuración IP muestra la información del adaptador Ethernet.
- **4** Haga clic en **Liberar** y luego en **Renovar**. La ventana Configuración IP mostrará una nueva dirección IP.
- **5** Haga clic en **Aceptar** para cerrar la ventana Configuración IP; ahora ha completado este procedimiento.

**Nota:** Si no puede acceder a Internet, comuníquese con su proveedor de servicios para obtener ayuda adicional.

### **P. ¿Cómo configuro el protocolo TCP/IP?**

R. El protocolo TCP/IP en un entorno de Microsoft Windows es distinto en cada sistema operativo. Siga las instrucciones correspondientes de esta sección para su sistema operativo.

### **Configuración de TCP/IP en sistemas con Windows XP**

- **1** Haga clic en **Inicio** y, de acuerdo con su configuración del menú Inicio, seleccione una de las siguientes opciones:
	- Si está usando el menú Inicio predeterminado de Windows XP, seleccione **Conectar a**, luego **Mostrar todas las conexiones** y prosiga con el paso 2.
	- Si está usando el menú Inicio clásico de Windows XP, seleccione **Configuración** y luego **Conexiones de red**. Haga doble clic en el icono **Conexión de área local** en la sección LAN o Internet de alta velocidad de la ventana Conexiones de red.
- **2** Cuando se abra la ventana Conexiones de red, haga clic con el botón derecho del ratón en **Conexión de área local**, luego haga clic con el botón izquierdo del ratón en **Propiedades** del menú para abrir el cuadro de diálogo Propiedades.
- **3** Ubique el cuadro blanco que dice "Esta conexión utiliza los siguientes elementos". Use la flecha hacia abajo que está ubicada en el costado derecho del cuadro para bajar hasta que vea Protocolo Internet (TCP/IP). Seleccione **Protocolo Internet (TCP/IP)**, luego haga clic en el botón **Propiedades** que está ubicado bajo el cuadro blanco, en el costado derecho.
- **4** Seleccione **Obtener una dirección IP automáticamente** y **Obtener la dirección del servidor DNS automáticamente** en la ventana Propiedades de Protocolo Internet (TCP/IP) y luego haga clic en **Aceptar**.
- **5** Haga clic en **Aceptar**, en la parte inferior del cuadro de propiedades, para cerrarlo. En este momento, su ordenador solicitará y recibirá una dirección IP de la puerta de enlace. En cuanto su ordenador reciba la dirección, obtendrá acceso a Internet.
- **6** En el caso que su ordenador no solicite una dirección IP automáticamente después de completar los pasos anteriores, se recomienda que seleccione el botón **Inicio** de Windows, apague su ordenador y reinicie Windows.
- **7** Si no puede acceder a Internet, vaya a *¿Tiene dificultades?* (en la página [116](#page-115-0) ) Si aún no puede acceder a Internet, comuníquese con su proveedor de servicios para obtener ayuda adicional.

#### **Configuración de TCP/IP en sistemas con Windows 2000**

- **1** Haga clic en **Inicio**, seleccione **Configuración** y seleccione **Conexiones de red y de acceso telefónico**.
- **2** Haga doble clic en el icono **Conexión de área local** en la ventana Conexiones de red y de acceso telefónico.
- **3** Haga clic en **Propiedades** en la ventana Estado de la conexión de área local.
- **4** Haga clic en **Protocolo Internet (TCP/IP)** en la ventana Propiedades de la conexión de área local y luego haga clic en **Propiedades**.
- **5** Seleccione **Obtener una dirección IP automáticamente** y **Obtener la dirección del servidor DNS automáticamente** en la ventana Propiedades de Protocolo Internet (TCP/IP) y luego haga clic en **Aceptar**.
- **6** Haga clic en **Sí** para reiniciar su ordenador cuando se abra la ventana Red local. Se reinicia el ordenador Ahora el protocolo TCP/IP está configurado en su ordenador y sus dispositivos Ethernet están listos para su uso.
- **7** Intente acceder a Internet. Si no puede acceder a Internet, vaya a *¿Tiene dificultades?* (en la página [116](#page-115-0) ) Si aún no puede acceder a Internet, comuníquese con su proveedor de servicios para obtener ayuda adicional.

#### **Configuración de TCP/IP en sistemas con Windows 95, 98, 98 SE o ME**

- **1** Haga clic en **Inicio**, seleccione **Configuración** y seleccione **Panel de control**.
- **2** Haga doble clic en el icono **Red** de la ventana Panel de control.
- **3** Lea la lista de componentes de red instalados bajo la ficha **Configuración** para verificar que su ordenador posee el adaptador Ethernet con protocolo TCP/IP.
- **4** ¿Está presente el protocolo TCP/IP en la lista de componentes de red instalados?
	- Si la respuesta es **sí**, vaya al paso 7.
	- Si la respuesta es **no**, haga clic en **Agregar**, luego en **Protocolo**, luego en **Agregar** y posteriormente vaya al paso 5.
- **5** En la lista de fabricantes, haga clic en **Microsoft**.
- **6** En la lista de protocolos de red, haga clic en **TCP/IP** y haga clic en **Aceptar**.
- **7** Haga clic en el protocolo **Adaptador Ethernet TCP/IP** y seleccione **Propiedades**.
- **8** Haga clic en la ficha **Dirección IP** y luego seleccione **Obtener una dirección IP automáticamente**.
- **9** Haga clic en la ficha **Puerta de enlace** y verifique que estos campos estén vacíos. Si no están vacíos, destaque y elimine toda la información de estos campos.
- **10** Haga clic en la ficha **Configuración DNS** y luego seleccione **Desactivar DNS**.
- **11** Haga clic en **Aceptar**.
- **12** Haga clic en **Aceptar** cuando el sistema termine de copiar los archivos y luego cierre todas las ventanas de red.
- **13** Haga clic en **SÍ** para reiniciar su ordenador cuando se abra el cuadro de diálogo Cambio de configuración de sistema. Se reinicia el ordenador Ahora el protocolo TCP/IP está configurado en su ordenador y sus dispositivos Ethernet están listos para su uso.
- **14** Intente acceder a Internet. Si no puede acceder a Internet, vaya a *¿Tiene dificultades?* (en la página [116](#page-115-0) ) Si aún no puede acceder a Internet, comuníquese con su proveedor de servicios para obtener ayuda adicional.

### **Configuración de TCP/IP en sistemas Macintosh**

- **1** Haga clic en el icono **Apple** en la esquina superior izquierda del Finder. Baje hasta **Paneles de control** y luego haga clic en **TCP/IP.**
- **2** Haga clic en **Modificar** en el Finder, en la parte superior de la pantalla. Baje hasta alcanzar el final del menú y luego haga clic en **Modo de usuario.**
- **3** Haga clic en **Avanzado** dentro de la ventana Modo de usuario y haga clic en **OK**.
- **4** Haga clic en las flechas de selección hacia arriba y abajo, ubicadas en la derecha de la sección Conexión vía en la ventana TCP/IP, y luego haga clic en **Utilizar Servidor DHCP**.
- **5** Haga clic en **Opciones** en la ventana TCP/IP y luego haga clic en **Activar** en la ventana Opciones de TCP/IP.

**Nota:** Asegúrese que la opción **Cargar sólo cuando sea necesario** esté *desmarcada*.

- **6** Verifique que la opción **Usar 802.3**, ubicada en la esquina superior derecha de la ventana TCP/IP, esté desmarcada. Si la opción está marcada, desmárquela y luego haga clic en **Información**, en la esquina inferior izquierda.
- **7** ¿Existe alguna dirección de hardware en esta ventana?
	- Si la respuesta es **sí**, haga clic en **OK**. Para cerrar la ventana de Panel de control de TCP/IP, haga clic en **Archivo** y luego baje y haga clic en **Salir**. Ha completado este procedimiento.
	- Si la respuesta es **no**, debe apagar su Macintosh.
- **8** Con el aparato apagado, mantenga presionadas las teclas **Command** (Comando) **(Apple)**, **Option** (Opción), **P** y **R** simultáneamente en su teclado. Con esas teclas apretadas, encienda su Macintosh pero no las suelte hasta que escuche la campanilla de Apple al menos tres veces; entonces, suelte las teclas y permita que el Macintosh reinicie.
- **9** Cuando su ordenador reinicie completamente, repita los pasos 1 al 7 para comprobar que la configuración TCP/IP está correcta. Si su ordenador aún no tiene una dirección de hardware, comuníquese con su concesionario de Apple o con el centro de asistencia técnica Apple para obtener ayuda adicional.

## **P. ¿Qué pasa si no me suscribo a televisión por cable?**

R. Si existe disponibilidad de televisión por cable en su área, el servicio de datos puede estar disponible con o sin suscripción al servicio de televisión por cable. Comuníquese con su proveedor de servicios local para obtener información completa acerca de los servicios de cable, como el acceso a Internet de alta velocidad.

## **P. ¿Cómo solicito una instalación?**

R. Llame a su proveedor de servicios de telefonía de cable para formular preguntas acerca de la instalación profesional. Una instalación profesional garantiza la conexión adecuada de cables al módem y a su ordenador, y garantiza la configuración apropiada de todo el hardware y software. Comuníquese con su proveedor de servicios de telefonía de cable para obtener más información acerca de la instalación.

### **P. ¿Cómo se conecta la puerta de enlace residencial con mi ordenador?**

R.. La puerta de enlace residencial se conecta con el puerto Ethernet 10/100BASE-T de su ordenador. Si su ordenador no está equipado con una interfaz Ethernet, puede adquirir una de su distribuidor local de artículos para ordenador u oficina, o por medio de su proveedor de servicios.

### **P. Después de que mi puerta de enlace está conectada, ¿cómo accedo a Internet?**

R. Su proveedor de servicios local pasa a ser su proveedor de servicios de Internet (ISP, por sus siglas en inglés). Ellos ofrecen una amplia variedad de servicios, como correo electrónico, salas de conversación, noticias e información. Su proveedor de servicios le proporcionará el software que necesita.

### **P. ¿Puedo ver televisión y navegar por Internet al mismo tiempo?**

R. ¡Por supuesto! Si se suscribe al servicio de televisión por cable, puede ver televisión y usar su puerta de enlace al mismo tiempo: sólo debe conectar su televisor y su puerta de enlace residencial a la red de cables con un separador de señal de cable opcional.

### **P. ¿Puedo conectar más de un dispositivo en el módem?**

R. Sí. Una sola puerta de enlace residencial, en teoría, puede admitir hasta 253 dispositivos Ethernet utilizando concentradores o enrutadores Ethernet, los que puede adquirir de su distribuidor local de artículos para ordenador u oficina.

# <span id="page-115-0"></span>**¿Tiene dificultades?**

# **Solución de problemas comunes**

### **No entiendo los indicadores de estado del panel delantero**

Consulte la sección *Funciones del indicador de estado LED del panel delantero* (en la página [118\)](#page-117-0), para obtener información más detallada acerca de la operación y las funciones de los indicadores de estado LED del panel delantero.

### **El módem no registra una conexión Ethernet**

- Verifique que su ordenador tenga una tarjeta Ethernet y que el software del controlador Ethernet esté instalado adecuadamente. Si adquiere e instala una tarjeta Ethernet, siga las instrucciones de instalación cuidadosamente.
- Verifique el estado de los indicadores de estado LED del panel delantero.

### **El módem no registra una conexión Ethernet después de conectarlo con un concentrador**

Si desea conectar varios ordenadores con la puerta de enlace residencial, primero debe conectar el módem con el puerto de enlace ascendente del concentrador utilizando el cable cruzado correcto. El indicador LED LINK del concentrador se encenderá continuamente.

#### **El módem no registra una conexión de cable**

El módem funciona con un cable coaxial de RF de 75 ohmios estándar. Si utiliza un cable diferente, su puerta de enlace residencial no funcionará correctamente. Comuníquese con su proveedor de servicios para determinar si está utilizando el cable correcto.

Verifique que ha seguido los procedimientos que se indican en *¿Cómo soluciono problemas de instalación de mi servicio de Internet?* (en la página [107](#page-106-0) )

# **Consejos para mejorar el rendimiento**

# **Verifique y Corrija**

Si su puerta de enlace residencial no funciona según lo esperado, los siguientes consejos pueden ser útiles. Comuníquese con su proveedor de servicios para obtener ayuda adicional.

- Verifique que el enchufe que va hacia la alimentación de CA de la puerta de enlace residencial esté correctamente insertado en el tomacorriente eléctrico.
- Verifique que el cable de alimentación de CA de la puerta de enlace residencial no esté conectado a un tomacorriente eléctrico controlado por un interruptor de pared. Si un interruptor de pared controla el tomacorriente eléctrico, asegúrese de que el interruptor esté en la posición de **ENCENDIDO**.
- Verifique que los indicadores de estado LED **POWER** y **ONLINE** (En línea), que están ubicados en el panel delantero de su puerta de enlace residencial, estén encendidos.
- Verifique que el servicio de cable esté activo y que admita servicio bidireccional.
- Verifique que todos los cables estén conectados correctamente y que use los cables correctos.
- Si está utilizando las conexiones Ethernet, compruebe que su TCP/IP esté instalado y configurado correctamente.
- Verifique si llamó a su proveedor de servicios y si le informó el número de serie y la dirección MAC de su puerta de enlace residencial.
- Si está usando un separador de señal de cable para conectar la puerta de enlace residencial con otros dispositivos, retire el separador y reconecte el cable para que la puerta de enlace residencial esté conectada directamente con la entrada de cable principal. Si ahora la puerta de enlace residencial funciona correctamente, el separador de señal de cable puede estar defectuoso y es posible que se deba reemplazar.
- **Para un mejor funcionamiento con una conexión Ethernet, su ordenador debe** estar equipado con una tarjeta de interfaz de red 10/100BASE-T.

# <span id="page-117-0"></span>**Funciones del indicador de estado LED del panel delantero**

# **Encendido, calibración y registro iniciales (con energía de CA)**

El siguiente diagrama ilustra la secuencia de pasos y la apariencia correspondiente de los indicadores de estado LED, que están en el panel delantero de la puerta de enlace residencial, durante el encendido, la calibración y el registro en la red cuando se aplica energía de CA a la puerta de enlace residencial. Use este diagrama para solucionar problemas en los procesos de encendido, calibración y registro de su puerta de enlace residencial.

**Nota:** Después de que la puerta de enlace residencial complete su registro, el módem continúa inmediatamente con su funcionamiento normal. Consulte la sección *Funcionamiento normal (con energía de CA)* (en la página 119).

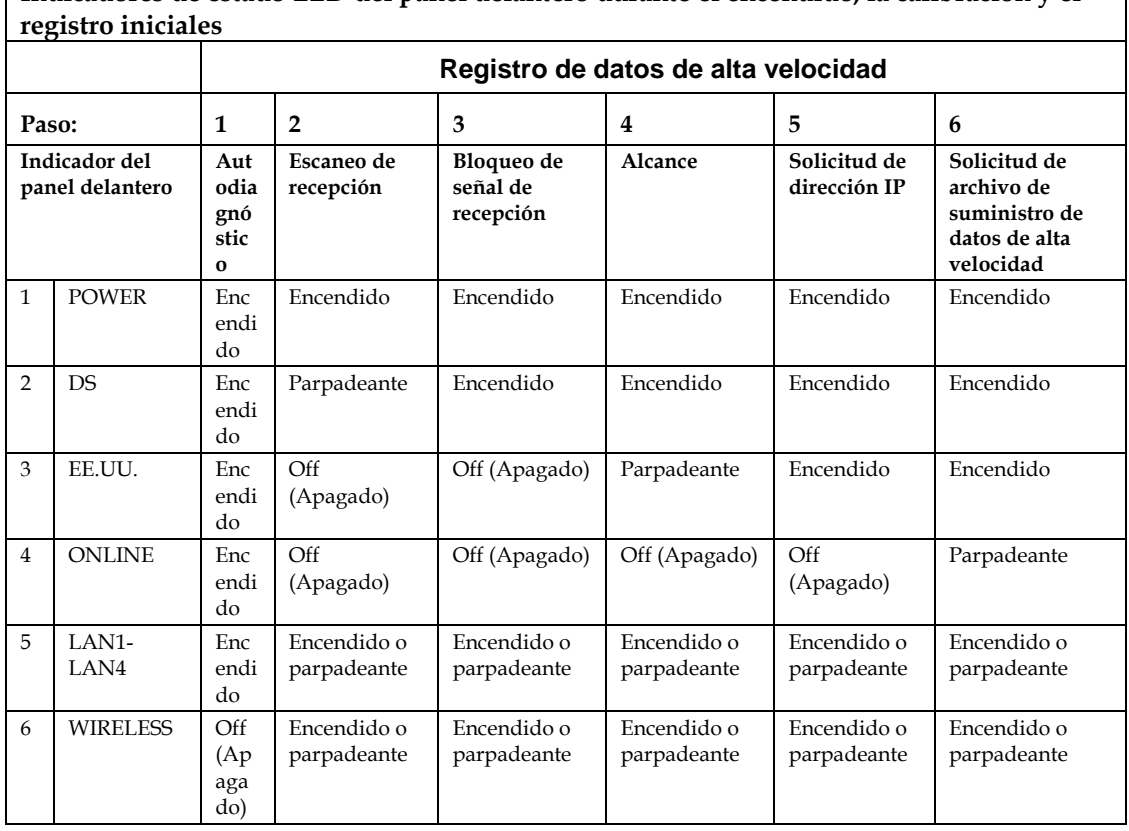

**Indicadores de estado LED del panel delantero durante el encendido, la calibración y el** 

# **Funcionamiento normal (con energía de CA)**

El siguiente diagrama ilustra la apariencia de los indicadores de estado LED del panel delantero de la puerta de enlace residencial durante el funcionamiento normal, cuando se aplica energía de CA a la puerta de enlace.

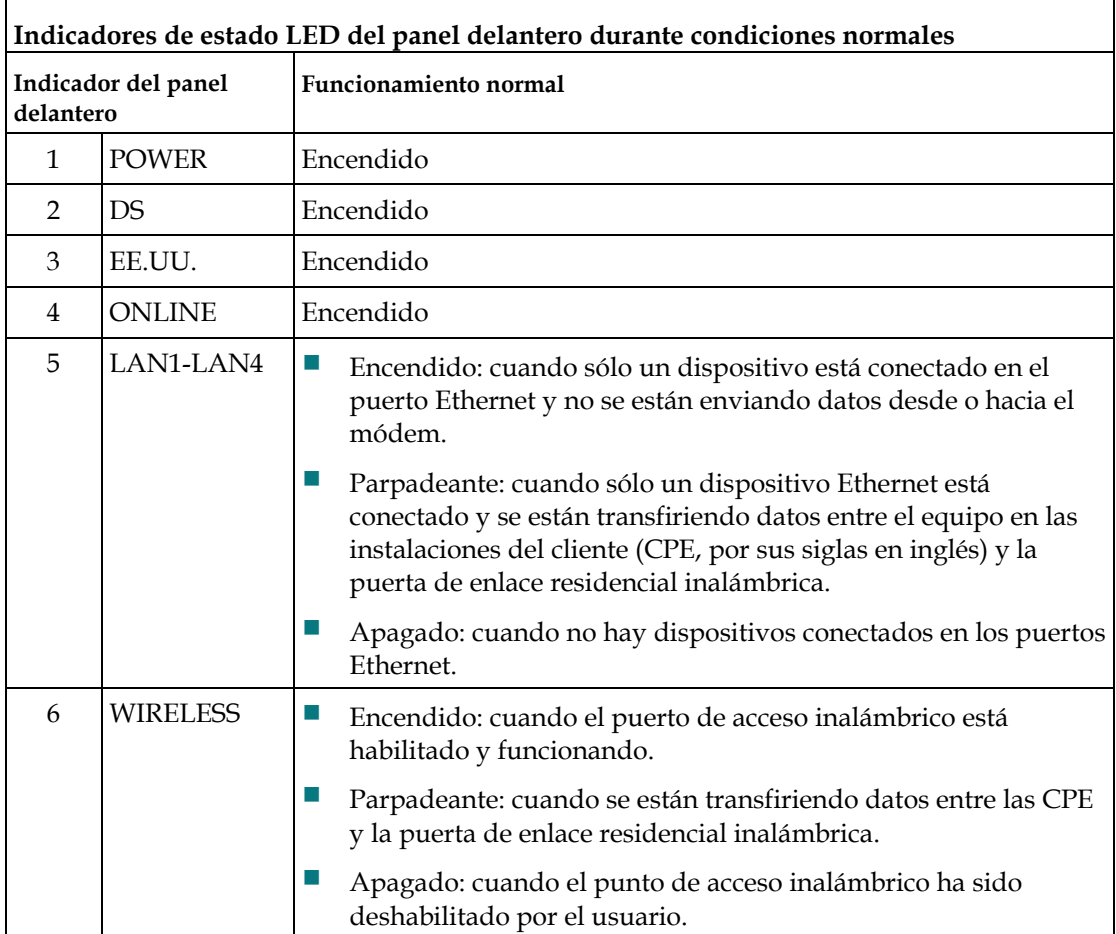

 $\overline{\phantom{0}}$ 

 $\mathsf{r}$ 

# **Condiciones especiales**

El siguiente diagrama describe la apariencia de los indicadores de estado LED del panel delantero del módem de cable durante condiciones especiales, para indicar que se ha denegado el acceso a la red o cuando el módem está funcionando con baterías.

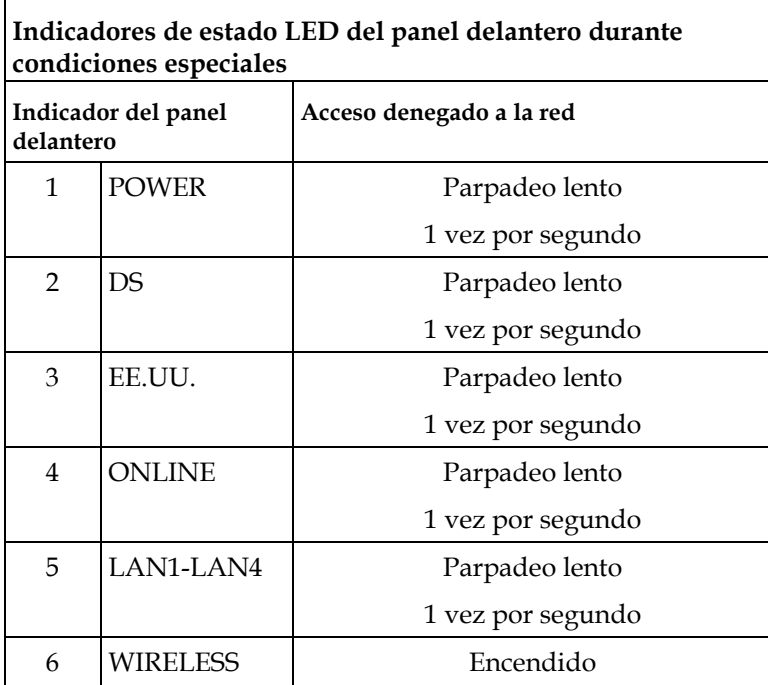

# **Para obtener información**

# **Si tiene preguntas**

Si tiene preguntas técnicas, comuníquese con su proveedor de servicios local.

# **Avisos**

## **Marcas comerciales**

Cisco, Cisco Systems, el logotipo de Cisco, el logotipo de Cisco Systems son marcas comerciales registradas o marcas comerciales de Cisco Systems, Inc. o de sus subsidiarias en EE.UU. y en otros países.

DOCSIS es una marca comercial registrada de Cable Television Laboratories, Inc. EuroDOCSIS, PacketCable y EuroPacketCable son marcas comerciales de Cable Television Laboratories, Inc.

*Otras marcas comerciales que se mencionan en este documento son propiedad de sus respectivos dueños.*

# **Declaración de exención**

Cisco Systems, Inc. no asume ninguna responsabilidad por errores u omisiones que puedan aparecer en esta guía. Nos reservamos el derecho de cambiar esta guía en cualquier momento sin aviso.

## **Aviso de derechos de propiedad intelectual de la documentación**

La información de este documento está sujeta a cambios sin aviso. Ninguna parte de este documento se puede reproducir de ninguna manera, sin el permiso por escrito de Cisco Systems, Inc.

# **Uso del software y firmware**

El software que se describe en este documento está protegido por la ley de derechos de propiedad intelectual y lo recibe en conformidad con un acuerdo de licencia. Sólo puede usar o copiar este software de acuerdo con los términos de su acuerdo de licencia.

El firmware de este equipo está protegido por la ley de derechos de propiedad intelectual. Sólo puede usar el firmware en el equipo en que se proporciona. Está prohibida cualquier reproducción o distribución de este firmware, o cualquier parte de él, sin nuestro consentimiento expreso por escrito.

# **Avisos de licencia de software de terceros para la puerta de enlace residencial con acceso inalámbrico Cisco modelo DPC/EPC2325 DOCSIS**

## **Avisos**

Los siguientes avisos tienen relación con licencias de terceros que se aplican a este producto.

# **Broadcom**

Este producto incorpora tecnología de protección con derechos de propiedad intelectual, las que están protegidas por patentes estadounidenses y otros derechos de propiedad intelectual. El uso de esta tecnología de protección con derechos de propiedad intelectual debe ser autorizado por Broadcom y está destinado al uso doméstico y a otros usos limitados de observación, a menos que Broadcom autorice lo contrario. Están prohibidos el desmontaje y la ingeniería a la inversa.

# **Capa IPSEC de Win32 de SSH**

(Consulte http://www.ssh.com/).

Para propósitos de pruebas y evaluación, el software CablexChange contiene un impulsador de llamadas con protocolo Kerberos que admite IPSEC. El impulsador de llamadas usa un software IPSEC basado en Win32, producto de "SSH Communication Security Corporation".

© 1997 - 2002 SSH Communication Security Corp. Este software está protegido por leyes internacionales de derechos de propiedad intelectual. Todos los derechos reservados. SSH ® es una marca comercial registrada de SSH Communication Security Corp. en los Estados Unidos y en otras jurisdicciones. SSH2, el logotipo de SSH, SSH IPSEC Express, SSH Certifier, SSH Sentinel y Making The internet Secure son marcas comerciales de SSH Communication Security Corp y pueden estar registradas en ciertas jurisdicciones. Todos los otros nombres y marcas son propiedad de sus respectivos dueños. Todas las preguntas respecto del acuerdo de licencia con "SSH Communication Security Corporation" deben dirigirse a la siguiente dirección: SSH Communication Security Inc., 1076 East Meadow Circle, Palo Alto, CA 94303, EE.UU.

# **OpenSSL**

(Consulte http://www.openssl.org/ y http://www.openssl.org/source/license.html).

OpenSSL Toolkit está bajo una licencia doble (la licencia OpenSSL y la licencia original SSLeay). Consulte el texto de la licencia a continuación.

### **A. Licencia OpenSSL**

Copyright © 1998-2000 The OpenSSL Project. Todos los derechos reservados.

- **1** La redistribución y el uso en formatos fuente y binario, con o sin modificaciones, se permiten siempre y cuando se cumplan las siguientes condiciones:
- **2** Las redistribuciones del código fuente deben conservar el aviso previo de derechos de propiedad intelectual, la lista de condiciones y la siguiente declaración de exención.
- **3** Las redistribuciones en formato binario deben reproducir el aviso anterior de derechos de propiedad intelectual, esta lista de condiciones y la siguiente declaración de exención en la documentación u otros materiales que se proporcionen con la distribución. Todos los materiales publicitarios que mencionen características o el uso de este software deben mostrar el siguiente aviso: Este producto incluye software desarrollado por OpenSSL Project para su uso en el OpenSSL Toolkit. (http://www.openssl.org)
- **4** Los nombres "OpenSSL Toolkit" y "OpenSSL Project" no se deben usar para promocionar ni promover productos derivados de este software sin un permiso por escrito previo. Para obtener un permiso por escrito, comuníquese con openssl-core@openssl.org
- **5** Los productos derivados de este software no puede recibir el nombre "OpenSSL" ni pueden contener "OpenSSL" en alguna parte de su nombre sin el permiso por escrito previo de OpenSSL Project.
- **6** Su redistribución, en cualquier manera, debe contener el siguiente aviso: "Este producto incluye software desarrollado por OpenSSL Project para su uso en OpenSSL Toolkit ( http://www.openssl.org )"

OpenSSL PROJECT PROPORCIONA ESTE SOFTWARE "TAL COMO ESTÁ" Y SE RECHAZA CUALQUIER GARANTÍA EXPRESA O IMPLÍCITA, LO QUE INCLUYE ENTRE OTRAS, LA GARANTÍA DE COMERCIABILIDAD E IDONEIDAD PARA UN PROPÓSITO EN PARTICULAR. EN NINGÚN CASO, OpenSSL PROJECT O SUS COLABORADORES SERÁN RESPONSABLES DE NINGÚN DAÑO DIRECTO, INDIRECTO, INCIDENTAL, ESPECIAL, EJEMPLAR O EMERGENTE (LO QUE INCLUYE, ENTRE OTROS, LA COMPRA DE BIENES O SERVICIOS SUSTITUTOS; LA PÉRDIDA DE USO, DATOS O GANANCIAS; O LA INTERRUPCIÓN DE OPERACIONES COMERCIALES) CAUSADOS DE ALGUNA FORMA, Y DE NINGUNA TEORÍA DE RESPONSABILIDAD, YA SEA CONTRACTUAL, DE RESPONSABILIDAD OBJETIVA O DE HECHOS ILÍCITOS (LO QUE INCLUYE LA NEGLIGENCIA U OTROS) QUE SURJAN DE ALGUNA FORMA DEL USO DE ESTE SOFTWARE, INCLUSO SI SE LE AVISA SOBRE LA POSIBILIDAD DE DICHO DAÑO.

Este producto contiene software criptográfico escrito por Eric Young (eay@cryptsoft.com). Este producto contiene software escrito por Tim Hudson (tjh@cryptsoft.com).

### **B. Licencia SSLeay**

Copyright ©1995-1998 Eric Young (eay@cryptsoft.com). Todos los derechos reservados.

Este paquete es una implementación SSL escrita por Eric Young (eay@cryptsoft.com).

La implementación se escribió en conformidad con Netscapes SSL.

Esta biblioteca es gratuita para su uso comercial y no comercial, siempre y cuando se respeten las siguientes condiciones. Las siguientes condiciones se aplican a todo el código que está incluido en esta distribución, sea código RC4, lhash, DES, etc., no sólo el código SSL. La documentación SSL que se incluye con esta distribución se abarca en los mismos términos de derecho de propiedad intelectual, con la excepción de que el titular es Tim Hudson (tjh@cryptsoft.com).

Los derechos de propiedad intelectual siguen siendo propiedad de Eric Young y como tales, los avisos de derechos de propiedad intelectual que estén en el código no se deben eliminar. Si este paquete se usa en algún producto, se debe mencionar a Eric Young como el autor de las partes de la biblioteca que se usaron. La mención se puede realizar en la forma de un mensaje de textual durante el arranque del programa o en la documentación (en línea o textual) que se proporciona con el paquete. La redistribución y el uso en formatos fuente y binario, con o sin modificaciones, se permiten siempre y cuando se cumplan las siguientes condiciones:

- **1** Las redistribuciones del código fuente deben conservar el aviso de derechos de propiedad intelectual, la lista de condiciones y la siguiente declaración de exención.
- **2** Las redistribuciones en formato binario deben reproducir el aviso anterior de derechos de propiedad intelectual, esta lista de condiciones y la siguiente declaración de exención en la documentación u otros materiales que se proporcionen con la distribución.
- **3** Todos los materiales publicitarios que mencionen características o el uso de este software deben mostrar el siguiente aviso: "Este producto contiene software criptográfico escrito por Eric Young (eay@cryptsoft.com)". Se puede eliminar la palabra "criptográfico" en el caso que las rutinas de la biblioteca usada no tengan relación con criptografía.
- **4** Si incluye algún código específico de Windows (o un derivado de éste) del directorio de aplicaciones (código de aplicación), debe incluir el siguiente aviso: "Este producto contiene software escrito por Tim Hudson (tjh@cryptsoft.com)"

> ERIC YOUNG PROPORCIONA ESTE SOFTWARE "TAL COMO ESTÁ" Y SE RECHAZA CUALQUIER GARANTÍA EXPRESA O IMPLÍCITA, LO QUE INCLUYE ENTRE OTRAS, LA GARANTÍA DE COMERCIABILIDAD E IDONEIDAD PARA UN PROPÓSITO EN PARTICULAR. EN NINGÚN CASO, EL AUTOR O LOS COLABORADORES SERÁN RESPONSABLES DE NINGÚN DAÑO DIRECTO, INDIRECTO, INCIDENTAL, ESPECIAL, EJEMPLAR O EMERGENTE (LO QUE INCLUYE, ENTRE OTROS, LA COMPRA DE BIENES O SERVICIOS SUSTITUTOS; LA PÉRDIDA DE USO, DATOS O GANANCIAS; O LA INTERRUPCIÓN DE OPERACIONES COMERCIALES) CAUSADOS DE ALGUNA FORMA, Y DE NINGUNA TEORÍA DE RESPONSABILIDAD, YA SEA CONTRACTUAL, DE RESPONSABILIDAD OBJETIVA O DE HECHOS ILÍCITOS (LO QUE INCLUYE LA NEGLIGENCIA U OTROS) QUE SURJAN DE ALGUNA MANERA DEL USO DE ESTE SOFTWARE, INCLUSO SI SE LE AVISA SOBRE LA POSIBILIDAD DE DICHO DAÑO.

La licencia y los términos de distribución de cualquier versión disponible al público o derivado de este código no se pueden cambiar. Es decir, este código no puede ser simplemente copiado y ubicado bajo otra licencia de distribución (como la licencia pública GNU).

# **Mini-HTTPD**

Licencia gratuita de ACME Labs.

(Consulte http://www.acme.com/software/mini\_httpd/).

Copyright © 2000 by Jef Poskanzer <jef@acme.com>. Todos los derechos reservados.

- **1** Las redistribuciones del código fuente deben conservar el aviso previo de derechos de propiedad intelectual, la lista de condiciones y la siguiente declaración de exención.
- **2** Las redistribuciones en formato binario deben reproducir el aviso anterior de derechos de propiedad intelectual, esta lista de condiciones y la siguiente declaración de exención en la documentación u otros materiales que se proporcionen con la distribución.

> EL AUTOR Y LOS COLABORADORES PROPORCIONAN ESTE SOFTWARE "TAL COMO ESTÁ" Y SE RECHAZA CUALQUIER GARANTÍA EXPRESA O IMPLÍCITA, LO QUE INCLUYE ENTRE OTRAS, LA GARANTÍA DE COMERCIABILIDAD E IDONEIDAD PARA UN PROPÓSITO EN PARTICULAR. EN NINGÚN CASO, EL AUTOR O LOS COLABORADORES SERÁN RESPONSABLES DE NINGÚN DAÑO DIRECTO, INDIRECTO, INCIDENTAL, ESPECIAL, EJEMPLAR O EMERGENTE (LO QUE INCLUYE, ENTRE OTROS, LA COMPRA DE BIENES O SERVICIOS SUSTITUTOS; LA PÉRDIDA DE USO, DATOS O GANANCIAS; O LA INTERRUPCIÓN DE OPERACIONES COMERCIALES) CAUSADOS DE ALGUNA FORMA, Y DE NINGUNA TEORÍA DE RESPONSABILIDAD, YA SEA CONTRACTUAL, DE RESPONSABILIDAD OBJETIVA O DE HECHOS ILÍCITOS (LO QUE INCLUYE LA NEGLIGENCIA U OTROS) QUE SURJAN DE ALGUNA MANERA DEL USO DE ESTE SOFTWARE, INCLUSO SI SE LE AVISA SOBRE LA POSIBILIDAD DE DICHO DAÑO.

## **eCos**

(Consulte http://ecos.sourceware.org/ y http://ecos.sourceware.org/license-overview.html).

El siguiente es el texto completo de la licencia según los archivos de eCos que abarca la licencia eCos. Se debe leer en conjunto con la licencia pública general (GPL, por sus siglas en inglés) de GNU, de la cual depende.

Copyright © 1998, 1999, 2000, 2001, 2002, 2003 Red Hat, Inc. Copyright © 2002, 2003 John Dallaway Copyright © 2002, 2003 Nick Garnett Copyright © 2002, 2003 Jonathan Larmour Copyright © 2002, 2003 Andrew Lunn Copyright © 2002, 2003 Gary Thomas Copyright © 2002, 2003 Bart Veer

eCos es un software gratuito; lo puede redistribuir o modificar bajo los términos de la licencia pública general de GNU, según la publicación de la Fundación para el Software Libre; puede elegir entre la versión 2 ó cualquier otra versión posterior.

eCos se distribuye con la esperanza de que sea útil, pero NO SE ENTREGA NINGUNA GARANTÍA; ni siquiera la garantía implícita de COMERCIABILIDAD E IDONEIDAD PARA UN PROPÓSITO EN PARTICULAR. Consulte la versión 2 de la licencia pública general de GNU a continuación para obtener más detalles.

# **LICENCIA PÚBLICA GENERAL DE GNU versión 2, junio de 1991**

Copyright ©1989, 1991 Free Software Foundation, Inc., 51 Franklin Street, Fifth Floor, Boston, MA 02110-1301 EE.UU.

Se permite la copia y distribución de copias literales de esta licencia, pero no está permitido modificarla.

A continuación se detallan los términos y las condiciones precisos para su copia, distribución y modificación.

Esta licencia se aplica a cualquier programa u otro trabajo que incluya un aviso del titular de los derechos de propiedad intelectual que mencione que puede ser distribuido según los términos de esta licencia pública general. El "Programa", a continuación, se refiere a cualquier programa o trabajo; un "trabajo basado en el programa" se refiere al Programa o a cualquier trabajo derivado de éste, bajo la ley de derechos de propiedad intelectual: es decir, un trabajo que incluya el Programa o parte de él, sean copias literales, con modificaciones o traducidas a otro idioma. (De ahora en más, la traducción se incluye sin restricciones en el término "Modificación"). El licenciatario recibe la denominación "usted".

Las actividades, que no sean copia, distribución y modificación, no se abarcan en esta licencia; están fuera de su alcance. El acto de ejecutar el Programa no está restringido y el producto de éste se abarca sólo si sus contenidos constituyen un trabajo que se basa en el Programa (independiente de ser el resultado de la ejecución del Programa). La veracidad de esto depende de lo que hace el Programa.

- **1** Puede copiar y distribuir copias literales del código fuente del Programa, como lo recibe, a través de cualquier medio, siempre y cuando: en cada copia publique de manera adecuada y notoria un aviso de derechos de propiedad intelectual y una declaración de exención de garantía adecuados; mantenga intactos todos los avisos que se refieren a esta licencia y la ausencia de cualquier garantía; y entregue a todos los destinatarios del Programa, junto con éste, una copia de esta licencia. Puede realizar un cargo por el acto físico de transferir una copia y puede, si lo desea, ofrecer protección de garantía a cambio de un pago.
- **2** Puede modificar sus copias del Programa, o cualquier parte de él, formando así un trabajo que se basa en el Programa, además de copiar y distribuir dichas modificaciones o trabajar según los términos de la Sección 1, anteriormente descrita, siempre y cuando cumpla las siguientes condiciones:
	- **a** Debe asegurarse de que los archivos modificados incluyan avisos notorios que indiquen que cambió los archivos y la fecha de cualquier cambio.
	- **b** Debe asegurarse de que cualquier trabajo que distribuya o publique, que en su totalidad o en parte contenga o derive del Programa, o de cualquier parte de éste, se abarque en la licencia como un todo y sin cargo a terceros, según los términos de esta licencia.
	- **c** Si el programa modificado lee normalmente comandos de forma interactiva cuando se ejecuta, debe asegurarse de que cuando el programa se ejecute para dicho uso interactivo de manera absolutamente normal, muestre un anuncio que incluya el aviso de derechos de propiedad intelectual, un aviso que indique que no hay garantía (o, en caso contrario, que indique que usted proporciona una garantía), que los usuarios pueden redistribuir el programa bajo estas condiciones y que señale al usuario cómo consultar una copia de esta Licencia. (Excepción: si el Programa en sí es interactivo, pero no muestra este tipo de anuncios normalmente, no será necesario que el trabajo que se basa en el Programa muestre un anuncio.)

Estos requisitos se aplican al trabajo modificado como un todo. Si existen secciones identificables de dicho trabajo que no derivan del Programa y que se pueden considerar razonablemente como trabajos independientes y separados, entonces esta licencia y sus términos no se aplican en aquellas secciones cuando las distribuye como trabajos separados. Pero cuando distribuye las mismas secciones como parte de un todo que es un trabajo que se basa en el Programa, la distribución del todo debe realizarse según los términos de esta licencia, cuyos permisos para otros licenciatarios se extiende al todo sin excepción y, por ende, a todas sus partes sin importar quién la escribió.

Por lo tanto, no es la intención de esta sección exigir o impugnar derechos de los trabajos que haya escrito completamente; sino, la intención es ejercer el derecho de controlar la distribución de trabajos derivados o colectivos que se basan en el Programa.

Además, la sola adición al Programa (o a un trabajo que se basa en el programa) de otro trabajo que no esté basado en el Programa, en un volumen de almacenamiento o en un medio de distribución, no causa que el otro trabajo esté dentro del alcance de esta licencia.

- **3** Puede copiar y distribuir el Programa (o un trabajo que se basa en él, según lo descrito en la sección 2) en código objeto o en forma ejecutable según los términos de las secciones 1 y 2 anteriores, siempre y cuando además realice una de las siguientes acciones:
	- **a** Acompañar el Programa con el código fuente de lectura por máquina correspondiente completo, el que se debe distribuir según los términos de las secciones 1 y 2 anteriores, en un medio utilizado comúnmente para el intercambio de software; o
	- **b** acompañar al Programa con una oferta escrita, válida por al menos tres años, de entregar a cualquier tercero, por un cargo no superior al costo de realizar físicamente la distribución del código fuente, una copia de lectura por máquina íntegra del código fuente correspondiente, para su distribución según los términos de las secciones 1 y 2 anteriores, en un medio utilizado comúnmente para el intercambio de software; o
	- **c** acompañar al Programa con la información que recibió acerca de la oferta de distribuir el código fuente correspondiente. (Esta alternativa está permitida sólo para la distribución no comercial y sólo si recibió el programa en código objeto o en forma ejecutable con dicha oferta, de acuerdo con la subsección b anterior).

El código fuente de un trabajo es la forma preferida para realizar modificaciones en el mismo. Para un trabajo ejecutable, el código fuente completo implica todo el código fuente para todos los módulos que contiene, además de todos los archivos de definición de interfaz asociados, más las secuencias de comando que se usan para controlar la compilación e instalación del archivo ejecutable. Sin embargo, como una excepción especial, el código fuente que se distribuya no necesita incluir nada que se distribuya normalmente (en su forma fuente o binaria) con los componentes principales (compilador, núcleo y otros) del sistema operativo en el que funciona el ejecutable, a menos que el componente en sí mismo acompañe al ejecutable.

Si la distribución del ejecutable o del código objeto se realiza ofreciendo acceso a una copia en un lugar determinado, ofrecer acceso equivalente a una copia del código fuente en el mismo lugar se considera una distribución del código fuente, aunque los terceros no están obligados a copiar la fuente junto con el código objeto.

- **4** No debe copiar, modificar, sublicenciar o distribuir el Programa excepto como se menciona expresamente en esta Licencia. Cualquier otro intento por copiar, modificar, sublicenciar o distribuir el Programa es nulo y pondrá fin automáticamente a sus derechos bajo esta licencia. Sin embargo, las licencias de las partes que han recibido copias o derechos de su parte según esta licencia, continuarán en pleno efecto, siempre y cuando dichas partes sigan cumpliendo con las condiciones de esta licencia.
- **5** No está obligado a aceptar esta licencia, debido a que no la ha firmado. Sin embargo, aceptar esta licencia es el único método por el que puede obtener permiso para modificar o distribuir el Programa o sus trabajos derivados. Estas acciones están prohibidas por ley si no acepta esta licencia. Por ende, al modificar o distribuir el Programa (o cualquier trabajo que se basa en el Programa), indica que acepta esta licencia para hacerlo, junto con todos los términos y las condiciones para copiar, distribuir o modificar el Programa o trabajos que se basen en él.
- **6** Cada vez que redistribuya el Programa (o cualquier trabajo que se basa en el Programa), el destinatario recibe automáticamente una licencia del licenciante original para copiar, distribuir o modificar el Programa que está sujeto a estos términos y condiciones. No impondrá restricciones adicionales para que el destinatario ejerza los derechos que se entregan en esta licencia. No es responsable de que terceros cumplan las condiciones de esta Licencia.

**7** Si, como consecuencia del fallo de un tribunal o de una acusación de infracción de una patente u otro motivo (que no se limita a temas relacionados con patentes), se ve obligado por ciertas condiciones (por orden de un tribunal, por un acuerdo u otro motivo) a contradecir las condiciones de esta licencia, no se verá excusado de las condiciones de esta licencia. En el caso que no pueda distribuir el Programa para cumplir de manera simultánea sus obligaciones según esta licencia y cualquier otra obligación pertinente, como consecuencia, no podrá distribuir el Programa en lo absoluto. Por ejemplo, si una licencia de patente no permitiera la redistribución libre de regalías del Programa por parte de todos quienes reciban copias directa o indirectamente de usted, la única forma de cumplir con dicha licencia y con la presente sería no distribuir el Programa en lo absoluto.

Si cualquier parte de esta sección resulta inválida o impracticable bajo cualquier circunstancia particular, el balance de la sección y la sección como un todo tienen como intención ser aplicables en otras circunstancias.

El propósito de esta sección no es inducirlo a infringir una patente u otros reclamos de derechos de propiedad o impugnar la validez de dichos reclamos; esta sección tiene como único propósito proteger la integridad del sistema de distribución del software gratuito, que se implementa con prácticas de licencias públicas. Muchas personas han realizado generosas contribuciones al amplio espectro de software que se ha distribuido a través de aquel sistema, depositando su confianza en la aplicación constante del mismo; queda a criterio del autor o donante decidir si está dispuesto(a) a distribuir software a través de cualquier otro sistema y un licenciatario no puede imponer esta decisión.

La intención de esta sección es dejar totalmente claro lo que se considera una consecuencia del resto de esta licencia.

- **8** Si la distribución o el uso de este Programa están restringidos en ciertos países, ya sea por patentes o por interfaces con derechos de propiedad intelectual, el titular original del derecho de propiedad intelectual que licencia el Programa puede agregar una limitación explícita de distribución geográfica que excluya aquellos países, de modo tal que se permite la distribución sólo en o entre los países que no están excluidos. En este caso, esta licencia incorpora la limitación como si estuviese escrita en el cuerpo de la misma.
- **9** La Fundación para el Software Libre puede publicar versiones modificadas o nuevas de la licencia pública general de vez en cuando. Dichas versiones nuevas tendrán un espíritu similar a la versión actual, pero pueden contener diferencias en cuanto a detalles para enfrentar nuevos problemas o asuntos.

Cada versión recibe un número de versión distintivo. En el caso que el Programa especifique un número de versión de esta licencia que se aplica en él y "cualquier versión posterior", tiene la opción de seguir los términos y condiciones de aquella versión o de cualquier versión posterior que haya sido publicada por la Fundación para el Software Libre. En el caso que el Programa no especifique un número de versión de esta licencia, puede elegir cualquier versión que haya sido publicada por la Fundación para el Software Libre.

> **10** Si desea incorporar partes del Programa en otros programas gratuitos cuyas condiciones de distribución sean diferentes, escriba al autor para solicitar su autorización. Para software que esté bajo derechos de propiedad intelectual de la Fundación para el Software Libre, escriba a dicha fundación; en algunas ocasiones hacemos excepciones. Tomaremos nuestra decisión en base a los dos objetivos de preservar el estado de gratuito de todos los derivados de nuestro software gratuito y de promover el intercambio y la reutilización de software en general.

### SIN GARANTÍA

- **11** DEBIDO A QUE EL PROGRAMA SE LICENCIA SIN CARGO ALGUNO, NO EXISTE GARANTÍA PARA EL PROGRAMA, EN LA MEDIDA QUE LO PERMITE LA LEY VIGENTE. EXCEPTO CUANDO SE ESTIPULA LO CONTRARIO POR ESCRITO, LOS TITULARES DE LOS DERECHOS DE PROPIEDAD INTELECTUAL U OTRAS PARTES PROPORCIONAN ESTE SOFTWARE "TAL COMO ESTÁ", SIN NINGÚN TIPO DE GARANTÍA EXPRESA O IMPLÍCITA, LO QUE INCLUYE ENTRE OTRAS, LA GARANTÍA DE COMERCIABILIDAD E IDONEIDAD PARA UN PROPÓSITO EN PARTICULAR. USTED SE HACE RESPONSABLE DE CUALQUIER RIESGO QUE TENGA RELACIÓN CON LA CALIDAD Y EL RENDIMIENTO DEL PROGRAMA. SI EL PROGRAMA ESTÁ DEFECTUOSO, USTED ASUME LOS COSTOS DE CUALQUIER SERVICIO, REPARACIÓN O CORRECCIÓN QUE SEA NECESARIO.
- **12** EN NINGÚN CASO, A MENOS QUE SEA UN REQUISITO DE ALGUNA LEY VIGENTE O SE ACUERDE POR ESCRITO, LOS TITULARES DE DERECHOS DE PROPIEDAD INTELECTUAL O CUALQUIER OTRA PARTE QUE PUEDA MODIFICAR O REDISTRIBUIR EL PROGRAMA COMO LO PERMITE EL TEXTO ANTERIOR, DEBERÁN RESPONDER ANTE USTED POR DAÑOS, SEAN ÉSTOS DAÑOS ESPECIALES, INCIDENTALES O CONSECUENCIALES QUE SEAN RESULTADO DEL USO O DE LA IMPOSIBILIDAD DE USAR EL PROGRAMA (LO QUE INCLUYE, ENTRE OTROS, PÉRDIDA DE DATOS, IMPRECISIÓN DE DATOS O PÉRDIDAS SUFRIDAS POR USTED O TERCEROS O UN IMPEDIMENTO DEL PROGRAMA PARA FUNCIONAR CON CUALQUIER OTRO PROGRAMA), INCLUSO SI DICHO TITULAR U OTRO TERCERO HA SIDO ADVERTIDO DE LA POSIBILIDAD DE ESTOS DAÑOS. Como una excepción especial, en el caso que otros archivos ejemplifiquen plantillas, utilicen macros o funciones en línea de este archivo o en el caso que compile este archivo y lo relacione con otros trabajos para producir un trabajo que se basa en este archivo, este archivo por sí solo no causa que el trabajo resultante se abarque en la licencia pública general GNU. Sin embargo, se debe brindar acceso al código fuente de este archivo de acuerdo con la sección (3) de la licencia pública general GNU.

Esta excepción no invalida ninguna otra razón por la cual un trabajo que se base en este archivo se pueda abarcar en la licencia pública general GNU.

Para recibir una copia del código fuente bajo la licencia general 2, envíe una solicitud con su nombre y dirección a:

> Attn: Ingeniero de software Cable Home Network BU Cisco Video Technology Group 5030 Sugarloaf Highway Lawrenceville, GA 30044

# **Kerberos**

(Consulte http://web.mit.edu/Kerberos/, http://web.mit.edu/Kerberos/dist/index.html y http://web.mit.edu/Kerberos/krb5-1.5/README-1.5.1.txt o el archivo LÉAME que corresponda a la versión apropiada).

Copyright © 1994 by the Massachusetts Institute of Technology. Todos los derechos reservados.

La exportación de este software fuera de los Estados Unidos de América puede requerir una licencia especial del gobierno de los Estados Unidos. La obtención de dicha licencia antes de la exportación es responsabilidad de toda persona u organización que desee exportar este software.

DENTRO DE ESTAS RESTRICCIONES, este documento otorga el permiso para utilizar, copiar, modificar y distribuir este software y su documentación para cualquier propósito y libre de todo cargo, siempre y cuando el aviso de derechos de propiedad intelectual, que se indica anteriormente, aparezca en todas las copias y que tanto dicho aviso de derechos de propiedad intelectual como este aviso de permiso aparezcan en la documentación de asistencia, y que el nombre M.I.T. no se utilice en publicidades o promociones que tengan relación con la distribución del software sin previo permiso específico por escrito. Además, si modifica este software, debe etiquetarlo como software modificado y no debe distribuirlo de alguna forma en la que se pueda confundir con el software M.I.T. original. M.I.T. no realiza ninguna representación acerca de la idoneidad de este software para algún propósito. Se proporciona "tal como está", sin ninguna garantía expresa o implícita.

# **NetSNMP**

(Consulte http://net-snmp.sourceforge.net/ y http://net-snmp.sourceforge.net/about/license.html).

Varios derechos de propiedad intelectual se aplican a este paquete, los que se enumerarán en cuatro partes separadas, a continuación. Asegúrese de leer todas las partes. Hasta el año 2001, el proyecto se ubicaba en UC Davis y la primera parte abarca todo el código que se escribió durante este tiempo. A partir del año 2001, el proyecto se ha ubicado en SourceForge; asimismo, Networks Associates Technology, Inc es el titular de los derechos de propiedad intelectual en representación de la comunidad Net-SNMP, que abarca todos los trabajos derivados creados desde entonces. Se ha agregado una sección adicional de derechos de propiedad intelectual, la parte 3, también bajo una licencia BSD, por el trabajo que ha contribuido Cambridge Broadband Ltd. al proyecto desde 2001. Se ha agregado una sección adicional de derechos de propiedad intelectual, la parte 4, también bajo una licencia BSD, por el trabajo que ha contribuido Sun Microsystems, Inc. al proyecto desde 2003.

Muchas personas han contribuido códigos a este proyecto durante los años por los que se ha desarrollado. Se puede encontrar una lista completa de colaboradores en el archivo LÉAME, bajo la sección AGRADECIMIENTOS.

#### **Parte 1: Aviso de derechos de propiedad intelectual de CMU/UCD: (como BSD)**

Copyright ©1989, 1991, 1992 by Carnegie Mellon University.

Derivative Work - 1996, 1998-2000 Copyright© 1996, 1998-2000 The Regents of the University of California. Todos los derechos reservados.

Este documento otorga el permiso para utilizar, copiar, modificar y distribuir este software y su documentación para cualquier propósito y libre de todo cargo, siempre y cuando el aviso de derechos de propiedad intelectual, que se indica anteriormente, aparezca en todas las copias y que tanto dicho aviso de derechos de propiedad intelectual como este aviso de permiso aparezcan en la documentación de asistencia, y que los nombres de CMU y los Miembros del consejo de University of California no se utilicen en publicidades o promociones que tengan relación con la distribución del software sin previo permiso específico por escrito.

CMU Y LOS MIEMBROS DEL CONSEJO DE UNIVERSITY OF CALIFORNIA RECHAZAN CUALQUIER RESPONSABILIDAD EN CUANTO A LAS GARANTÍAS DE ESTE SOFTWARE, LO QUE INCLUYE LAS GARANTÍAS IMPLÍCITAS DE COMERCIABILIDAD E IDONEIDAD. EN NINGÚN CASO, CMU O LOS MIEMBROS DEL CONSEJO DE UNIVERSITY OF CALIFORNIA SERÁN RESPONSABLES DE NINGÚN DAÑO ESPECIAL, INDIRECTO O EMERGENTE NI DE CUALQUIER OTRO DAÑO QUE RESULTE DE LA PÉRDIDA DEL USO, DATOS O GANANCIAS, SEAN EN ACCIÓN DE CONTRATO, NEGLIGENCIA U OTRA ACCIÓN ILÍCITA QUE SEA RESULTADO DE O QUE TENGA RELACIÓN CON EL USO O DESEMPEÑO DE ESTE SOFTWARE.

> **Parte 2: Aviso de derechos de propiedad intelectual de Networks Associates Technology, Inc (BSD)**

> Copyright © 2001-2003, Networks Associates Technology, Inc. Todos los derechos reservados.

La redistribución y el uso en formatos fuente y binario, con o sin modificaciones, se permiten siempre y cuando se cumplan las siguientes condiciones:

- Las redistribuciones del código fuente deben conservar el aviso previo de derechos de propiedad intelectual, la lista de condiciones y la siguiente declaración de exención.
- Las redistribuciones en formato binario deben reproducir el aviso anterior de derechos de propiedad intelectual, esta lista de condiciones y la siguiente declaración de exención en la documentación u otros materiales que se proporcionen con la distribución.
- Ni el nombre de Networks Associates Technology, Inc ni los nombres de sus colaboradores se deben usar para promocionar ni promover productos derivados de este software sin un permiso por escrito previo.

LOS TITULARES DE LOS DERECHOS DE PROPIEDAD INTELECTUAL Y LOS CONTRIBUIDORES PROPORCIONAN ESTE SOFTWARE "TAL COMO ESTÁ" Y SE RECHAZA CUALQUIER GARANTÍA EXPRESA O IMPLÍCITA, LO QUE INCLUYE ENTRE OTRAS, LA GARANTÍA DE COMERCIABILIDAD E IDONEIDAD PARA UN PROPÓSITO EN PARTICULAR. EN NINGÚN CASO, LOS TITULARES DE DERECHOS DE PROPIEDAD INTELECTUAL O LOS COLABORADORES SERÁN RESPONSABLES DE NINGÚN DAÑO DIRECTO, INDIRECTO, INCIDENTAL, ESPECIAL, EJEMPLAR O EMERGENTE (LO QUE INCLUYE, ENTRE OTROS, LA COMPRA DE BIENES O SERVICIOS SUSTITUTOS; LA PÉRDIDA DE USO, DATOS O GANANCIAS; O LA INTERRUPCIÓN DE OPERACIONES COMERCIALES) CAUSADOS DE ALGUNA FORMA, Y DE NINGUNA TEORÍA DE RESPONSABILIDAD, YA SEA CONTRACTUAL, DE RESPONSABILIDAD OBJETIVA O DE HECHOS ILÍCITOS (LO QUE INCLUYE LA NEGLIGENCIA U OTROS) QUE SURJAN DE ALGUNA FORMA DEL USO DE ESTE SOFTWARE, INCLUSO SI SE LE AVISA SOBRE LA POSIBILIDAD DE DICHO DAÑO.

#### **Parte 3: Aviso de derechos de propiedad intelectual de Cambridge Broadband Ltd. (BSD)**

Partes de este código son propiedad intelectual, copyright © 2001-2003, Cambridge Broadband Ltd. Todos los derechos reservados.

La redistribución y el uso en formatos fuente y binario, con o sin modificaciones, se permiten siempre y cuando se cumplan las siguientes condiciones:

- Las redistribuciones del código fuente deben conservar el aviso previo de derechos de propiedad intelectual, la lista de condiciones y la siguiente declaración de exención.
- Las redistribuciones en formato binario deben reproducir el aviso anterior de derechos de propiedad intelectual, esta lista de condiciones y la siguiente declaración de exención en la documentación u otros materiales que se proporcionen con la distribución.
- El nombre de Cambridge Broadband Ltd. no se debe usar para promocionar ni promover productos derivados de este software sin un permiso por escrito previo.

EL TITULAR DE LOS DERECHOS DE PROPIEDAD INTELECTUAL PROPORCIONA ESTE SOFTWARE "TAL COMO ESTÁ" Y SE RECHAZA CUALQUIER GARANTÍA EXPRESA O IMPLÍCITA, LO QUE INCLUYE ENTRE OTRAS, LA GARANTÍA DE COMERCIABILIDAD E IDONEIDAD PARA UN PROPÓSITO EN PARTICULAR. EN NINGÚN CASO, EL TITULAR DE LOS DERECHOS DE PROPIEDAD INTELECTUAL SERÁ RESPONSABLE DE NINGÚN DAÑO DIRECTO, INDIRECTO, INCIDENTAL, ESPECIAL, EJEMPLAR O EMERGENTE (LO QUE INCLUYE, ENTRE OTROS, LA COMPRA DE BIENES O SERVICIOS SUSTITUTOS; LA PÉRDIDA DE USO, DATOS O GANANCIAS; O LA INTERRUPCIÓN DE OPERACIONES COMERCIALES) CAUSADOS DE ALGUNA FORMA, Y DE NINGUNA TEORÍA DE RESPONSABILIDAD, YA SEA CONTRACTUAL, DE RESPONSABILIDAD OBJETIVA O DE HECHOS ILÍCITOS (LO QUE INCLUYE LA NEGLIGENCIA U OTROS) QUE SURJAN DE ALGUNA FORMA DEL USO DE ESTE SOFTWARE, INCLUSO SI SE LE AVISA SOBRE LA POSIBILIDAD DE DICHO DAÑO.

#### **Parte 4: Aviso de derechos de propiedad intelectual de Sun Microsystems, Inc. (BSD)**

Copyright © 2003 Sun Microsystems, Inc., 4150 Network Circle, Santa Clara, California 95054, EE.UU. Todos los derechos reservados.

El uso está sujeto a los términos de la licencia que se detalla a continuación.

Esta distribución puede incluir materiales desarrollados por terceros. Sun, Sun Microsystems, el logotipo de Sun y Solaris son marcas comerciales registradas o marcas comerciales de Sun Microsystems, Inc. en los Estados Unidos y otros países.

- Las redistribuciones del código fuente deben conservar el aviso previo de derechos de propiedad intelectual, la lista de condiciones y la siguiente declaración de exención.
- Las redistribuciones en formato binario deben reproducir el aviso anterior de

> derechos de propiedad intelectual, esta lista de condiciones y la siguiente declaración de exención en la documentación u otros materiales que se proporcionen con la distribución.

 Ni el nombre de Sun Microsystems, Inc. ni los nombres de sus colaboradores se deben usar para promocionar ni promover productos derivados de este software sin un permiso por escrito previo.

LOS TITULARES DE LOS DERECHOS DE PROPIEDAD INTELECTUAL Y LOS CONTRIBUIDORES PROPORCIONAN ESTE SOFTWARE "TAL COMO ESTÁ" Y SE RECHAZA CUALQUIER GARANTÍA EXPRESA O IMPLÍCITA, LO QUE INCLUYE ENTRE OTRAS, LA GARANTÍA DE COMERCIABILIDAD E IDONEIDAD PARA UN PROPÓSITO EN PARTICULAR. EN NINGÚN CASO, LOS TITULARES DE DERECHOS DE PROPIEDAD INTELECTUAL O LOS COLABORADORES SERÁN RESPONSABLES DE NINGÚN DAÑO DIRECTO, INDIRECTO, INCIDENTAL, ESPECIAL, EJEMPLAR O EMERGENTE (LO QUE INCLUYE, ENTRE OTROS, LA COMPRA DE BIENES O SERVICIOS SUSTITUTOS; LA PÉRDIDA DE USO, DATOS O GANANCIAS; O LA INTERRUPCIÓN DE OPERACIONES COMERCIALES) CAUSADOS DE ALGUNA FORMA, Y DE NINGUNA TEORÍA DE RESPONSABILIDAD, YA SEA CONTRACTUAL, DE RESPONSABILIDAD OBJETIVA O DE HECHOS ILÍCITOS (LO QUE INCLUYE LA NEGLIGENCIA U OTROS) QUE SURJAN DE ALGUNA FORMA DEL USO DE ESTE SOFTWARE, INCLUSO SI SE LE AVISA SOBRE LA POSIBILIDAD DE DICHO DAÑO.

## **Licencia de software Apache**

(Consulte http://www.apache.org y http://www.apache.org/licenses/).

Licencia de software Apache versión 1.1, copyright ©2000 The Apache Software Foundation. Todos los derechos reservados.

- **1** Las redistribuciones del código fuente deben conservar el aviso previo de derechos de propiedad intelectual, la lista de condiciones y la siguiente declaración de exención.
- **2** Las redistribuciones en formato binario deben reproducir el aviso anterior de derechos de propiedad intelectual, esta lista de condiciones y la siguiente declaración de exención en la documentación u otros materiales que se proporcionen con la distribución.
- **3** La documentación del usuario final que se incluya en la redistribución, si existiese, debe incluir el siguiente aviso: "Este producto incluye software desarrollado por la Apache Software Foundation ( http://www.apache.org )." O bien, este aviso puede aparecer en el software mismo, en el caso que así lo hagan normalmente los avisos de terceros correspondientes.

- **4** Los nombres "Apache" y "Apache Software Foundation" no se deben usar para promocionar ni promover productos derivados de este software sin un permiso por escrito previo. Para obtener un permiso por escrito, comuníquese con apache@apache.org.
- **5** Los productos derivados de este software no puede recibir el nombre "Apache" ni pueden contener "Apache" en su nombre sin el permiso por escrito previo de Apache Software Foundation.

ESTE SOFTWARE SE PROPORCIONA "TAL COMO ESTÁ" Y SE RECHAZA CUALQUIER GARANTÍA EXPRESA O IMPLÍCITA, LO QUE INCLUYE ENTRE OTRAS, LA GARANTÍA DE COMERCIABILIDAD E IDONEIDAD PARA UN PROPÓSITO EN PARTICULAR. EN NINGÚN CASO APACHE SOFTWARE FOUNDATION O SUS COLABORADORES SERÁN RESPONSABLES DE NINGÚN DAÑO DIRECTO, INDIRECTO, INCIDENTAL, ESPECIAL, EJEMPLAR O EMERGENTE (LO QUE INCLUYE, ENTRE OTROS, LA COMPRA DE BIENES O SERVICIOS SUSTITUTOS; LA PÉRDIDA DE USO, DATOS O GANANCIAS; O LA INTERRUPCIÓN DE OPERACIONES COMERCIALES) CAUSADOS DE ALGUNA FORMA, Y DE NINGUNA TEORÍA DE RESPONSABILIDAD, YA SEA CONTRACTUAL, DE RESPONSABILIDAD OBJETIVA O DE HECHOS ILÍCITOS (LO QUE INCLUYE LA NEGLIGENCIA U OTROS) QUE SURJAN DE ALGUNA FORMA DEL USO DE ESTE SOFTWARE, INCLUSO SI SE LE AVISA SOBRE LA POSIBILIDAD DE DICHO DAÑO.

# **Pila Kame IPv6**

(Consulte http://www.kame.net y http://www.kame.net/dev/cvsweb2.cgi/kame/FAQ?rev=HEAD&contenttype=text/x-cvsweb-markup).

Copyright ©1995, 1996, 1997 y 1998 WIDE Project. Todos los derechos reservados.

- **1** Las redistribuciones del código fuente deben conservar el aviso previo de derechos de propiedad intelectual, la lista de condiciones y la siguiente declaración de exención.
- **2** Las redistribuciones en formato binario deben reproducir el aviso anterior de derechos de propiedad intelectual, esta lista de condiciones y la siguiente declaración de exención en la documentación u otros materiales que se proporcionen con la distribución.
- **3** Ni el nombre del proyecto ni los nombres de sus colaboradores se deben usar para promocionar ni promover productos derivados de este software sin un permiso por escrito previo.

> **4** EL PROYECTO Y LOS COLABORADORES PROPORCIONAN ESTE SOFTWARE "TAL COMO ESTÁ" Y SE RECHAZA CUALQUIER GARANTÍA EXPRESA O IMPLÍCITA, LO QUE INCLUYE ENTRE OTRAS, LA GARANTÍA DE COMERCIABILIDAD E IDONEIDAD PARA UN PROPÓSITO EN PARTICULAR. EN NINGÚN CASO, EL PROYECTO O LOS COLABORADORES SERÁN RESPONSABLES DE NINGÚN DAÑO DIRECTO, INDIRECTO, INCIDENTAL, ESPECIAL, EJEMPLAR O EMERGENTE (LO QUE INCLUYE, ENTRE OTROS, LA COMPRA DE BIENES O SERVICIOS SUSTITUTOS; LA PÉRDIDA DE USO, DATOS O GANANCIAS; O LA INTERRUPCIÓN DE OPERACIONES COMERCIALES) CAUSADOS DE ALGUNA FORMA, Y DE NINGUNA TEORÍA DE RESPONSABILIDAD, YA SEA CONTRACTUAL, DE RESPONSABILIDAD OBJETIVA O DE HECHOS ILÍCITOS (LO QUE INCLUYE LA NEGLIGENCIA U OTROS) QUE SURJAN DE ALGUNA MANERA DEL USO DE ESTE SOFTWARE, INCLUSO SI SE LE AVISA SOBRE LA POSIBILIDAD DE DICHO DAÑO.

# **Global IP Solutions iLBC**

Cualquier uso del código original (GIPS iLBC y el código proporcionado por GIPS como parte de cualquier norma o proyecto de norma EITF relacionada) está sujeto a al uso comercial limitado de la licencia pública de Global IP Sound Ilich y la norma IETF (la "Licencia"). Usted, al acceder al código original, acepta los términos de la Licencia.

CONSULTE LA LICENCIA COMPLETA PARA INFORMARSE DE TÉRMINOS ADICIONALES. En general:

- Se permiten, en términos generales, los usos personal y no comercial.
- Se permite la comercialización con ciertas restricciones; por ejemplo, para garantizar que cualquier decodificador iLBC pueda decodificar todas las cargas codificadas con iLBC, la "distribución" comercial debe cumplir con la norma o proyecto de norma IETF que sea aplicable y el formato de flujo de bits no se debe modificar.
- No recibirá garantía o asistencia de ningún tipo, y se rechaza toda responsabilidad.
- Debe registrar esta licencia en GIPS antes de cualquier implementación comercial.

La licencia está disponible en http://www.globalipsound.com/legal/licenses/ilbc; o en Global IP Sound Europe AB, Ölandsgatan 42, SE-116 63, Estocolmo, Suecia, teléfono +46.8.545.5.30.40, fax +46.8.545.5.30.49; o en Global IP Sound Inc., 900 Kearny Street, 5th Floor, San Francisco, California 94133-5124 EE.UU., teléfono +1 415.397.2555, fax +1 415.397.2577; o puede enviar una solicitud a info@globalipsound.com.

La norma IETF actual se puede encontrar en http://www.ietf.org/rfc/rfc3951.txt, de más de http://www.ietf.org/rfc/rfc3952.txt. El desarrollador original del código original es Global IP Sound Inc. Partes del código bajo derechos de propiedad intelectual, copyright © 1999-2005. Todos los derechos reservados.

iLBC es una marca comercial registrada de Global IP Sound. Cualquier redistribución está sujeta a la Licencia; el código fuente debe incluir este aviso.

# **Apache**

(Consulte http://www.apache.org/licenses/LICENSE-2.0).

Bajo licencia Apache, versión 2.0 (la "Licencia"); no puede usar este archivo, a menos que cumpla con los términos de la licencia.

## **Licencia Apache, versión 2.0**

Licencia Apache Versión 2.0, enero de 2004 http://www.apache.org/licenses/

## TÉRMINOS Y CONDICIONES PARA USO, REPRODUCCIÓN Y DISTRIBUCIÓN

**1** Definiciones.

Se entenderá como "Licencia" los términos y condiciones de uso, reproducción y distribución según se define en las secciones 1 a 9 de este documento.

Se entenderá como "Licenciante" al propietario de los derechos de propiedad intelectual o la entidad autorizada por éste que proporciona la Licencia.

Se entenderá como "Entidad legal" la unión de la entidad que actúa y cualquier otra entidad que controle, que esté bajo el control o que esté bajo un control común con dicha entidad. Para los propósitos de esta definición, se entenderá como "Control" (i) el poder, directo o indirecto, que causa la dirección o gerencia de dicha entidad, ya sea por contrato u otro medio; (ii) la propiedad del cincuenta por ciento (50%) o más de las acciones en circulación; o (iii) la propiedad beneficiosa de dicha entidad.

Se entenderá como "Usted" (o "su") una persona o Entidad legal que ejerce los permisos que proporciona esta Licencia.

Se entenderá como formato "Fuente" la forma preferida de realizar modificaciones, lo que incluye entre otros al código fuente del software, a la fuente de documentación y a los archivos de configuración.

Se entenderá como formato "Objeto" cualquier forma que resulte de la transformación mecánica o traducción de una forma Fuente, lo que incluye entre otros el código objeto compilado, la documentación generada y las conversiones a otros tipos de medios.

Se entenderá como "Trabajo" el trabajo de autoría, sea en formato Fuente u Objeto, que se distribuya bajo los términos de la Licencia, según se indica en un aviso de derechos de propiedad intelectual que se incluye en el trabajo o se adjunta a él (consulte un ejemplo en el Apéndice que sigue).

Se entenderá como "Trabajos derivados" todos los trabajos, sean en formato Fuente u Objeto, que se basen en (o deriven de) el Trabajo y para los que las modificaciones editoriales, anotaciones, elaboraciones u otras modificaciones representen, como un todo, un trabajo de autoría original. Para los propósitos de esta Licencia, los Trabajos derivados no incluirán trabajos que permanecen separados del Trabajo y los Trabajos derivados producidos, o que simplemente se conectan con las interfaces de estos, o que se relacionan por el nombre con ellos.

Se entenderá como "Colaboración" cualquier trabajo de autoría, lo que incluye la versión original del Trabajo y todas las modificaciones o adiciones a éste o a sus Trabajos derivados que se presenten intencionalmente al Licenciante para que el propietario de los derechos de propiedad intelectual, una persona o Entidad legal autorizado para representar al propietario de los derechos de propiedad intelectual lo incluya en el Trabajo. Para los propósitos de esta definición, se entenderá como "presentado" cualquier forma de comunicación electrónica, verbal o escrita que se envíe al Licenciante o a sus representantes, lo que incluye entre otros las comunicaciones en listas electrónicas de correos, sistemas de control de código fuente y sistemas de seguimiento de problemas que sean administradas por (o en representación de) el Licenciante para los propósitos de analizar y mejorar el Trabajo, pero excluye las comunicaciones que estén marcadas de manera notoria o que el propietario de los derechos de propiedad intelectual designe por escrito como "no es una colaboración".

Se entenderá como "Colaborador" al Licenciante y a cualquier persona o Entidad legal en representación de quien haya recibido una Contribución por parte del Licenciante que, posteriormente, se haya incorporado en el Trabajo.

**2** Concesión de la licencia de derechos de propiedad intelectual.

Sujeto a los términos y condiciones de esta Licencia, cada Colaborador a través de este documento le otorga la licencia de derechos de propiedad intelectual perpetua, de alcance mundial, no exclusiva, sin cargos ni regalías e irrevocable para reproducir, sublicenciar, mostrar y ejecutar públicamente el Trabajo, preparar Trabajos derivados de él y distribuir ambos en formato Fuente u Objeto.

**3** Concesión de la licencia de patente.

Sujeto a los términos y condiciones de esta Licencia, cada Colaborador a través de este documento otorga a Usted la licencia de patente perpetua, de alcance mundial, no exclusiva, sin cargos ni regalías e irrevocable (con la excepción que señale esta sección) para hacer, mandar a hacer, usar, ofrecer la venta, vender, importar y transferir de otra manera el Trabajo; dicha licencia se aplica sólo a los reclamos de patentes susceptibles a licencias de dicho Colaborador, que hayan sido infringidas por sus Colaboraciones o por la combinación de sus Colaboraciones con el Trabajo para el que se presentaron dichas Colaboraciones. Si entabla un litigio de patentes contra cualquier entidad (lo que incluye una demanda contra coparte y una contrademanda en un juicio) que sostenga que el Trabajo o una Colaboración que se ha incorporado en el Trabajo constituye una infracción directa o concurrente a la patente, se pondrá fin a cualquier licencia de patente que haya recibido según esta Licencia para ese Trabajo en la fecha en la que se entable dicho litigio.

**4** Redistribución.

Puede reproducir y distribuir copias del Trabajo o de los Trabajos derivados de éste de cualquier manera, con o sin modificaciones, y en formato Fuente u Objeto, siempre y cuando cumpla con las siguientes condiciones:

- **a** Debe entregar una copia de esta Licencia a cualquier otro destinatario del Trabajo o de los Trabajos derivados;
- **b** Debe asegurarse de que todos los archivos modificados incluyan avisos notorios que indiquen que cambió los archivos;
- **c** Debe conservar, en el formato Fuente de cualquier Trabajo derivado que distribuya, todos los avisos de derechos de propiedad intelectual, patente, marca registrada y atribuciones del formato Fuente del Trabajo, excepto los avisos que no tienen relación con ninguna parte de los Trabajos derivados; y
- **d** Si el trabajo incluye un archivo de texto "NOTICE" ("AVISO") como parte de su distribución, todos los Trabajos derivativos que distribuya deben incluir una copia legible de los avisos de atribución que están dentro de aquel archivo NOTICE, excepto aquellos avisos que no tengan relación con ninguna parte de los Trabajos derivativos, en al menos una de las siguientes ubicaciones: dentro de un texto NOTICE que se distribuye como parte de los Trabajos derivados; dentro del formato Fuente o la documentación, si se proporciona junto con los Trabajos derivados; o dentro de una visualización que genera el Trabajo derivativo, siempre y cuando los avisos del tercero aparezcan normalmente en este modo. Los contenidos del archivo NOTICE tienen propósitos exclusivamente informativos y no modifican la Licencia. Puede agregar sus propios avisos de atribuciones dentro de los Trabajos derivados que distribuya, junto con el texto NOTICE del Trabajo, o como apéndice de éste, siempre y cuando aquellos avisos de atribución adicionales no puedan interpretarse como una modificación de la Licencia.

- **e** Puede agregar su propia declaración de derechos de propiedad intelectual a sus modificaciones y puede proporcionar términos y condiciones adicionales o diferentes de la licencia para el uso, la reproducción o la distribución de sus modificaciones, o para cualquier Trabajo derivado como un todo, siempre y cuando use, reproduzca y distribuya el trabajo en conformidad con las condiciones de esta Licencia.
- **5** Presentación de colaboraciones.

A menos que indique expresamente lo contrario, cualquier Colaboración que presente al Licenciante intencionalmente para su inclusión en el Trabajo se regirá por los términos y condiciones de esta Licencia, sin términos y condiciones adicionales. Independientemente de lo anterior, nada de lo que se indique aquí reemplazará o modificará los términos de ningún otro acuerdo de licencia que pueda haber ejecutado con el Licenciante en cuando a dichas Colaboraciones.

**6** Marcas comerciales.

Esta Licencia no otorga un permiso para usar nombres de marcas, marcas comerciales, marcas de servicios o nombres de productos del Licenciante, excepto en los casos en que sea para el uso razonable y habitual de describir el origen del Trabajo y para reproducir el contenido del archivo NOTICE.

**7** Exención de garantía.

A menos que lo requiera una ley vigente o un acuerdo por escrito, el Licenciante proporciona el Trabajo (y cada Colaborador proporciona sus Colaboraciones) "TAL COMO ESTÁ", SIN NINGUNA GARANTÍA NI CONDICIÓN DE NINGÚN TIPO, ni expresa ni implícita, lo que incluye entre otras, cualquier garantía o condición de TÍTULO, INEXISTENCIA DE INFRACCIÓN, COMERCIABILIDAD o IDONEIDAD PARA UN PROPÓSITO EN PARTICULAR. Usted es el único responsable de determinar cuán apropiado es el uso o la redistribución del Trabajo y asumirá todos los riesgos asociados con su ejercicio de los permisos que otorga esta Licencia.

**8** Limitación de responsabilidad.

En ninguna forma y según ninguna teoría legal, ya sea por algún hecho ilícito (lo que incluye negligencia), contrato o algún otro, a menos que sea un requisito de una ley vigente (como actos deliberados y extremadamente negligentes) o de un acuerdo por escrito, algún Colaborador será responsable ante Usted por daños, lo que incluye daños directos, indirectos, especiales, incidentales o emergentes de ningún tipo que sean resultado de esta Licencia, del uso o imposibilidad de usar el Trabajo (lo que incluye, entre otros, pérdida de prestigio, cese del trabajo, fallo o mal funcionamiento del ordenador, o todos los daños o pérdidas comerciales), incluso si el Colaborador ha sido advertido de la posibilidad de aquellos daños.

**9** Aceptación de garantía o responsabilidad adicional.

Durante la distribución del Trabajo o de los Trabajos derivados de éste, puede decidir ofrecer y realizar un cargo por la aceptación de asistencia, garantía, indemnización u otras obligaciones de responsabilidad o derechos de acuerdo con esta Licencia. Sin embargo, al aceptar dichas obligaciones, actuará sólo en representación de sí mismo y asumiendo toda la responsabilidad; no actuará en representación de ningún otro Colaborador y sólo si acuerda indemnizar, defender y eximir de toda responsabilidad a cada Colaborador por cualquier infracción en la que haya incurrido o por la que haya sido acusado por motivo de la aceptación que usted realizó de dicha garantía o responsabilidad adicional.

# **Licencia MIT**

Copyright © 2008 Cisco-Systems, Inc.

La siguiente declaración de permiso tiene relación sólo con la parte del software que está bajo la "licencia MIT", lo que incluye partes del servidor SSH y del software analizador XML. Esta parte se define como "Software" en el texto que se presenta a continuación. La licencia MIT está disponible en: http://www.opensource.org/licenses/mit-license.php

A través del presente documento, se otorga permiso, sin cargo alguno, a cualquier persona que obtenga una copia de este software y de sus archivos de documentación asociados (el "Software"), para utilizar el Software sin restricciones, lo que incluye entre otros, el derecho a usar, copiar, modificar, combinar, publicar, distribuir, sublicenciar o vender copias de éste y permitir que otras personas que reciban el Software también lo hagan, sujeto a las siguientes condiciones:

El aviso de derechos de propiedad intelectual previo y este aviso de permiso se deben incluir en todas las copias o partes sustanciales del Software.

EL SOFTWARE SE PROPORCIONA "TAL COMO ESTÁ" SIN NINGUNA GARANTÍA EXPRESA O IMPLÍCITA, LO QUE INCLUYE ENTRE OTRAS, LA GARANTÍA DE COMERCIABILIDAD E IDONEIDAD PARA UN PROPÓSITO EN PARTICULAR E INEXISTENCIA DE INFRACCIÓN. EN NINGÚN CASO LOS AUTORES O TITULARES DE LOS DERECHOS DE PROPIEDAD INTELECTUAL SERÁN RESPONSABLES DE NINGÚN RECLAMO, DAÑOS U OTRA RESPONSABILIDAD, YA SEA POR UN ACTO DE CONTRATO, HECHO ILÍCITO U OTRO, QUE SEA RESULTADO DEL SOFTWARE EN CUANTO A SU USO O A SU RELACIÓN CON OTROS ASUNTOS.

# **Licencia BSD**

Copyright ©1993 The Regents of the University of California. Todos los derechos reservados.
**Avisos de licencia de software de terceros para la puerta de enlace residencial con acceso inalámbrico Cisco modelo DPC/EPC2325 DOCSIS**

> Este software fue desarrollado por el grupo Computer Systems Engineering en Lawrence Berkeley Laboratory bajo el contrato DARPA BG 91-66 y donado a Berkeley.

LOS MIEMBROS DEL CONSEJO Y LOS COLABORADORES PROPORCIONAN ESTE SOFTWARE "TAL COMO ESTÁ" Y SE RECHAZA CUALQUIER GARANTÍA EXPRESA O IMPLÍCITA, LO QUE INCLUYE ENTRE OTRAS, LA GARANTÍA DE COMERCIABILIDAD E IDONEIDAD PARA UN PROPÓSITO EN PARTICULAR. EN NINGÚN CASO, LOS MIEMBROS DEL CONSEJO O LOS COLABORADORES SERÁN RESPONSABLES DE NINGÚN DAÑO DIRECTO, INDIRECTO, INCIDENTAL, ESPECIAL, EJEMPLAR O EMERGENTE (LO QUE INCLUYE, ENTRE OTROS, LA COMPRA DE BIENES O SERVICIOS SUSTITUTOS; LA PÉRDIDA DE USO, DATOS O GANANCIAS; O LA INTERRUPCIÓN DE OPERACIONES COMERCIALES) CAUSADOS DE ALGUNA FORMA, Y DE NINGUNA TEORÍA DE RESPONSABILIDAD, YA SEA CONTRACTUAL, DE RESPONSABILIDAD OBJETIVA O DE HECHOS ILÍCITOS (LO QUE INCLUYE LA NEGLIGENCIA U OTROS) QUE SURJAN DE ALGUNA MANERA DEL USO DE ESTE SOFTWARE, INCLUSO SI SE LE AVISA SOBRE LA POSIBILIDAD DE DICHO DAÑO.

## **GPLv2**

Partes de este software se proporcionan bajo los términos de la versión 2 de la licencia pública general GNU ("GPL", por sus siglas en inglés) y cualquier uso que haga el Licenciatario de dichos productos y derivados GPL deben cumplir los términos y condiciones de GPL. Existe una copia de GPL disponible en http://www.gnu.org/licenses/gpl.txt. Una copia de lectura por máquina del código fuente que se aplica al software licenciado bajo la versión 2 de GPL, que contiene este producto está disponible en Cisco Systems, Inc., de acuerdo con la licencia GLP. Consulte los términos de GPL bajo el aviso eCOS anterior.

Para recibir una copia del código fuente bajo GPL, envíe una solicitud con su nombre y dirección a:

> Attn: Ingeniero de software Cable Home Network BU Cisco Video Technology Group 5030 Sugarloaf Highway Lawrenceville, GA 30044

## **CISCO**

Cisco Systems, Inc. 5030 Sugarloaf Parkway, Box 465447 Lawrenceville, GA 30042

678 277-1120 800 722-2009 www.cisco.com

Cisco and the Cisco logo are trademarks or registered trademarks of Cisco and/or its affiliates in the U.S. and other countries. A listing of Cisco's trademarks can be found at **www.cisco.com/go/trademarks**.

Third party trademarks mentioned are the property of their respective owners. The use of the word partner does not imply a partnership relationship between Cisco and any other company. (1009R)

Product and service availability are subject to change without notice.

© 2012 Cisco and/or its affiliates. All rights reserved.

Part Number 4030830 Rev B